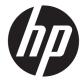

HP Notebook PC (AMD) \* Models: 15-ba100 – 15-ba199 \* Models: 15-ba000 – 15-ba099 \* Models: 15-bf100 – 15-bf199 \* Models: 15-bf000 – 15-bf099 \* Models: 15-bf100 – 15-bf199 \* Models: 15-bg000 – 15-bg099 HP 255 G5 Notebook PC

Maintenance and Service Guide

© Copyright 2016 HP Development Company, L.P.

AMD is a trademark of Advanced Micro Devices, Inc. Bluetooth is a trademark owned by its proprietor and used by HP Inc. under license. Intel is a trademark of Intel Corporation in the U.S. and other countries. Microsoft and Windows are U.S. registered trademarks of the Microsoft group of companies.

The following applies to HP systems with Intel Skylake or next-generation silicon chip-based system shipping with Windows 7 or Windows 10 Pro systems downgraded to Windows 7 Professional: This version of Windows running with the processor or chipsets used in this system has limited support from Microsoft. For more information about Microsoft's support, please see Microsoft's Support Lifecycle FAQ at https://support.microsoft.com/lifecycle

The information contained herein is subject to change without notice. The only warranties for HP products and services are set forth in the express warranty statements accompanying such products and services. Nothing herein should be construed as constituting an additional warranty. HP shall not be liable for technical or editorial errors or omissions contained herein.

Second Edition: August 2016

First Edition: April 2016

Document Part Number: 855440-002

#### **Product notice**

This guide describes features that are common to most models. Some features may not be available on your computer.

Not all features are available in all editions of Windows. This computer may require upgraded and/or separately purchased hardware, drivers, and/or software to take full advantage of Windows functionality. See http://www.microsoft.com for details.

#### Software terms

By installing, copying, downloading, or otherwise using any software product preinstalled on this computer, you agree to be bound by the terms of the HP End User License Agreement (EULA). If you do not accept these license terms, your sole remedy is to return the entire unused product (hardware and software) within 14 days for a refund subject to the refund policy of your place of purchase.

For any further information or to request a full refund of the computer, please contact your local point of sale (the seller).

#### Safety warning notice

▲ WARNING! To reduce the possibility of heat-related injuries or of overheating the device, do not place the device directly on your lap or obstruct the device air vents. Use the device only on a hard, flat surface. Do not allow another hard surface, such as an adjoining optional printer, or a soft surface, such as pillows or rugs or clothing, to block airflow. Also, do not allow the AC adapter to contact the skin or a soft surface, such as pillows or rugs or rugs or clothing, during operation. The device and the AC adapter comply with the user-accessible surface temperature limits defined by the International Standard for Safety of Information Technology Equipment (IEC 60950-1).

# **Table of contents**

| 1 Product description                                          |    |
|----------------------------------------------------------------|----|
| HP Notebook PC models with AMD A12, A10, A8, A6, E2 processors |    |
| HP Notebook PC models with AMD A9 processors                   |    |
| HP 255 G5 Notebook PC models                                   | 9  |
|                                                                |    |
| 2 External component identification                            |    |
| Display                                                        |    |
| Right side                                                     |    |
| Left side                                                      | 15 |
| Тор                                                            |    |
| TouchPad                                                       |    |
| Lights                                                         | 17 |
| Button                                                         |    |
| Keys                                                           | 19 |
| Using the action keys                                          | 20 |
| Bottom                                                         | 21 |
| Labels                                                         |    |
|                                                                |    |
| 3 Illustrated parts catalog                                    | 23 |
| Computer major components                                      |    |
| Mass storage devices                                           |    |
| Miscellaneous parts                                            |    |
| Display assembly subcomponents                                 |    |
|                                                                |    |
| 4 Removal and replacement procedures preliminary requirements  |    |
| Tools required                                                 |    |
| Service considerations                                         |    |
| Plastic parts                                                  |    |
| Cables and connectors                                          |    |
| Drive handling                                                 |    |
| Grounding guidelines                                           |    |
| Electrostatic discharge damage                                 |    |
| Packaging and transporting guidelines                          |    |
| Workstation guidelines                                         |    |

| Component replacement procedures       37         Battery       38         Optical drive       39         6 Removal and replacement procedures for Authorized Service Provider parts       41         Component replacement procedures       41         Bottom cover       42         WLAN module       44         Memory module       46         Optical drive board       48         Speakers       49         Hard drive       50         RTC battery       53         USB board       54         Solid-state drive (SSD)       55         Solid-state drive board       66         Heat sink assembly       57         Fan       60         TouchPad button board       62         System board       63         Display assembly       66         Power connector cable       73         Power button board       74         Top cover/keyboard       77         Starting Setup Utility (BIOS)       77         Determining the BIOS version       77         Downloading a BIOS update       79         Starting Setup Utility (BIOS)       79         Updating Setup Utility (BIOS)       79 </th <th>5 Removal and replacement procedures for Customer Self-Repair parts</th> <th> 37</th> | 5 Removal and replacement procedures for Customer Self-Repair parts      | 37 |
|----------------------------------------------------------------------------------------------------|--------------------------------------------------------------------------|----|
| Optical drive       39         6 Removal and replacement procedures for Authorized Service Provider parts       41         Component replacement procedures       41         Bottom cover       42         WLAN module       44         Memory module       46         Optical drive board       48         Speakers       49         Hard drive       50         RTC battery       53         USB board       55         Solid-state drive (SSD)       55         Solid-state drive board       66         Heat sink assembly       57         Fan       60         TouchPad button board       62         System board       73         Power connector cable       73         Power button board       74         Top cover/keyboard       77         Determining the BIOS version       77         Downloading a BIOS update       77         Starting Setup Utility (BIOS) in Windows 10       79         Updating Setup Utility (BIOS)       79         Updating Setup Utility (BIOS)       79                                                                                                    | Component replacement procedures                                         | 37 |
| 6 Removal and replacement procedures for Authorized Service Provider parts       41         Component replacement procedures       41         Bottom cover       42         WLAN module       44         Memory module       46         Optical drive board       48         Speakers       49         Hard drive       50         RTC battery       53         USB board       54         Solid-state drive (SSD)       55         Solid-state drive board       66         Heat sink assembly       57         Fan       60         TouchPad button board       62         System board       63         Display assembly       66         Power connector cable       73         Power button board       74         Top cover/keyboard       75         Starting Setup Utility (BIOS) in Windows 7       77         Determining the BIOS version       77         Downloading a BIOS update       79         Starting Setup Utility (BIOS) in Windows 10       79         Updating Setup Utility (BIOS)       79         Updating Setup Utility (BIOS)       79                                                                                                    | Battery                                                                  | 38 |
| Component replacement procedures         41           Bottom cover         42           WLAN module         44           Memory module         46           Optical drive board         48           Speakers         49           Hard drive         50           RTC battery         53           USB board         54           Solid-state drive (SSD)         55           Solid-state drive board         56           Heat sink assembly         57           Fan         60           TouchPad button board         62           System board         63           Display assembly         66           Power connector cable         73           Power button board         74           Top cover/keyboard         75           7         Using Setup Utility (BIOS) in Windows 7         77           Determining the BIOS version         77           Downloading a BIOS update         77           B Using Setup Utility (BIOS) in Windows 10         79           Starting Setup Utility (BIOS)         79           Updating Setup Utility (BIOS)         79                                                                                                    | Optical drive                                                            | 39 |
| Bottom cover         42           WLAN module         44           Memory module         46           Optical drive board         48           Speakers         49           Hard drive         50           RTC battery         53           USB board         53           Solid-state drive (SSD)         55           Solid-state drive board         56           Heat sink assembly         57           Fan         60           TouchPad button board         62           System board         63           Display assembly         66           Power connector cable         73           Power button board         74           Top cover/keyboard         75           7         Using Setup Utility (BIOS) in Windows 7         77           Determining the BIOS version         77           Downloading a BIOS update         77           B Using Setup Utility (BIOS) in Windows 10         79           Starting Setup Utility (BIOS)         79           Updating Setup Utility (BIOS)         79                                                                                                    | Removal and replacement procedures for Authorized Service Provider parts | 41 |
| WLAN module       44         Memory module       46         Optical drive board       48         Speakers       49         Hard drive       50         RTC battery       53         USB board       54         Solid-state drive (SSD)       55         Solid-state drive board       56         Heat sink assembly       57         Fan       60         TouchPad button board       62         System board       63         Display assembly       66         Power connector cable       73         Power button board       75         7 Using Setup Utility (BIOS)       77         Updating the BIOS       77         Determining the BIOS version       77         Downloading a BIOS update       79         Starting Setup Utility (BIOS)       79         Updating Setup Utility (BIOS)       79                                                                                                    | Component replacement procedures                                         | 41 |
| Memory module46Optical drive board48Speakers49Hard drive50RTC battery53USB board54Solid-state drive (SSD)55Solid-state drive board56Heat sink assembly57Fan60TouchPad button board62System board63Display assembly66Power connector cable73Power button board757Using Setup Utility (BIOS)77Determining the BIOS version77Determining the BIOS update77Starting Setup Utility (BIOS)79Updating Setup Utility (BIOS)79Updating Setup Utility (BIOS)79                                                                                                    | Bottom cover                                                             | 42 |
| Optical drive board48Speakers49Hard drive50RTC battery53USB board54Solid-state drive (SSD)55Solid-state drive board56Heat sink assembly57Fan60TouchPad button board62System board63Display assembly66Power connector cable73Power button board74Top cover/keyboard75Vising Setup Utility (BIOS)77Determining the BIOS version77Downloading a BIOS update79Starting Setup Utility (BIOS)79Updating Setup Utility (BIOS)79                                                                                                    | WLAN module                                                              | 44 |
| Speakers       49         Hard drive       50         RTC battery       53         USB board       54         Solid-state drive (SSD)       55         Solid-state drive board       56         Heat sink assembly       57         Fan       60         TouchPad button board       62         System board       63         Display assembly       66         Power connector cable       73         Power button board       74         Top cover/keyboard       75         7       Using Setup Utility (BIOS) in Windows 7       77         Determining the BIOS       77         Downloading a BIOS update       77         B Using Setup Utility (BIOS) in Windows 10       79         Starting Setup Utility (BIOS)       79         Updating Setup Utility (BIOS)       79                                                                                                    | Memory module                                                            | 46 |
| Hard drive       50         RTC battery       53         USB board       54         Solid-state drive (SSD)       55         Solid-state drive board       56         Heat sink assembly       57         Fan       60         TouchPad button board       62         System board       63         Display assembly       66         Power connector cable       73         Power button board       74         Top cover/keyboard       75         7       Using Setup Utility (BIOS) in Windows 7       77         Determining the BIOS version       77         Determining the BIOS version       77         Downloading a BIOS update       77         8       Using Setup Utility (BIOS) in Windows 10       79         Starting Setup Utility (BIOS)       79         Updating Setup Utility (BIOS)       79         Updating Setup Utility (BIOS)       79         Updating Setup Utility (BIOS)       79         Updating Setup Utility (BIOS)       79                                                                                                    | Optical drive board                                                      | 48 |
| RTC battery53USB board54Solid-state drive (SSD)55Solid-state drive board56Heat sink assembly57Fan60TouchPad button board62System board63Display assembly66Power connector cable73Power button board74Top cover/keyboard77Starting Setup Utility (BIOS)77Updating the BIOS version77Determining the BIOS version77Starting Setup Utility (BIOS) in Windows 1079Starting Setup Utility (BIOS)79Updating Setup Utility (BIOS)79Updating Setup Utility (BIOS)79                                                                                                    | Speakers                                                                 | 49 |
| USB board       54         Solid-state drive (SSD)       55         Solid-state drive board       56         Heat sink assembly       57         Fan       60         TouchPad button board       62         System board       63         Display assembly       66         Power connector cable       73         Power button board       74         Top cover/keyboard       75         7       Using Setup Utility (BIOS) in Windows 7       77         Determining the BIOS version       77         Downloading a BIOS update       77         8       Using Setup Utility (BIOS)       79         Updating Setup Utility (BIOS)       79         Updating Setup Utility (BIOS)       79         Updating Setup Utility (BIOS)       79                                                                                                    | Hard drive                                                               | 50 |
| Solid-state drive (SSD)       55         Solid-state drive board       56         Heat sink assembly       57         Fan       60         TouchPad button board       62         System board       63         Display assembly       66         Power connector cable       73         Power button board       74         Top cover/keyboard       75         7       Using Setup Utility (BIOS)       77         Updating the BIOS       77         Determining the BIOS version       77         Downloading a BIOS update       77         8       Using Setup Utility (BIOS)       79         Updating Setup Utility (BIOS)       79         Updating Setup Utility (BIOS)       79                                                                                                    | RTC battery                                                              | 53 |
| Solid-state drive board       56         Heat sink assembly       57         Fan       60         TouchPad button board       62         System board       63         Display assembly       66         Power connector cable       73         Power button board       74         Top cover/keyboard       75         7       Using Setup Utility (BIOS) in Windows 7       77         Starting Setup Utility (BIOS)       77         Determining the BIOS version       77         Downloading a BIOS update       77         8       Using Setup Utility (BIOS)       79         Updating Setup Utility (BIOS)       79         Updating Setup Utility (BIOS)       79                                                                                                    | USB board                                                                | 54 |
| Heat sink assembly       57         Fan       60         TouchPad button board       62         System board       63         Display assembly       66         Power connector cable       73         Power button board       74         Top cover/keyboard       75         7 Using Setup Utility (BIOS) in Windows 7       77         Starting Setup Utility (BIOS)       77         Determining the BIOS version       77         Downloading a BIOS update       77         8 Using Setup Utility (BIOS) in Windows 10       79         Starting Setup Utility (BIOS)       79         Updating Setup Utility (BIOS)       79                                                                                                    | Solid-state drive (SSD)                                                  | 55 |
| Fan       60         TouchPad button board       62         System board       63         Display assembly       66         Power connector cable       73         Power button board       74         Top cover/keyboard       75         7 Using Setup Utility (BIOS) in Windows 7       77         Starting Setup Utility (BIOS)       77         Updating the BIOS       77         Determining the BIOS version       77         Downloading a BIOS update       77         8 Using Setup Utility (BIOS)       79         Updating Setup Utility (BIOS)       79         Updating Setup Utility (BIOS)       79                                                                                                    | Solid-state drive board                                                  | 56 |
| TouchPad button board       62         System board       63         Display assembly       66         Power connector cable       73         Power button board       74         Top cover/keyboard       75         7 Using Setup Utility (BIOS) in Windows 7       77         Starting Setup Utility (BIOS)       77         Updating the BIOS       77         Determining the BIOS version       77         Downloading a BIOS update       77         8 Using Setup Utility (BIOS) in Windows 10       79         Starting Setup Utility (BIOS)       79         Updating Setup Utility (BIOS)       79                                                                                                    | Heat sink assembly                                                       | 57 |
| System board       63         Display assembly       66         Power connector cable       73         Power button board       74         Top cover/keyboard       75         7 Using Setup Utility (BIOS) in Windows 7       77         Starting Setup Utility (BIOS)       77         Updating the BIOS       77         Determining the BIOS version       77         Downloading a BIOS update       77         8 Using Setup Utility (BIOS) in Windows 10       79         Starting Setup Utility (BIOS)       79         Updating Setup Utility (BIOS)       79         Updating Setup Utility (BIOS)       79                                                                                                    | Fan                                                                      | 60 |
| Display assembly       66         Power connector cable       73         Power button board       74         Top cover/keyboard       75         7 Using Setup Utility (BIOS) in Windows 7       77         Starting Setup Utility (BIOS)       77         Updating the BIOS       77         Determining the BIOS version       77         Downloading a BIOS update       77         8 Using Setup Utility (BIOS) in Windows 10       79         Starting Setup Utility (BIOS)       79         Updating Setup Utility (BIOS)       79                                                                                                    | TouchPad button board                                                    | 62 |
| Power connector cable       73         Power button board       74         Top cover/keyboard       75         7 Using Setup Utility (BIOS) in Windows 7       77         Starting Setup Utility (BIOS)       77         Updating the BIOS       77         Determining the BIOS version       77         Downloading a BIOS update       77         8 Using Setup Utility (BIOS) in Windows 10       79         Starting Setup Utility (BIOS)       79         Updating Setup Utility (BIOS)       79         Updating Setup Utility (BIOS)       79                                                                                                    | System board                                                             | 63 |
| Power button board       74         Top cover/keyboard       75         7 Using Setup Utility (BIOS) in Windows 7       77         Starting Setup Utility (BIOS)       77         Updating the BIOS       77         Determining the BIOS version       77         Downloading a BIOS update       77         8 Using Setup Utility (BIOS) in Windows 10       79         Starting Setup Utility (BIOS)       79         Updating Setup Utility (BIOS)       79         Updating Setup Utility (BIOS)       79                                                                                                    | Display assembly                                                         | 66 |
| Top cover/keyboard       75         7 Using Setup Utility (BIOS) in Windows 7       77         Starting Setup Utility (BIOS)       77         Updating the BIOS       77         Determining the BIOS version       77         Downloading a BIOS update       77         8 Using Setup Utility (BIOS) in Windows 10       79         Starting Setup Utility (BIOS)       79         Updating Setup Utility (BIOS)       79         Outplating Setup Utility (BIOS)       79         Starting Setup Utility (BIOS)       79         Opdating Setup Utility (BIOS)       79         Starting Setup Utility (BIOS)       79                                                                                                    | Power connector cable                                                    | 73 |
| 7 Using Setup Utility (BIOS) in Windows 7       77         Starting Setup Utility (BIOS)       77         Updating the BIOS       77         Determining the BIOS version       77         Downloading a BIOS update       77         8 Using Setup Utility (BIOS) in Windows 10       79         Starting Setup Utility (BIOS)       79         Updating Setup Utility (BIOS)       79         Outpdating Setup Utility (BIOS)       79                                                                                                    | Power button board                                                       | 74 |
| Starting Setup Utility (BIOS)       77         Updating the BIOS       77         Determining the BIOS version       77         Downloading a BIOS update       77         8 Using Setup Utility (BIOS) in Windows 10       79         Starting Setup Utility (BIOS)       79         Updating Setup Utility (BIOS)       79         Outpdating Setup Utility (BIOS)       79                                                                                                    | Top cover/keyboard                                                       | 75 |
| Updating the BIOS       77         Determining the BIOS version       77         Downloading a BIOS update       77         8 Using Setup Utility (BIOS) in Windows 10       79         Starting Setup Utility (BIOS)       79         Updating Setup Utility (BIOS)       79         Outpdating Setup Utility (BIOS)       79                                                                                                    | / Using Setup Utility (BIOS) in Windows 7                                | 77 |
| Determining the BIOS version       77         Downloading a BIOS update       77         8 Using Setup Utility (BIOS) in Windows 10       79         Starting Setup Utility (BIOS)       79         Updating Setup Utility (BIOS)       79                                                                                                    | Starting Setup Utility (BIOS)                                            | 77 |
| Downloading a BIOS update       77         8 Using Setup Utility (BIOS) in Windows 10       79         Starting Setup Utility (BIOS)       79         Updating Setup Utility (BIOS)       79                                                                                                    | Updating the BIOS                                                        | 77 |
| 8 Using Setup Utility (BIOS) in Windows 10                                                                                                    | Determining the BIOS version                                             | 77 |
| Starting Setup Utility (BIOS)                                                                                                    | Downloading a BIOS update                                                | 77 |
| Updating Setup Utility (BIOS)                                                                                                    | 3 Using Setup Utility (BIOS) in Windows 10                               | 79 |
|                                                                                                    | Starting Setup Utility (BIOS)                                            | 79 |
|                                                                                                    |                                                                          |    |
| Determining the BIOS version                                                                                                    | Determining the BIOS version                                             | 79 |
| Downloading a BIOS update 80                                                                                                    | Downloading a BIOS update                                                | 80 |
| 9 Backing up, restoring, and recovering in Windows 7 81                                                                                                    | ) Backing up, restoring, and recovering in Windows 7                     | 81 |
| Creating backups                                                                                                    | Creating backups                                                         | 81 |

| Creating recovery media to recover the original system        | 81   |
|---------------------------------------------------------------|------|
| What you need to know                                         | . 81 |
| Creating the recovery media                                   | . 82 |
| Creating system restore points                                | 82   |
| What you need to know                                         | . 82 |
| Creating a system restore point                               | . 82 |
| Backing up system and personal information                    | 82   |
| Tips for a successful backup                                  | 83   |
| What you need to know                                         | . 83 |
| Creating a backup using Windows Backup and Restore            | 83   |
| Restore and recovery                                          | 84   |
| Restoring to a previous system restore point                  | . 84 |
| Restoring specific files                                      | . 84 |
| Restoring specific files using Windows Backup and Restore     | . 84 |
| Recovering the original system using HP Recovery Manager      | . 84 |
| What you need to know                                         | . 84 |
| Recovering using HP Recovery partition (select products only) | . 85 |
| Recovering using the recovery media                           | . 85 |
| Changing the computer boot order                              | 85   |

| 0 Backing up, restoring, and recovering in Windows 108        | 7  |
|---------------------------------------------------------------|----|
| Creating recovery media and backups                           | 7  |
| Creating HP Recovery media (select products only)             | 7  |
| Using Windows tools                                           | 8  |
| Restore and recovery                                          | 9  |
| Recovering using HP Recovery Manager                          | 9  |
| What you need to know before you get started                  | 9  |
| Using the HP Recovery partition (select products only)        | 0  |
| Using HP Recovery media to recover                            | 0  |
| Changing the computer boot order                              | 1  |
| Removing the HP Recovery partition (select products only)     | 1  |
| 1 Using HP PC Hardware Diagnostics (UEFI)                     | 13 |
| Downloading HP PC Hardware Diagnostics (UEFI) to a USB device | 3  |

| <b>12 Specifi</b> | cations                                  | 95 |
|-------------------|------------------------------------------|----|
|                   | Computer specifications                  | 95 |
|                   | 39.6-cm (15.6-in) display specifications | 96 |
|                   | Hard drive specifications, hybrid drives | 96 |
|                   | Hard drive specifications                | 97 |

| M.2 solid-state drive specifications            |     |
|-------------------------------------------------|-----|
| DVD±RW SuperMulti DL Drive specifications       |     |
| 13 Statement of memory volatility               | 101 |
| Nonvolatile memory usage                        | 105 |
| Questions and answers                           |     |
| Using HP Sure Start (select models only)        |     |
| 14 Power cord set requirements                  |     |
| Requirements for all countries                  | 109 |
| Requirements for specific countries and regions | 110 |
| 15 Recycling                                    | 113 |
| Index                                           | 115 |

## **1 Product description**

# HP Notebook PC models with AMD A12, A10, A8, A6, E2 processors

|           |                                                                                                    | Non-<br>touch     | Non-<br>touch       | Non-<br>touch                  | Non-<br>touch               | Non-<br>touch        | Touch               | Touch               |
|-----------|----------------------------------------------------------------------------------------------------|-------------------|---------------------|--------------------------------|-----------------------------|----------------------|---------------------|---------------------|
| Category  | Description                                                                                             | Dis, A10<br>M1-70 | UMA,<br>A12,<br>A10 | Dis,<br>A8, A6,<br>E2<br>M1-70 | Dis, A8,<br>A6, E2<br>M1-30 | UMA<br>A8, A6,<br>E2 | UMA,<br>A12,<br>A10 | UMA<br>A8, A6<br>E2 |
| Product   | HP Notebook PC                                                                                          | $\checkmark$      | V                   | $\checkmark$                   | V                           | $\checkmark$         | V                   | V                   |
| name      | Model numbers:                                                                                          |                   |                     |                                |                             |                      |                     |                     |
|           | 15-ba000 – 15-ba099                                                                                     |                   |                     |                                |                             |                      |                     |                     |
|           | 15-bf000 – 15-bf099                                                                                     |                   |                     |                                |                             |                      |                     |                     |
|           | 15-bg000 — 15-bg099                                                                                     |                   |                     |                                |                             |                      |                     |                     |
| Processor | AMD Quad-Core A-Series Processor                                                                        |                   | √                   |                                |                             |                      | V                   |                     |
|           | A12-9700P (2.5GHz, up to 3.4GHz),<br>1866MHz/2 MB L2, Quad 15W                                          |                   |                     |                                |                             |                      |                     |                     |
|           | AMD Quad-Core A-Series Processor                                                                        | $\checkmark$      | V                   |                                |                             |                      | V                   |                     |
|           | A10-9600P (2.4GHz, up to 3.3GHz),<br>1866MHz/2 MB L2, Quad 15W                                          |                   |                     |                                |                             |                      |                     |                     |
|           | AMD Quad-Core A-Series Processor                                                                        |                   |                     | V                              | V                           | V                    |                     | V                   |
|           | A8-7410 (2.2GHz, turbo up to 2.5GHz),<br>1600MHz/2MB L2, Quad 15W                                       |                   |                     |                                |                             |                      |                     |                     |
|           | A6-7310 (2.0GHz, turbo up to 2.4GHz),<br>1600MHz/2MB L2, Quad 15W                                       |                   |                     |                                | $\checkmark$                | V                    |                     | V                   |
|           | E2-7110 (1.8GHz), 1600MHz/2MB L2, Quad<br>15W                                                           |                   |                     |                                |                             | V                    |                     |                     |
| Chipset   | Integrated SoC FCH                                                                                      | $\checkmark$      | V                   | √                              | √                           | √                    | √                   | √                   |
| Graphics  | Internal graphics                                                                                       |                   | √                   |                                |                             |                      | √                   |                     |
|           | AMD Radeon™ R7 Graphics (A12 processor)                                                                 |                   |                     |                                |                             |                      |                     |                     |
|           | AMD Radeon™ R5 Graphics (A8 processor)                                                                  | $\checkmark$      | V                   | √                              | √                           | √                    | V                   | V                   |
|           | AMD Radeon R4 Graphics (A6 processor)                                                                   |                   |                     |                                | √                           | √                    |                     | V                   |
|           | AMD Radeon R2 Graphics (E2 processor)                                                                   |                   |                     |                                |                             | $\checkmark$         |                     |                     |
|           | Switchable discrete graphics                                                                            | √                 |                     | √                              |                             |                      |                     |                     |
|           | AMD Radeon R7 M440 R16M-M1-70 with up<br>to 4096 MB of dedicated video memory<br>(512Mx16 DDR3 x 4 PCs) |                   |                     |                                |                             |                      |                     |                     |

|          |                                                                                                    | Non-<br>touch     | Non-<br>touch       | Non-<br>touch                  | Non-<br>touch               | Non-<br>touch        | Touch               | Touch                |
|----------|----------------------------------------------------------------------------------------------------|-------------------|---------------------|--------------------------------|-----------------------------|----------------------|---------------------|----------------------|
| Category | Description                                                                                                    | Dis, A10<br>M1-70 | UMA,<br>A12,<br>A10 | Dis,<br>A8, A6,<br>E2<br>M1-70 | Dis, A8,<br>A6, E2<br>M1-30 | UMA<br>A8, A6,<br>E2 | UMA,<br>A12,<br>A10 | UMA<br>A8, A6,<br>E2 |
|          | AMD Radeon R7 M440 R16M-M1-70 with up<br>to 2048 MB of dedicated video memory<br>(256Mx16 DDR3 x 4 PCs)                                                                                         | V                 |                     |                                |                             |                      |                     |                      |
|          | AMD Radeon R5 M430 R16M-M1-30 with up<br>to 4096 MB of dedicated video memory<br>(512Mx16 DDR3 x 4 PCs)                                                                                         |                   |                     |                                | V                           |                      |                     |                      |
|          | Support HD Decode, DX12, HDMI, and PX7                                                                                                    | V                 | V                   | V                              | V                           | √                    | V                   | V                    |
| Panel    | <b>39.6-cm</b> (15.6-in), high-definition (HD), white<br>light-emitting diode (WLED), SVA, BrightView<br>(1366×768) display, slim 3.2 mm, eDP;<br>typical brightness: 220 nits                  | V                 | V                   | V                              | V                           | V                    |                     |                      |
|          | <b>39.6-cm</b> (15.6-in), full high-definition (FHD),<br>white light-emitting diode (WLED), SVA,<br>AntiGlare (1920×1080) display, slim 3.2 mm;<br>typical brightness: 220 nits                 |                   |                     |                                |                             |                      |                     |                      |
|          | <b>39.6-cm</b> (15.6-in), high-definition (HD), white<br>light-emitting diode (WLED), SVA, Anti glare<br>(1366×768) display, slim 3.2 mm, eDP;<br>typical brightness: 220 nits                  |                   |                     |                                |                             |                      |                     |                      |
|          | <b>39.6-cm</b> (15.6-in), high-definition (HD), white<br>light-emitting diode (WLED), SVA, AntiGlare<br>(1920×1080) display, slim 3.2 mm, Touch-on<br>Panel (TOP); typical brightness: 220 nits |                   |                     |                                |                             |                      | V                   | V                    |
|          | Touch solution, multitouch enabled                                                                                                    |                   |                     |                                |                             |                      |                     |                      |
| Memory   | Two non-customer-accessible/non-<br>upgradable memory module slots                                                                                                    | V                 | V                   |                                |                             |                      | V                   |                      |
|          | DDR4-1866 dual channel support<br>(DDR4-2400 bridge to DDR4-2133, and<br>DDR4-2133 downgrade to DDR4-1866)                                                                                      |                   |                     |                                |                             |                      |                     |                      |
|          | Supports up to 16 GB of system RAM in the following configurations:                                                                                                    |                   |                     |                                |                             |                      |                     |                      |
|          | <ul> <li>16384-MB total system memory<br/>(8192×2)[UMA models only]</li> </ul>                                                                                                    |                   |                     |                                |                             |                      |                     |                      |
|          | <ul> <li>12288-MB total system memory<br/>(8192×1) + (4096×1)</li> </ul>                                                                                                    |                   |                     |                                |                             |                      |                     |                      |
|          | <ul> <li>8192-MB total system memory<br/>(8192×1) or (4096×2)</li> </ul>                                                                                                    |                   |                     |                                |                             |                      |                     |                      |
|          | <ul> <li>6144-MB total system memory<br/>(4096×1) + (2048×1)</li> </ul>                                                                                                    |                   |                     |                                |                             |                      |                     |                      |
|          | Two non-customer-accessible/upgradable<br>memory module slots                                                                                                    |                   |                     | V                              | V                           | V                    |                     | V                    |
|          | DDR3L-1600 single channel support                                                                                                    |                   |                     |                                |                             |                      |                     |                      |
|          | DDR3L-1333 single channel support<br>(DDR3L-1600 downgrade to DDR3L-1333)                                                                                                    |                   |                     |                                |                             | V                    |                     |                      |

|                |                                                                                                    | Non-<br>touch     | Non-<br>touch       | Non-<br>touch                  | Non-<br>touch               | Non-<br>touch        | Touch               | Touch               |
|----------------|----------------------------------------------------------------------------------------------------|-------------------|---------------------|--------------------------------|-----------------------------|----------------------|---------------------|---------------------|
| Category       | Description                                                                                                    | Dis, A10<br>M1-70 | UMA,<br>A12,<br>A10 | Dis,<br>A8, A6,<br>E2<br>M1-70 | Dis, A8,<br>A6, E2<br>M1-30 | UMA<br>A8, A6,<br>E2 | UMA,<br>A12,<br>A10 | UMA<br>A8, A6<br>E2 |
|                | Supports up to 16 GB of system RAM in the following configurations:                                                       |                   |                     | V                              | V                           | √                    |                     | √                   |
|                | <ul> <li>16384-MB total system memory<br/>(8192×2)[UMA models only]</li> </ul>                                            |                   |                     |                                |                             |                      |                     |                     |
|                | <ul> <li>12288-MB total system memory<br/>(8192×1) + (4096×1)</li> </ul>                                                  |                   |                     |                                |                             |                      |                     |                     |
|                | <ul> <li>8192-MB total system memory<br/>(8192×1) or (4096×2)</li> </ul>                                                  |                   |                     |                                |                             |                      |                     |                     |
|                | <ul> <li>6144-MB total system memory<br/>(4096×1) + (2048×1)</li> </ul>                                                   |                   |                     |                                |                             |                      |                     |                     |
|                | <ul> <li>4096-MB total system memory<br/>(4096×1)</li> </ul>                                                              |                   |                     |                                |                             |                      |                     |                     |
|                | <ul> <li>2048-MB total system memory<br/>(2048×1)</li> </ul>                                                              |                   |                     |                                |                             |                      |                     |                     |
| Hard<br>drives | Supports <b>6.35-cm</b> (2.5-in) SATA hard drives in<br><b>9.5-mm</b> (.37-in) and <b>7.0-mm</b> (.28-<br>in) thicknesses | √                 | V                   | V                              | V                           | V                    | V                   | V                   |
|                | Single hard drive configurations:                                                                                         |                   |                     |                                |                             |                      |                     |                     |
|                | • 2-TB, 5400-rpm, 9.5-mm                                                                                                  |                   |                     |                                |                             |                      |                     |                     |
|                | • 1-TB, 5400-rpm, 9.5-mm                                                                                                  |                   |                     |                                |                             |                      |                     |                     |
|                | • 500-GB, 5400-rpm, 7.2-mm                                                                                                |                   |                     |                                |                             |                      |                     |                     |
|                | SSHD configuration:                                                                                                    |                   |                     |                                |                             |                      |                     |                     |
|                | <ul> <li>1-TB, 5400-rpm + 8GB NAND Hybrid<br/>hard drive, 9.5mm</li> </ul>                                                |                   |                     |                                |                             |                      |                     |                     |
|                | M.2 SATA-3 configurations:                                                                                                |                   |                     |                                |                             |                      |                     |                     |
|                | • 256 GB                                                                                                    |                   |                     |                                |                             |                      |                     |                     |
|                | • 128 GB                                                                                                    |                   |                     |                                |                             |                      |                     |                     |
| Optical        | Fixed, serial ATA, 9.5-mm tray load                                                                                       | √                 | √                   | √                              | √                           | √                    | √                   | V                   |
| drive          | DVD+/-RW Double-Layer SuperMulti                                                                                          |                   |                     |                                |                             |                      |                     |                     |
|                | Supports zero power optical drive                                                                                         |                   |                     |                                |                             |                      |                     |                     |
|                | Supports M-disc                                                                                                    |                   |                     |                                |                             |                      |                     |                     |
|                | Supports configuration without optical drive                                                                              |                   |                     |                                |                             |                      |                     |                     |
| Webcam/<br>mic | HP TrueVision HD: HD camera - activity LED,<br>USB 2.0, BSI sensor, 720p by 30 frames per<br>second                       | V                 | V                   | V                              | V                           | V                    | V                   | V                   |
|                | HP Webcam– 640 x 480 by 24 frames per<br>second                                                                           |                   |                     |                                |                             |                      |                     |                     |
|                | Single digital microphone                                                                                                 |                   |                     |                                |                             |                      |                     |                     |
|                | HP Noise Cancellation enabled                                                                                             |                   |                     |                                |                             |                      |                     |                     |

|                     |                                                                                                   | Non-<br>touch     | Non-<br>touch       | Non-<br>touch                  | Non-<br>touch               | Non-<br>touch        | Touch               | Touch               |
|---------------------|---------------------------------------------------------------------------------------------------|-------------------|---------------------|--------------------------------|-----------------------------|----------------------|---------------------|---------------------|
| Category            | Description                                                                                       | Dis, A10<br>M1-70 | UMA,<br>A12,<br>A10 | Dis,<br>A8, A6,<br>E2<br>M1-70 | Dis, A8,<br>A6, E2<br>M1-30 | UMA<br>A8, A6,<br>E2 | UMA,<br>A12,<br>A10 | UMA<br>A8, A6<br>E2 |
| Audio               | DTS Studio Sound                                                                                  | V                 | V                   | V                              | V                           | V                    | V                   | V                   |
|                     | Dual speakers                                                                                     |                   |                     |                                |                             |                      |                     |                     |
| Ethernet            | Integrated 10/100 network interface<br>card (NIC)                                                 | V                 | V                   | V                              | $\checkmark$                | V                    | V                   | V                   |
| Wireless<br>Network | Integrated wireless options with single<br>antenna (M.2/PCIe):                                    | $\checkmark$      | V                   | V                              | V                           | V                    | V                   | V                   |
|                     | Compatible with Miracast-certified devices                                                        |                   |                     |                                |                             |                      |                     |                     |
|                     | Support for the following WLAN formats:                                                           |                   |                     |                                |                             |                      |                     |                     |
|                     | <ul> <li>Realtek RTL8723BE-VB 802.11b/g/n<br/>1x1 Wi-Fi + BT4.0 Combo Adapter</li> </ul>          |                   |                     |                                |                             |                      |                     |                     |
|                     | <ul> <li>Realtek RTL8723BE 802.11b/g/n 1x1</li> <li>Wi-Fi + BT4.0 Combo Adapter</li> </ul>        |                   |                     |                                |                             |                      |                     |                     |
|                     | <ul> <li>Broadcom BCM43142 802.11 b/g/n 1x1<br/>Wi-Fi + BT4.0 Combo Adapter</li> </ul>            |                   |                     |                                |                             |                      |                     |                     |
|                     | <ul> <li>Realtek RTL8188EE-VJ 802.11b/g/n 1x1<br/>Wi-Fi Adapter</li> </ul>                        |                   |                     |                                |                             |                      |                     |                     |
|                     | <ul> <li>Realtek RTL8188EE 802.11b/g/n 1x1<br/>Wi-Fi Adapter</li> </ul>                           |                   |                     |                                |                             |                      |                     |                     |
|                     | Integrated wireless options with dual antennas (M.2/PCIe):                                        | $\checkmark$      | V                   | V                              | V                           | V                    | V                   | V                   |
|                     | Compatible with Miracast-certified devices                                                        |                   |                     |                                |                             |                      |                     |                     |
|                     | Support for the following WLAN formats:                                                           |                   |                     |                                |                             |                      |                     |                     |
|                     | <ul> <li>Intel Dual Band Wireless-AC 3165</li> <li>802.11 ac 1x1 WiFi + BT 4.2 Combo</li> </ul>   |                   |                     |                                |                             |                      |                     |                     |
| External            | HP Multi-Format Digital Media Reader                                                              | $\checkmark$      | √                   | $\checkmark$                   | V                           | √                    | √                   | V                   |
| media<br>card       | Support SD/SDHC/SDXC                                                                              |                   |                     |                                |                             |                      |                     |                     |
|                     | Push-Pull Insertion/Removal                                                                       |                   |                     |                                |                             |                      |                     |                     |
| Internal<br>Card    | One M.2 slot for WLAN                                                                             | V                 | V                   | V                              | V                           | √                    | V                   | V                   |
| Ports               | HDMI version 1.4b supporting 1920 ×1080<br>@ 60Hz                                                 | V                 | V                   | V                              | V                           | V                    | V                   | V                   |
|                     | Hot Plug/unplug and auto detect for correct<br>output to wide-aspect vs. standard aspect<br>video |                   |                     |                                |                             |                      |                     |                     |
|                     | RJ-45 (Ethernet)                                                                                  |                   |                     |                                |                             |                      |                     |                     |
|                     | USB 3.0 (1 port; left side)                                                                       |                   |                     |                                |                             |                      |                     |                     |
|                     | USB 2.0 (2 ports; 1 left side, 1 right side)                                                      |                   |                     |                                |                             |                      |                     |                     |
|                     | AC Smart Pin adapter plug                                                                         |                   |                     |                                |                             |                      |                     |                     |

|                       |                                                          | Non-<br>touch     | Non-<br>touch       | Non-<br>touch                  | Non-<br>touch               | Non-<br>touch        | Touch               | Touch               |
|-----------------------|----------------------------------------------------------|-------------------|---------------------|--------------------------------|-----------------------------|----------------------|---------------------|---------------------|
| Category              | Description                                              | Dis, A10<br>M1-70 | UMA,<br>A12,<br>A10 | Dis,<br>A8, A6,<br>E2<br>M1-70 | Dis, A8,<br>A6, E2<br>M1-30 | UMA<br>A8, A6,<br>E2 | UMA,<br>A12,<br>A10 | UMA<br>A8, A6<br>E2 |
|                       | Headphone/line out and microphone/line in combo jack     |                   |                     |                                |                             |                      |                     |                     |
| Keyboard<br>/pointing | Full-size "island style" keyboard with numeric<br>keypad | √                 | V                   | V                              | √                           | √                    | V                   | √                   |
| devices               | TouchPad with multi-touch gestures enabled               |                   |                     |                                |                             |                      |                     |                     |
|                       | Taps enabled by default                                  |                   |                     |                                |                             |                      |                     |                     |
|                       | Support Modern Trackpad Gestures                         |                   |                     |                                |                             |                      |                     |                     |
| Power                 | AC adapters                                              | $\checkmark$      | V                   | V                              | $\checkmark$                | V                    | V                   | $\checkmark$        |
|                       | 65-W EM                                                  |                   |                     |                                |                             |                      |                     |                     |
|                       | 65-W                                                     | $\checkmark$      |                     | √                              | √                           |                      |                     |                     |
|                       | 45-W                                                     |                   | √                   |                                |                             |                      | √                   | $\checkmark$        |
|                       | 1 meter power cord                                       | √                 | √                   | √                              | √                           | √                    | √                   | $\checkmark$        |
|                       | Batteries                                                | $\checkmark$      | √                   | V                              | √                           | √                    | √                   | $\checkmark$        |
|                       | 4-cell, 41-Whr Li-ion battery                            |                   |                     |                                |                             |                      |                     |                     |
|                       | 3-cell, 31-Whr Li-ion battery                            |                   | V                   |                                |                             |                      | V                   | V                   |
| Security              | fTPM 2.0                                                 | √                 | √                   | √                              | √                           | √                    | √                   | V                   |
|                       | Kensington Security Lock                                 |                   |                     |                                |                             |                      |                     |                     |
| Operating             | Preinstalled                                             | √                 | √                   | V                              | √                           | √                    | √                   | V                   |
| system                | • Windows 10                                             |                   |                     |                                |                             |                      |                     |                     |
|                       | Windows 10 Professional                                  |                   |                     |                                |                             |                      |                     |                     |
|                       | • Windows 10 Home High End                               |                   |                     |                                |                             |                      |                     |                     |
|                       | CPPP Windows 10 Home China     Language Edition          |                   |                     |                                |                             |                      |                     |                     |
|                       | CPPP Windows 10 Home High End China     Language Edition |                   |                     |                                |                             |                      |                     |                     |
|                       | • FreeDOS 2.0                                            | √                 | $\checkmark$        | √                              | √                           | √                    |                     |                     |
|                       | • Windows 10 Home Value Notebook                         |                   |                     |                                | $\checkmark$                | √                    |                     |                     |
| Service               | End-user replaceable parts                               | V                 | V                   | ٧                              | V                           | V                    | V                   | V                   |
|                       | • AC adapter                                             |                   |                     |                                |                             |                      |                     |                     |
|                       | • Battery                                                |                   |                     |                                |                             |                      |                     |                     |
|                       | Optical drive                                            |                   |                     |                                |                             |                      |                     |                     |

### HP Notebook PC models with AMD A9 processors

| Category     | Description                                                                                                    | Non-touch    | Touch |
|--------------|----------------------------------------------------------------------------------------------------|--------------|-------|
| Product name | HP Notebook PC                                                                                                    | $\checkmark$ | ٧     |
|              | Model numbers:                                                                                                    |              |       |
|              | 15-ba000 – 15-ba199                                                                                                    |              |       |
|              | 15-bf000 – 15-bf199                                                                                                    |              |       |
|              | 15-bg000 – 15-bg199                                                                                                    |              |       |
| Processor    | AMD Quad-Core A-Series Processor                                                                                                    | √            | V     |
|              | A9-9410 (2.9GHz, up to 3.5GHz), 2133MHz/1 MB L2, Quad 15W                                                                                                    |              |       |
| Chipset      | Integrated SoC FCH                                                                                                    | √            | V     |
| Graphics     | Internal graphics                                                                                                    | $\checkmark$ | V     |
|              | AMD Radeon™ R5 Graphics (A8 processor)                                                                                                    |              |       |
|              | Support HD Decode, DX12, HDMI, and PX7                                                                                                    |              |       |
| Panel        | <b>39.6-cm</b> (15.6-in), high-definition (HD), white light-emitting diode (WLED),<br>SVA, BrightView (1366×768) display, slim 3.2 mm, eDP; typical brightness:<br>220 nits                  | V            |       |
|              | <b>39.6-cm</b> (15.6-in), full high-definition (FHD), white light-emitting diode<br>(WLED), SVA, AntiGlare (1920×1080) display, slim 3.2 mm; typical<br>brightness: 220 nits                 |              |       |
|              | <b>39.6-cm</b> (15.6-in), high-definition (HD), white light-emitting diode (WLED),<br>SVA, AntiGlare (1920×1080) display, slim 3.2 mm, Touch-on Panel (TOP);<br>typical brightness: 220 nits |              | V     |
|              | Touch solution, multitouch enabled                                                                                                    |              |       |
| Memory       | Two non-customer-accessible/non-upgradable memory module slots                                                                                                    | √            | V     |
|              | DDR4-1866 dual channel support (DDR4-2400 bridge to DDR4-2133, and DDR4-2133 downgrade to DDR4-1866)                                                                                         |              |       |
|              | Supports up to 16 GB of system RAM in the following configurations:                                                                                                    |              |       |
|              | • 16384-MB total system memory (8192×2)                                                                                                    |              |       |
|              | <ul> <li>12288-MB total system memory (8192×1) + (4096×1)</li> </ul>                                                                                                    |              |       |
|              | <ul> <li>8192-MB total system memory (8192×1) or (4096×2)</li> </ul>                                                                                                    |              |       |
|              | • 6144-MB total system memory (4096×1) + (2048×1)                                                                                                    |              |       |
|              | • 4096-MB total system memory (4096×1)                                                                                                    |              |       |
| Hard drives  | Supports <b>6.35-cm</b> (2.5-in) SATA hard drives in <b>9.5-mm</b> (.37-in) and <b>7.0-mm</b> (.28-in) thicknesses                                                                           | $\checkmark$ | V     |
|              | Single hard drive configurations:                                                                                                    |              |       |
|              | • 2-TB, 5400-rpm, 9.5-mm                                                                                                    |              |       |
|              | • 1-TB, 5400-rpm, 9.5-mm                                                                                                    |              |       |
|              | • 500-GB, 5400-rpm, 7.2-mm                                                                                                    |              |       |
|              | SSHD configuration:                                                                                                    |              |       |
|              | <ul> <li>1-TB, 5400-rpm + 8GB NAND Hybrid hard drive, 9.5mm</li> </ul>                                                                                                    |              |       |

| Category         | Description                                                                                            | Non-touch    | Touch        |
|------------------|----------------------------------------------------------------------------------------------------|--------------|--------------|
|                  | M.2 SATA-3 configurations:                                                                             |              |              |
|                  | • 256 GB                                                                                               |              |              |
|                  | • 128 GB                                                                                               |              |              |
| Optical drive    | Fixed, serial ATA, 9.5-mm tray load                                                                    | $\checkmark$ | √            |
|                  | DVD+/-RW Double-Layer SuperMulti                                                                       |              |              |
|                  | Supports zero power optical drive                                                                      |              |              |
|                  | Supports M-disc                                                                                        |              |              |
|                  | Supports configuration without optical drive                                                           |              |              |
| Webcam/mic       | HP TrueVision HD: HD camera - activity LED, USB 2.0, BSI sensor, f2.0, 720p<br>by 30 frames per second | $\checkmark$ | V            |
|                  | HP Webcam– 640 x 480 by 24 frames per second                                                           |              |              |
|                  | Single digital microphone                                                                              |              |              |
|                  | HP Noise Cancellation enabled                                                                          |              |              |
| Audio            | DTS Studio Sound                                                                                       | $\checkmark$ | V            |
|                  | Dual speakers                                                                                          |              |              |
| Ethernet         | Integrated 10/100 network interface card (NIC)                                                         | $\checkmark$ | $\checkmark$ |
| Wireless Network | Integrated wireless options with single antenna (M.2/PCIe):                                            | $\checkmark$ | √            |
|                  | Compatible with Miracast-certified devices                                                             |              |              |
|                  | Support for the following WLAN formats:                                                                |              |              |
|                  | • Realtek RTL8723BE-VB 802.11b/g/n 1x1 Wi-Fi + BT4.0 Combo Adapter                                     |              |              |
|                  | Realtek RTL8188EE-VJ 802.11b/g/n 1x1 Wi-Fi Adapter                                                     |              |              |
|                  | Realtek RTL8188EE 802.11b/g/n 1x1 Wi-Fi Adapter                                                        |              |              |
|                  | Integrated wireless options with dual antennas (M.2/PCIe):                                             | $\checkmark$ | $\checkmark$ |
|                  | Compatible with Miracast-certified devices                                                             |              |              |
|                  | Support for the following WLAN formats:                                                                |              |              |
|                  | <ul> <li>Intel Dual Band Wireless-AC 3168 802.11 ac 1x1 WiFi + BT 4.2 Combo<br/>Adapter</li> </ul>     |              |              |
| External media   | HP Multi-Format Digital Media Reader                                                                   | $\checkmark$ | $\checkmark$ |
| card             | Support SD/SDHC/SDXC                                                                                   |              |              |
|                  | Push-Pull Insertion/Removal                                                                            |              |              |
| Internal Card    | One M.2 slot for WLAN                                                                                  | $\checkmark$ | √            |
| Ports            | HDMI version 1.4b supporting 1920 ×1080 @ 60Hz                                                         | √            | √            |
|                  | Hot Plug/unplug and auto detect for correct output to wide-aspect vs. standard aspect video            |              |              |
|                  | RJ-45 (Ethernet)                                                                                       |              |              |
|                  |                                                                                                    |              |              |
|                  | USB 3.0 (1 port; left side)                                                                            |              |              |

| Category         | Description                                           | Non-touch    | Touch        |
|------------------|-------------------------------------------------------|--------------|--------------|
|                  | Headphone/line out and microphone/line in combo jack  |              |              |
| Keyboard/        | Full-size "island style" keyboard with numeric keypad | √            | √            |
| pointing devices | TouchPad with multi-touch gestures enabled            |              |              |
|                  | Taps enabled by default                               |              |              |
|                  | Support Modern Trackpad Gestures                      |              |              |
| Power            | AC adapters                                           | $\checkmark$ | √            |
|                  | 65-W EM                                               |              |              |
|                  | 65-W                                                  | V            |              |
|                  | 45-W                                                  |              | $\checkmark$ |
|                  | 1 meter power cord                                    | √            | √            |
|                  | Batteries                                             | √            | V            |
|                  | 4-cell, 41-Whr Li-ion battery                         |              |              |
|                  | 3-cell, 31-Whr Li-ion battery                         | √            | √            |
| Security         | fTPM 2.0                                              | √            | √            |
|                  | Kensington Security Lock                              |              |              |
| Operating system | Preinstalled                                          | √            | √            |
|                  | • Windows 10                                          |              |              |
|                  | Windows 10 Professional                               |              |              |
|                  | • Windows 10 Home High End                            |              |              |
|                  | CPPP Windows 10 Home China Language Edition           |              |              |
|                  | CPPP Windows 10 Home High End China Language Edition  |              |              |
|                  | • FreeDOS 2.0                                         | $\checkmark$ |              |
| Service          | End-user replaceable parts                            | √            | V            |
|                  | AC adapter                                            |              |              |
|                  | • Battery                                             |              |              |
|                  | Optical drive                                         |              |              |

### HP 255 G5 Notebook PC models

| Category      | Description                                                                                                    |
|---------------|----------------------------------------------------------------------------------------------------|
| Product name  | HP 255 G5 Notebook PC                                                                                                    |
| Processor     | AMD Quad-Core A-Series Processor                                                                                                    |
|               | A8-7410 (2.2GHz, turbo up to 2.5GHz), 1600MHz/2MB L2, Quad 15W                                                                                                    |
|               | A6-7310 (2.0GHz, turbo up to 2.4GHz), 1600MHz/2MB L2, Quad 15W                                                                                                    |
|               | E2-7110 (1.8GHz), 1600MHz/2MB L2, Quad 15W                                                                                                    |
| Chipset       | Integrated SoC FCH                                                                                                    |
| Graphics      | Internal graphics                                                                                                    |
|               | AMD Radeon™ R5 Graphics (A8 processor)                                                                                                    |
|               | AMD Radeon R4 Graphics (A6 processor)                                                                                                    |
|               | AMD Radeon R2 Graphics (E2 processor)                                                                                                    |
|               | Support HD Decode, DX12, HDMI, and PX7                                                                                                    |
| Panel         | <b>39.6-cm</b> (15.6-in), high-definition (HD), white light-emitting diode (WLED), SVA BrightView (1366×768) display, slim 3.2 mm, eDP; typical brightness: 220 nits |
|               | <b>39.6-cm</b> (15.6-in), high-definition (FHD), white light-emitting diode (WLED), SVA AntiGlare (1920×1080)<br>display, slim 3.2 mm; typical brightness: 220 nits  |
| Memory        | Two non-customer-accessible/upgradable memory module slots                                                                                                    |
|               | DDR3L-1600 single channel support                                                                                                    |
|               | Supports up to 16 GB of system RAM in the following configurations:                                                                                                  |
|               | <ul> <li>16384-MB total system memory (8192×2)</li> </ul>                                                                                                    |
|               | <ul> <li>12288-MB total system memory (8192×1) + (4096×1)</li> </ul>                                                                                                 |
|               | <ul> <li>8192-MB total system memory (8192×1) or (4096×2)</li> </ul>                                                                                                 |
|               | <ul> <li>6144-MB total system memory (4096×1) + (2048×1)</li> </ul>                                                                                                  |
|               | • 4096-MB total system memory (4096×1)                                                                                                    |
|               | <ul> <li>2048-MB total system memory (2048×1)</li> </ul>                                                                                                    |
| Hard drives   | Supports <b>6.35-cm</b> (2.5-in) SATA hard drives in <b>9.5-mm</b> (.37-in) and <b>7.0-mm</b> (.28-in) thicknesses                                                   |
|               | Single hard drive configurations:                                                                                                    |
|               | • 2-TB, 5400-rpm, 9.5-mm                                                                                                    |
|               | • 1-TB, 5400-rpm, 9.5-mm                                                                                                    |
|               | • 500-GB, 7200-rpm, 7.2-mm                                                                                                    |
|               | • 500-GB, 5400-rpm, 7.2-mm                                                                                                    |
|               | SSHD configuration:                                                                                                    |
|               | • 1-TB, 5400-rpm + 8GB NAND Hybrid hard drive, 9.5-mm                                                                                                    |
|               | M.2 SATA-3 configuration:                                                                                                    |
|               | • 256 GB                                                                                                    |
|               | • 128 GB                                                                                                    |
| Optical drive | Fixed, serial ATA, 9.5-mm tray load                                                                                                    |

**Optical drive** 

Fixed, serial ATA, 9.5-mm tray load

| Category            | Description                                                                                   |
|---------------------|-----------------------------------------------------------------------------------------------|
|                     | DVD+/-RW Double-Layer SuperMulti                                                              |
|                     | Supports zero power optical drive                                                             |
|                     | Supports M-disc                                                                               |
|                     | Supports configuration without optical drive                                                  |
| Webcam/mic          | HP TrueVision HD: HD camera - activity LED, USB 2.0, BSI sensor, 720p by 30 frames per second |
|                     | HP Webcam– 640 x 480 by 24 frames per second                                                  |
|                     | Single digital microphone                                                                     |
|                     | HP Noise Cancellation enabled                                                                 |
|                     | Supports voice recognition                                                                    |
| Audio               | DTS Studio Sound                                                                              |
|                     | Dual speakers                                                                                 |
| Ethernet            | Integrated 10/100/1000 network interface card (NIC)                                           |
| Wireless Network    | Integrated wireless options with single antenna (M.2/PCIe):                                   |
|                     | Compatible with Miracast-certified devices                                                    |
|                     | Support for the following WLAN formats:                                                       |
|                     | <ul> <li>Realtek RTL8723BE-VB 802.11b/g/n 1x1 Wi-Fi + BT4.0 Combo Adapter</li> </ul>          |
|                     | Realtek RTL8723BE 802.11b/g/n 1x1 Wi-Fi + BT4.0 Combo Adapter                                 |
|                     | <ul> <li>Broadcom BCM43142 802.11 b/g/n 1x1 Wi-Fi + BT4.0 Combo Adapter</li> </ul>            |
|                     | Realtek RTL8188EE-VJ 802.11b/g/n 1x1 Wi-Fi Adapter                                            |
|                     | Realtek RTL8188EE 802.11b/g/n 1x1 Wi-Fi Adapter                                               |
|                     | Integrated wireless options with dual antennas (M.2/PCIe):                                    |
|                     | Compatible with Miracast-certified devices                                                    |
|                     | Support for the following WLAN formats:                                                       |
|                     | • Intel Dual Band Wireless-AC 3168 802.11 ac 1x1 WiFi + Bluetooth 4.2 Combo Adapter           |
|                     | • Intel Dual Band Wireless-AC 3165 802.11 ac 1x1 WiFi + Bluetooth 4.2 Combo Adapter           |
| External media card | HP Multi-Format Digital Media Reader                                                          |
|                     | Support SD/SDHC/SDXC                                                                          |
|                     | Push-Pull Insertion/Removal                                                                   |
| nternal Card        | One M.2 slot for WLAN                                                                         |
| Ports               | HDMI version 1.4b supporting 1920 ×1080 @ 60Hz                                                |
|                     | VGA (Dsub 15 pin) supporting 1920 ×1200 @ 60Hz and 2560 ×1600 @ 60Hz                          |
|                     | Hot Plug/unplug and auto detect for correct output to wide-aspect vs. standard aspect video   |
|                     | RJ-45 (Ethernet)                                                                              |
|                     | USB 3.0 (1 port; left side)                                                                   |
|                     | USB 2.0 (2 ports; 1 left side, 1 right side)                                                  |
|                     | AC Smart Pin adapter plug                                                                     |
|                     |                                                                                               |

| Category          | Description                                            |  |  |
|-------------------|--------------------------------------------------------|--|--|
|                   | Headphone/line out and microphone/line in combo jack   |  |  |
| Keyboard/pointing | Full-size "island style" keyboard with numeric keypad  |  |  |
| devices           | TouchPad with multi-touch gestures enabled             |  |  |
|                   | Taps enabled by default                                |  |  |
|                   | Support Modern Trackpad Gestures                       |  |  |
| Power             | AC adapters                                            |  |  |
|                   | 65-W EM                                                |  |  |
|                   | 45-W                                                   |  |  |
|                   | 1 meter power cord                                     |  |  |
|                   | Batteries                                              |  |  |
|                   | 4-cell, 41-Whr Li-ion battery                          |  |  |
|                   | 3-cell, 31-Whr Li-ion battery                          |  |  |
| Security          | fTPM 2.0                                               |  |  |
|                   | Kensington Security Lock                               |  |  |
| Operating system  | Preinstalled                                           |  |  |
|                   | Windows 10 Professional Shape the Future MSNA Standard |  |  |
|                   | Windows 10 Professional Shape the Future Value         |  |  |
|                   | Windows 10                                             |  |  |
|                   | Windows 10 Professional                                |  |  |
|                   | Windows 10 Home High End                               |  |  |
|                   | Windows 10 Pro Downgrade to Windows 7 Pro              |  |  |
|                   | Windows 10 Pro Downgrade to Windows 7 Pro StF MSNA     |  |  |
|                   | • FreeDOS 2.0                                          |  |  |
| Service           | End-user replaceable parts                             |  |  |
|                   | AC adapter                                             |  |  |
|                   | Battery                                                |  |  |
|                   | Optical drive                                          |  |  |

# 2 External component identification

### Display

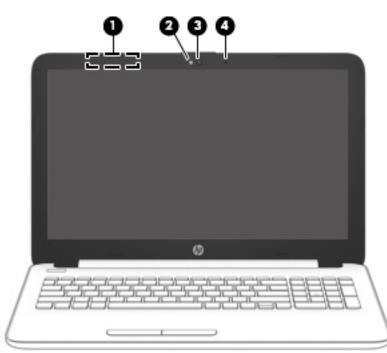

| Component |                     | Description                                                                                                    |
|-----------|---------------------|----------------------------------------------------------------------------------------------------|
| (1)       | WLAN antennas*      | Send and receive wireless signals to communicate with wireless local area networks (WLANs).                                |
| (2)       | Webcam light        | On: The webcam is in use.                                                                                                  |
| (3)       | Webcam              | Records video and captures photographs. Some products allow you to video conference and chat online using streaming video. |
|           |                     | To use a webcam (integrated camera):                                                                                       |
|           |                     | Type camera in the taskbar search box, and then select<br>Camera.                                                          |
| (4)       | Internal microphone | Records sound.                                                                                                    |

\*The antennas are not visible from the outside of the computer. For optimal transmission, keep the areas immediately around the antennas free from obstructions.

For wireless regulatory notices, see the section of the *Regulatory, Safety, and Environmental Notices* that applies to your country or region.

To access this guide:

Select the Start button, select All apps, select HP Help and Support, and then select HP Documentation.

### **Right side**

| Comp | onent |                                                   | Description                                                                                                    |  |
|------|-------|---------------------------------------------------|----------------------------------------------------------------------------------------------------|--|
| (1)  | ds    | Power light                                       | • On: The computer is on.                                                                                                    |  |
|      | 0     |                                                   | <ul> <li>Blinking: The computer is in the Sleep state, a power-<br/>saving state. The computer shuts off power to the display<br/>and other unneeded components.</li> </ul> |  |
|      |       |                                                   | • Off: The computer is off or in Hibernation. Hibernation is a power-saving state that uses the least amount of power.                                                      |  |
| (2)  | 99    | Drive light                                       | • Blinking white: The hard drive is being accessed.                                                                                                    |  |
| (3)  | SD    | Memory card reader                                | Reads optional memory cards that enable you to store, manage share, or access information.                                                                                  |  |
|      |       |                                                   | To insert a card:                                                                                                    |  |
|      |       |                                                   | 1. Hold the card label-side up, with connectors facing the computer.                                                                                                    |  |
|      |       |                                                   | 2. Insert the card into the memory card reader, and then press in on the card until it is firmly seated.                                                                    |  |
|      |       |                                                   | To remove a card:                                                                                                    |  |
|      |       |                                                   | Pull the card out of the slot.                                                                                                    |  |
| (4)  | ÷     | USB 2.0 port                                      | Connects an optional USB device, such as a keyboard, mouse, external drive, printer, scanner or USB hub.                                                                    |  |
| (5)  |       | Optical drive (select products only)              | Depending on your computer, reads an optical disc or reads and writes to an optical disc.                                                                                   |  |
|      |       |                                                   | <b>NOTE:</b> For disc compatibility information, type help in the taskbar search box, select <b>Help and Support</b> , and then type disc compatibility in the search box.  |  |
| (6)  |       | Optical drive eject button (select products only) | Releases the optical drive disc tray.                                                                                                    |  |
| (7)  |       | Security cable slot                               | Attaches an optional security cable to the computer.                                                                                                    |  |
|      |       |                                                   | <b>NOTE:</b> The security cable is designed to act as a deterrent, but it may not prevent the computer from being mishandled or stolen.                                     |  |

### Left side

| <u></u>                                 |  |
|-----------------------------------------|--|
| •;[]]]]]]]]]]]]]]]]]]]]]]]]]]]]]]]]]]]] |  |
| 000                                     |  |
| (Ċ)                                     |  |

| Comp | Component |                                                           | Description                                                                                                    |
|------|-----------|-----------------------------------------------------------|----------------------------------------------------------------------------------------------------|
| (1)  | Ą         | Power connector                                           | Connects an AC adapter.                                                                                                    |
| (2)  |           | AC adapter and battery light                              | • White: The AC adapter is connected and the battery is fully charged.                                                                                                    |
|      |           |                                                           | <ul> <li>Blinking white: The AC adapter is disconnected and the<br/>battery has reached a low battery level.</li> </ul>                                                                                                    |
|      |           |                                                           | <ul> <li>Amber: The AC adapter is connected and the battery is<br/>charging.</li> </ul>                                                                                                    |
|      |           |                                                           | • Off: The battery is not charging.                                                                                                    |
| (3)  |           | Vent                                                      | Enables airflow to cool internal components.                                                                                                    |
|      |           |                                                           | <b>NOTE:</b> The computer fan starts up automatically to cool internal components and prevent overheating. It is normal for the internal fan to cycle on and off during routine operation.                                 |
| (4)  |           | RJ-45 (network) jack/status lights                        | Connects a network cable.                                                                                                    |
|      | •         |                                                           | • White: The network is connected.                                                                                                    |
|      |           |                                                           | • Amber: Activity is occurring on the network.                                                                                                    |
| (5)  | наті      | HDMI port                                                 | Connects an optional video or audio device, such as a high-<br>definition television, any compatible digital or audio component,<br>or a high-speed High-Definition Multimedia Interface (HDMI)<br>device.                 |
| (6)  | ss-       | USB 3.0 port                                              | Connects an optional USB device, such as a keyboard, mouse, external drive, printer, scanner or USB hub.                                                                                                    |
| (7)  | ÷         | USB 2.0 port                                              | Connects an optional USB device, such as a keyboard, mouse, external drive, printer, scanner or USB hub.                                                                                                    |
| (8)  | Q         | Audio-out (headphone)/Audio-in (microphone)<br>combo jack | Connects optional powered stereo speakers, headphones,<br>earbuds, a headset, or a television audio cable. Also connects an<br>optional headset microphone. This jack does not support<br>optional standalone microphones. |

| Component | Description                                                                                                    |
|-----------|----------------------------------------------------------------------------------------------------|
|           | <b>WARNING!</b> To reduce the risk of personal injury, adjust the volume before putting on headphones, earbuds, or a headset. For additional safety information, refer to the <i>Regulatory, Safety, and Environmental Notices</i> . |
|           | To access this guide:                                                                                                    |
|           | Select the Start button, select All apps, select HP Help and<br>Support, and then select HP Documentation.                                                                                                    |
|           | <b>NOTE:</b> When a device is connected to the jack, the computer speakers are disabled.                                                                                                    |

### Тор

#### TouchPad

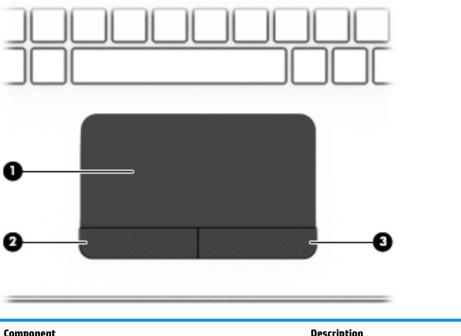

| Component |                       | Description                                                                     |
|-----------|-----------------------|---------------------------------------------------------------------------------|
| (1)       | TouchPad zone         | Reads your finger gestures to move the pointer or activate items on the screen. |
| (2)       | Left TouchPad button  | Functions like the left button on an external mouse.                            |
| (3)       | Right TouchPad button | Functions like the right button on an external mouse.                           |

### Lights

(2)

•

Mute light

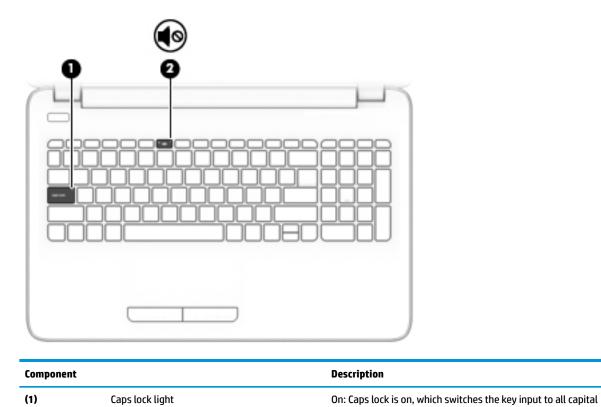

letters.

Amber: Computer sound is off.

Off: Computer sound is on.

•

•

Тор 17

#### **Button**

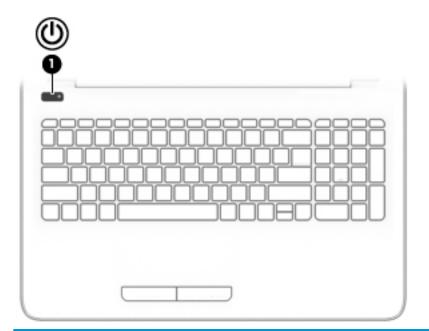

#### Component

(1)

(1)

Power button

#### Description

- When the computer is off, press the button to turn on the computer.
- When the computer is on, press the button briefly to initiate Sleep.
- When the computer is in the Sleep state, press the button briefly to exit Sleep.
- When the computer is in Hibernation, press the button briefly to exit Hibernation.

**CAUTION:** Pressing and holding down the power button results in the loss of unsaved information.

If the computer has stopped responding and shutdown procedures are ineffective, press and hold the power button down for at least 5 seconds to turn off the computer.

To learn more about your power settings, see your power options.

Type power in the taskbar search box, and then select Power and sleep settings.

– or –

Right-click the **Start** button, and then select **Power Options**.

#### Keys

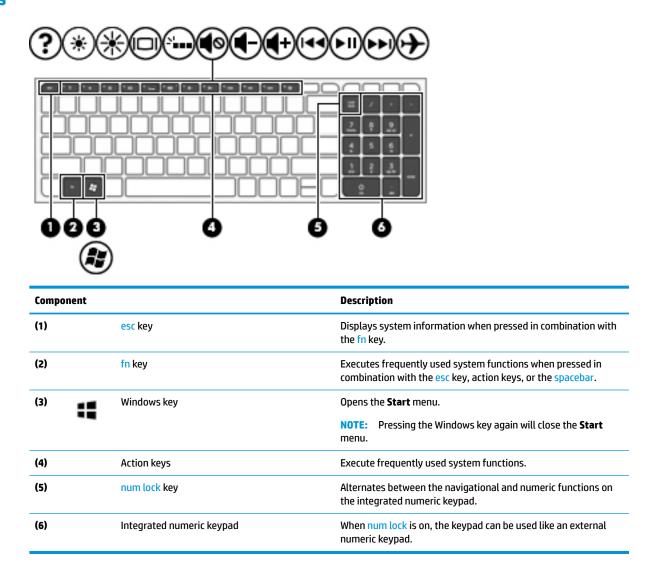

#### Using the action keys

- An action key performs an assigned function.
- The icon on each action key illustrates the function for that key.
- To use an action key, press and hold the key.

| lcon        | Description                                                                                                    |  |
|-------------|----------------------------------------------------------------------------------------------------|--|
| ?           | Opens Help and Support, which provides tutorials, information about the Windows operating system and<br>your computer, answers to questions, and updates to your computer.                                                                                                    |  |
|             | Help and Support also provides automated troubleshooting tools and access to support.                                                                                                    |  |
| *           | Decreases the screen brightness incrementally as long as you hold down the key.                                                                                                    |  |
| *           | Increases the screen brightness incrementally as long as you hold down the key.                                                                                                    |  |
|             | Switches the screen image between display devices connected to the system. For example, if a monitor is connected to the computer, repeatedly pressing this key alternates the screen image from the computer display to the monitor display to a simultaneous display on both the computer and the monitor. |  |
| <b>\$</b> 0 | Mutes or restores speaker sound.                                                                                                    |  |
| 4-          | Decreases speaker volume incrementally while you hold down the key.                                                                                                    |  |
| <b>4</b> +  | Increases speaker volume incrementally while you hold down the key.                                                                                                    |  |
| 144         | Plays the previous track of an audio CD or the previous section of a DVD or a Blu-ray Disc (BD).                                                                                                    |  |
| ►II         | Starts, pauses, or resumes playback of an audio CD, a DVD, or a BD.                                                                                                    |  |
| ►►I         | Plays the next track of an audio CD or the next section of a DVD or a BD.                                                                                                    |  |
| <u>ь</u>    | Turns the airplane mode and wireless feature on or off.                                                                                                    |  |
| T           | <b>NOTE:</b> The airplane mode key is also referred to as the wireless button.                                                                                                    |  |
|             | <b>NOTE:</b> A wireless network must be set up before a wireless connection is possible.                                                                                                    |  |

#### **Bottom**

| ComponentDescription(1)Image: A stery lockLocks the battery in the battery bay.Image: A stery bayLocks the battery in the battery bay.(2)Battery bayHolds the battery.(3)Image: B attery release latchReleases the battery.(4)Speakers (2)Produce sound. |       |       | e<br>0                |                                       |
|----------------------------------------------------------------------------------------------------|-------|-------|-----------------------|---------------------------------------|
| (2)       Battery bay       Holds the battery.         (3)       Battery release latch       Releases the battery.                                                                                                    | Compo | onent |                       | Description                           |
| (3) Battery release latch Releases the battery.                                                                                                    | (1)   |       | Battery lock          | Locks the battery in the battery bay. |
| 0                                                                                                    | (2)   |       | Battery bay           | Holds the battery.                    |
| (4)     Speakers (2)     Produce sound.                                                                                                    | (3)   |       | Battery release latch | Releases the battery.                 |
|                                                                                                    | (4)   |       | Speakers (2)          | Produce sound.                        |

#### Labels

The labels affixed to the computer provide information you may need when you troubleshoot system problems or travel internationally with the computer.

IMPORTANT: Check the following locations for the labels described in this section: the bottom of the computer, inside the battery bay, under the service door, or on the back of the display.

Service label—Provides important information to identify your computer. When contacting support, you
will probably be asked for the serial number, and possibly for the product number or the model number.
Locate these numbers before you contact support.

Your service label will resemble one of the examples shown below. Refer to the illustration that most closely matches the service label on your computer.

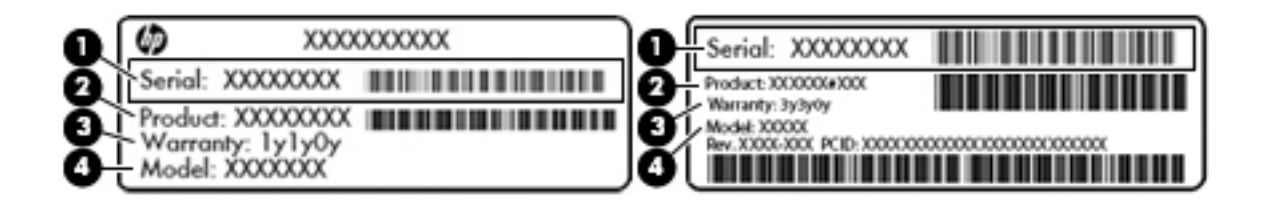

#### Component

- (1) Serial number
- (2) Product number
- (3) Warranty period
- (4) Model number (select products only)

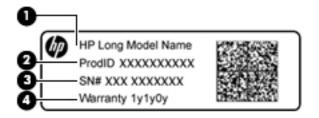

#### Component

- (1) Model name (select products only)
- (2) Product number
- (3) Serial number
- (4) Warranty period
- Regulatory label(s)—Provide(s) regulatory information about the computer.
- Wireless certification label(s)—Provide(s) information about optional wireless devices and the approval markings for the countries or regions in which the devices have been approved for use.

# **3** Illustrated parts catalog

### **Computer major components**

NOTE: HP continually improves and changes product parts. For complete and current information on supported parts for your computer, go to <a href="http://partsurfer.hp.com">http://partsurfer.hp.com</a>, select your country or region, and then follow the on-screen instructions.

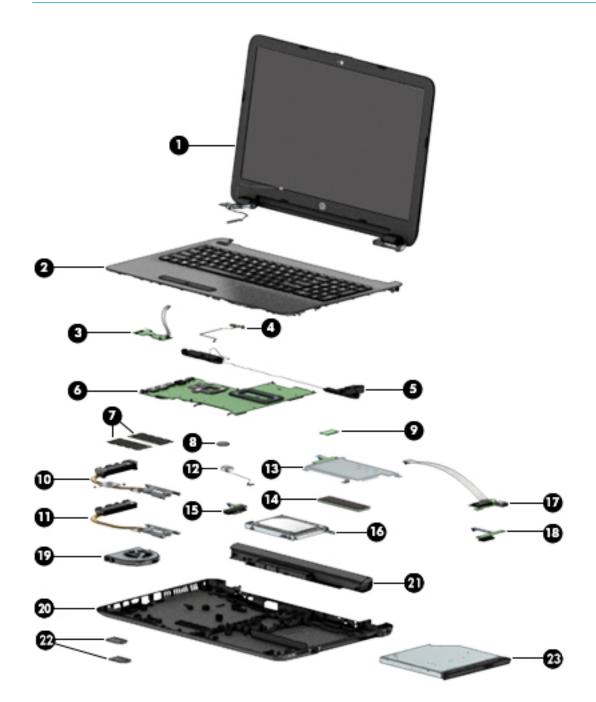

| ltem | Component                                                                                                    | Spare part<br>number   |  |
|------|----------------------------------------------------------------------------------------------------|------------------------|--|
| (1)  | Display assembly (touch or non-touch)                                                                           | not spared             |  |
|      | <b>NOTE:</b> For display assembly spare part information, see <u>Display assembly subcomponents</u> on page 31. |                        |  |
| (2)  | Top cover/keyboard                                                                                              |                        |  |
|      | <b>NOTE:</b> For a detailed list of keyboard country codes, see <u>Top cover/keyboard on page 75</u> .          |                        |  |
|      | For use in HP Notebook PC models:                                                                               |                        |  |
|      | Turbo silver                                                                                                    | 855022-xx1             |  |
|      | White silver                                                                                                    | 855023-xx1             |  |
|      | • Red                                                                                                    | 855024-xx1             |  |
|      | • Teal                                                                                                    | 855025-xx1             |  |
|      | Noble blue                                                                                                    | 855026-xx1             |  |
|      | Iris purple models                                                                                              | 901746-xx1             |  |
|      | Powder blue models                                                                                              | 908028-xx1             |  |
|      | Soft lilac models                                                                                               | 908029-xx1             |  |
|      | Misty green models                                                                                              | 908030-xx1             |  |
|      | For use in HP Notebook PC and HP 255 G5 Notebook PC models:                                                     |                        |  |
|      | Black models                                                                                                    | 855027-xx1             |  |
|      | Black models, for use in Canada                                                                                 | 902973-DB <sup>*</sup> |  |
|      | Silver models                                                                                                   | 905891-xx1             |  |
| (3)  | Touchpad button board (includes bracket and cables)                                                             | 855011-001             |  |
| (4)  | Power button board (includes cable) 855012-                                                                     |                        |  |
| (5)  | Speakers (includes left and right speakers and cable)                                                           | 813965-001             |  |
| (6)  | System board (includes replacement thermal materials)                                                           |                        |  |
|      | All system boards use the following part numbers:                                                               |                        |  |
|      | xxxxxx-001: Windows 7 or non-Windows operating systems                                                          |                        |  |
|      | xxxxxx-601: Windows 10 operating system                                                                         |                        |  |
|      | For use in HP Notebook models (discrete graphics memory; non-touch screen):                                     |                        |  |
|      | • AMD A10-9600P processor and 4 GB of discrete graphics memory (R7M1-70)                                        | 854959-xx1             |  |
|      | • AMD A10-9600P processor and 2 GB of discrete graphics memory (R7M1-70)                                        | 854960-xx1             |  |
|      | • AMD A8-7410 processor and 4 GB of discrete graphics memory (R7M1-70)                                          | 854963-xx1             |  |
|      | AMD A8-7410 processor and 2 GB of discrete graphics memory (R5M1-30)                                            | 854964-xx1             |  |
|      | AMD A6-7310 processor and 2 GB of discrete graphics memory (R5M1-30)                                            | 854967-xx1             |  |
|      | For use in HP Notebook models (UMA graphics memory; non-touch screen)::                                         |                        |  |
|      |                                                                                                    |                        |  |

| ltem | Component                                                                        | Spare part<br>number |
|------|----------------------------------------------------------------------------------|----------------------|
|      | AMD A10-9600P processor                                                          | 854957-xx1           |
|      | AMD A9-9410 processor                                                            | 854969-xx1           |
|      | AMD A8-7410 processor                                                            | 854961-xx1           |
|      | AMD A6-7310 processor                                                            | 854965-xx1           |
|      | AMD E2-7110 processor                                                            | 854968-xx1           |
|      | For use in HP Notebook models (UMA graphics memory; touch screen)::              |                      |
|      | AMD A10-9600P processor                                                          | 854958-xx1           |
|      | AMD A8-7410 processor                                                            | 854962-xx1           |
|      | AMD A6-7310 processor                                                            | 854966-xx1           |
|      | For use in HP 255 G5 Notebook PC models (UMA graphics memory; non-touch screen): |                      |
|      | AMD A8-7410 processor                                                            | 858587-xx1           |
|      | AMD A6-7310 processor                                                            | 858588-xx1           |
|      | AMD E2-7110 processor                                                            | 858589-xx1           |
| 7)   | Memory module                                                                    |                      |
|      | PC3L, 12800, 1600-MHz                                                            |                      |
|      | For use in models with AMD A8, A6, E2 processors                                 |                      |
|      | • 8-GB                                                                           | 693374-005           |
|      | • 4 GB                                                                           | 691740-005           |
|      | • 2 GB                                                                           | 691739-005           |
|      | PC4, 17000, 2133-MHz                                                             |                      |
|      | For use in models with AMD A10 and A9 processors                                 |                      |
|      | • 8-GB                                                                           | 820570-005           |
|      | • 4 GB                                                                           | 820569-005           |
|      | • 2 GB                                                                           | 851379-005           |
| (8)  | RTC battery                                                                      | 760828-001           |
| (9)  | WLAN module                                                                      |                      |
|      | Realtek RTL8723BE-VB 802.11b/g/n 1x1 Wi-Fi + BT4.0 Combo Adapter                 | 855106-855           |
|      | Intel Dual Band Wireless-AC 3165 802.11 ac 1x1 WiFi + BT 4.2 Combo               | 806723-005           |
|      | Realtek RTL8188EE-VJ 802.11b/g/n 1x1 Wi-Fi Adapter                               | 857334-855           |
|      | Realtek RTL8723BE 802.11b/g/n 1x1 Wi-Fi + BT4.0 Combo Adapter                    | 792505-855           |
|      | Intel Dual Band Wireless-AC 3168 802.11 ac 1x1 WiFi + BT 4.2 Combo Adapter       | 863934-855           |
|      | Heat sink assembly (includes replacement thermal materials)                      |                      |
| 10)  | For use in models with AMD A8, A6, E2 processors and discrete graphics memory    | 813948-001           |
|      | For use in models with AMD A10 processors and discrete graphics memory           | 854971-001           |

| ltem | Component                                                                                                    | Spare part<br>number |  |  |  |
|------|----------------------------------------------------------------------------------------------------|----------------------|--|--|--|
| (11) | For use in models with AMD A8, A6, E2 processors and UMA graphics memory                                                                                            |                      |  |  |  |
|      | For use in models with AMD A10 processors and UMA graphics memory                                                                                                   | 854970-001           |  |  |  |
|      | For use in models with AMD A9 processors and UMA graphics memory                                                                                                    | 908075-001           |  |  |  |
| (12) | Power connector cable                                                                                                    | 813945-001           |  |  |  |
| (13) | Solid-state drive board                                                                                                    | 850946-001           |  |  |  |
| (14) | Solid-state drive, M.2 (not illustrated)                                                                                                    |                      |  |  |  |
|      | 256 GB, for use in HP Notebook PC models                                                                                                    | 865902-007           |  |  |  |
|      | 128 GB, for use in HP Notebook PC models                                                                                                    | 827560-021           |  |  |  |
|      | 128 GB, for use in HP 255 G5 Notebook PC models                                                                                                    | 863015-001           |  |  |  |
| (15) | Hard drive connector board                                                                                                    | 817878-001           |  |  |  |
| (16) | Hard drive (does not include bracket, connector board, or cable)                                                                                                    |                      |  |  |  |
|      | <b>NOTE:</b> For HP Notebook models, the hard drive cable is available using spare part number 855003-001.                                                          |                      |  |  |  |
|      | For HP 255 G5 models, the hard drive brackets and cable are available in the Hard Drive Hardware Kit, spare part number 859515-001 (ETB), and 859516-001 (non-ETB). |                      |  |  |  |
|      | HP Notebook PC models:                                                                                                    |                      |  |  |  |
|      | • 2-TB, 5400-rpm, hybrid 8 GB SSD, 9.5 mm                                                                                                    | 801808-005           |  |  |  |
|      | HP Notebook PC and HP 255 G5 Notebook PC models:                                                                                                    |                      |  |  |  |
|      | • 1-TB, 5400-rpm, hybrid 8 GB SSD                                                                                                    | 731999-005           |  |  |  |
|      | • 1-TB, 5400-rpm, 2.5-inch                                                                                                    | 778192-005           |  |  |  |
|      | • 1-TB, 5400-rpm, 2.5-in (for use in India)                                                                                                    | 676423-855           |  |  |  |
|      | • 500-GB, 5400-rpm, 7-mm                                                                                                    | 778186-005           |  |  |  |
|      | HP 255 G5 Notebook PC models:                                                                                                    |                      |  |  |  |
|      | • 500-GB, 7200-rpm, 7-mm                                                                                                    | 703267-005           |  |  |  |
| (17) | USB board (includes cable)                                                                                                    | 855010-001           |  |  |  |
| (18) | Optical drive board                                                                                                    | 855007-001           |  |  |  |
| (19) | Fan 813                                                                                                    |                      |  |  |  |
| (20) | Bottom cover                                                                                                    |                      |  |  |  |
|      | For use in HP Notebook PC models:                                                                                                    |                      |  |  |  |
|      | Models with an optical drive                                                                                                    | 854999-001           |  |  |  |
|      | Models without an optical drive                                                                                                    | 857281-001           |  |  |  |
|      | For use in HP 255 G5 Notebook PC models:                                                                                                    |                      |  |  |  |
|      | Models with an optical drive (gray)                                                                                                    | 859513-001           |  |  |  |
|      | Models without an optical drive (gray)                                                                                                    | 859514-001           |  |  |  |
|      | Models with an optical drive (black)                                                                                                    | 906832-001           |  |  |  |

| ltem | Component                                                                    | Spare part<br>number |
|------|------------------------------------------------------------------------------|----------------------|
|      | Models without an optical drive (black)                                      | 906833-001           |
| (21) | Battery                                                                      |                      |
|      | 4-cell, 41-Whr, 2.8-Ah Li-ion battery                                        | 807957-001           |
|      | 3-cell, 31-Whr, 2.8-Ah Li-ion battery                                        | 807956-001           |
| (22) | Rubber Kit (includes rear left and right feet)                               | 813963-001           |
| (23) | Optical drive (DVD+/-RW Double-Layer SuperMulti; includes bracket and bezel) |                      |
|      | Black                                                                        | 858505-001           |
|      | Gray                                                                         | 908491-001           |

### Mass storage devices

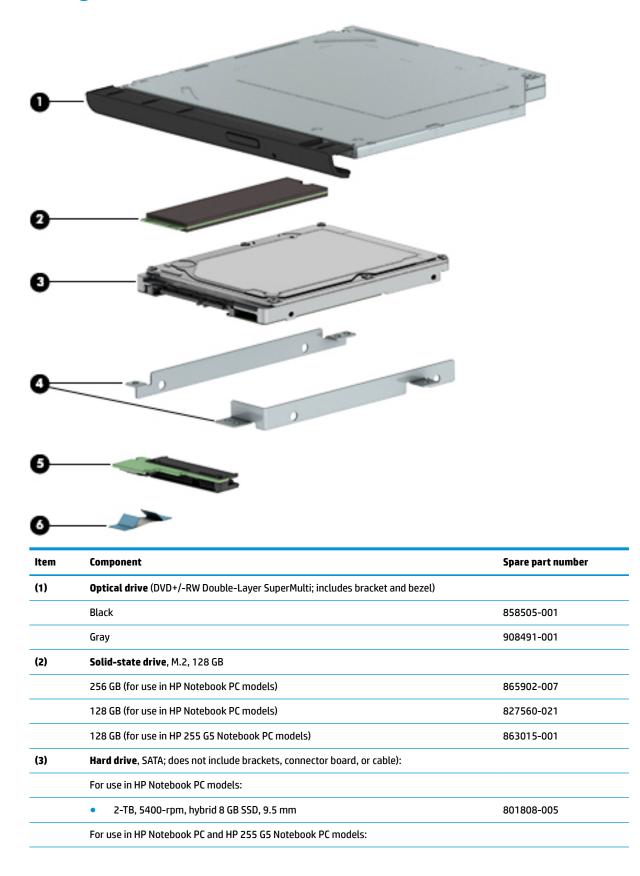

| ltem | Component                                         | Spare part number    |
|------|---------------------------------------------------|----------------------|
|      | • 1-TB, 5400-rpm, hybrid 8 GB SSD                 | 731999-005           |
|      | • 1-TB, 5400-rpm, 2.5-in                          | 778192-005           |
|      | • 1-TB, 5400-rpm, 2.5-in (for use in India)       | 676423-855           |
|      | • 500-GB, 5400-rpm, 7-mm                          | 778186-005           |
|      | For use in HP 255 G5 Notebook PC models:          |                      |
|      | • 500-GB, 7200-rpm, 7-mm                          | 703267-005           |
| (4)  | Hard drive brackets (HP 255 G5 models)            | 859515-001 (ETB)     |
|      |                                                   | 859516-001 (non-ETB) |
| (5)  | Hard drive connector board                        | 817878-001           |
| (6)  | Hard drive cable for use in HP Notebook PC models | 855003-001           |

# **Miscellaneous parts**

| Component                                                                                          | Spare part number |
|----------------------------------------------------------------------------------------------------|-------------------|
| HP Smart AC adapter (4.5 mm, non-PFC)                                                              |                   |
| 65-W, for use in HP Notebook PC and HP 255 G5 Notebook PC models                                   | 710412-001        |
| 65-W EM, for use in HP Notebook PC models                                                          | 714635-850        |
| 65-W, for use in HP 255 G5 Notebook PC models                                                      | 714657-001        |
| 45-W, for use in HP Notebook PC models                                                             | 741553-850        |
| 45-W, for use in HP 255 G5 Notebook PC models                                                      | 741727-001        |
| Power cord (3-pin, black, 1.00-m):                                                                 |                   |
| For use in Argentina                                                                               | 401300-007        |
| For use in Australia                                                                               | 213356-008        |
| For use in the People's Republic of China                                                          | 286497-008        |
| For use in Denmark                                                                                 | 213353-008        |
| For use in Europe (Austria, Belgium, Finland, France, Germany, the Netherlands, Norway and Sweden) | 213350-009        |
| For use in India                                                                                   | 404827-003        |
| For use in Israel                                                                                  | Power Cord        |
| For use in Italy                                                                                   | 213352-008        |
| For use in Japan                                                                                   | 349756-002        |
| For use in North America                                                                           | 213349-009        |
| For use in South Africa                                                                            | 361240-002        |
| For use in South Korea                                                                             | 267836-008        |
| For use in Switzerland                                                                             | 213354-008        |
| For use in Taiwan                                                                                  | 393313-003        |
| For use in Thailand                                                                                | 285096-006        |
| For use in the United Kingdom and Singapore                                                        | 213351-008        |
| Rubber Kit (includes front and rear feet)                                                          | 813963-001        |
| Screw Kit                                                                                          | 855016-001        |
| 16 GB USB flash drive                                                                              | 905742-001        |
| Carrying case, black/red Chroma sleeve                                                             | 853427-001        |
| Carrying case, gray/green Chroma sleeve                                                            | 853427-041        |
| Carrying case, teal Chroma sleeve                                                                  | 906250-001        |
| HP X3000 wireless mouse                                                                            | 684978-001        |

# **Display assembly subcomponents**

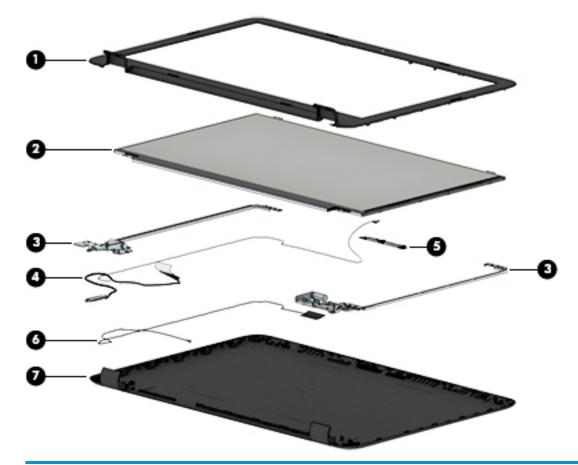

| Component                                                                | Spare part number                                                                                                    |
|--------------------------------------------------------------------------|----------------------------------------------------------------------------------------------------|
| Display bezel (includes Mylar screw covers)                              | 855000-001                                                                                                    |
| Raw display panel (39.6-cm [15.6-in])                                    |                                                                                                    |
| For use in HP Notebook PC models                                         |                                                                                                    |
| • FHD, for use in models with a non-touch screen (anti glare)            | 798933-007                                                                                                    |
| HD, for use in models with a non-touch screen (anti glare)               | 909185-002                                                                                                    |
| HD, for use in models with a touch screen (BrightView)                   | 809612-010                                                                                                    |
| HD, for use in models with a non-touch screen (BrightView)               | 847654-003                                                                                                    |
| For use in HP Notebook PC and HP 255 G5 Notebook PC models:              |                                                                                                    |
| • FHD                                                                    | 864127-001                                                                                                    |
| • HD                                                                     | 864128-001                                                                                                    |
| Hinges (left and right)                                                  | 855006-001                                                                                                    |
| Display cable (includes display panel cable and webcam/microphone cable) |                                                                                                    |
| Non-touch screen                                                         | 813943-001                                                                                                    |
| Touch screen                                                             | 813944-001                                                                                                    |
|                                                                          | Display bezel (includes Mylar screw covers)         Raw display panel (39.6-cm [15.6-in])         For use in HP Notebook PC models         • FHD, for use in models with a non-touch screen (anti glare)         • HD, for use in models with a non-touch screen (anti glare)         • HD, for use in models with a non-touch screen (BrightView)         • HD, for use in models with a non-touch screen (BrightView)         • HD, for use in models with a non-touch screen (BrightView)         • HD, for use in models with a non-touch screen (BrightView)         • HD, for use in models with a non-touch screen (BrightView)         • HD, for use in models with a non-touch screen (BrightView)         For use in HP Notebook PC and HP 255 G5 Notebook PC models:         • FHD         • HD         Hinges (left and right)         Display cable (includes display panel cable and webcam/microphone cable)         Non-touch screen |

| ltem | Component                                                   | Spare part number |
|------|-------------------------------------------------------------|-------------------|
| (5)  | Webcam/microphone module                                    |                   |
|      | For use in HP Notebook PC models:                           |                   |
|      | • HD                                                        | 709372-030        |
|      | • VGA                                                       | 766523-019        |
|      | For use in HP Notebook PC and HP 255 G5 Notebook PC models: |                   |
|      | • HD                                                        | 861336-001        |
|      | • VGA                                                       | 861337-001        |
| (6)  | Antenna (includes wireless antenna cable and transceiver)   |                   |
|      | Single                                                      | 854985-001        |
|      | Dual                                                        | 854986-001        |
| (7)  | Display enclosure:                                          |                   |
|      | For use in all HP Notebook models:                          |                   |
|      | Black models                                                | 854992-001        |
|      | • Turbo silver models                                       | 854987-001        |
|      | Red models                                                  | 854989-001        |
|      | White silver models                                         | 854988-001        |
|      | Noble blue models                                           | 854991-001        |
|      | • Teal models                                               | 854990-001        |
|      | Iris purple models                                          | 901745-001        |
|      | Powder blue models                                          | 908025-001        |
|      | Soft lilac models                                           | 908026-001        |
|      | Misty green models                                          | 908027-001        |
|      | For use in HP 255 G5 Notebook PC models:                    |                   |
|      | Black models                                                | 859511-001        |
|      | Silver models                                               | 905913-001        |

# 4 Removal and replacement procedures preliminary requirements

# **Tools required**

You will need the following tools to complete the removal and replacement procedures:

- Flat-bladed screwdriver
- Magnetic screwdriver
- Phillips P0 and P1 screwdrivers

# **Service considerations**

The following sections include some of the considerations that you must keep in mind during disassembly and assembly procedures.

NOTE: As you remove each subassembly from the computer, place the subassembly (and all accompanying screws) away from the work area to prevent damage.

# **Plastic parts**

**CAUTION:** Using excessive force during disassembly and reassembly can damage plastic parts. Use care when handling the plastic parts. Apply pressure only at the points designated in the maintenance instructions.

### **Cables and connectors**

**CAUTION:** When servicing the computer, be sure that cables are placed in their proper locations during the reassembly process. Improper cable placement can damage the computer.

Cables must be handled with extreme care to avoid damage. Apply only the tension required to unseat or seat the cables during removal and insertion. Handle cables by the connector whenever possible. In all cases, avoid bending, twisting, or tearing cables. Be sure that cables are routed in such a way that they cannot be caught or snagged by parts being removed or replaced. Handle flex cables with extreme care; these cables tear easily.

# **Drive handling**

**CAUTION:** Drives are fragile components that must be handled with care. To prevent damage to the computer, damage to a drive, or loss of information, observe these precautions:

Before removing or inserting a hard drive, shut down the computer. If you are unsure whether the computer is off or in Hibernation, turn the computer on, and then shut it down through the operating system.

Before handling a drive, be sure that you are discharged of static electricity. While handling a drive, avoid touching the connector.

Before removing a diskette drive or optical drive, be sure that a diskette or disc is not in the drive and be sure that the optical drive tray is closed.

Handle drives on surfaces covered with at least one inch of shock-proof foam.

Avoid dropping drives from any height onto any surface.

After removing a hard drive, an optical drive, or a diskette drive, place it in a static-proof bag.

Avoid exposing an internal hard drive to products that have magnetic fields, such as monitors or speakers.

Avoid exposing a drive to temperature extremes or liquids.

If a drive must be mailed, place the drive in a bubble pack mailer or other suitable form of protective packaging and label the package "FRAGILE."

# **Grounding guidelines**

#### Electrostatic discharge damage

Electronic components are sensitive to electrostatic discharge (ESD). Circuitry design and structure determine the degree of sensitivity. Networks built into many integrated circuits provide some protection, but in many cases, ESD contains enough power to alter device parameters or melt silicon junctions.

A discharge of static electricity from a finger or other conductor can destroy static-sensitive devices or microcircuitry. Even if the spark is neither felt nor heard, damage may have occurred.

An electronic device exposed to ESD may not be affected at all and can work perfectly throughout a normal cycle. Or the device may function normally for a while, then degrade in the internal layers, reducing its life expectancy.

**CAUTION:** To prevent damage to the computer when you are removing or installing internal components, observe these precautions:

Keep components in their electrostatic-safe containers until you are ready to install them.

Before touching an electronic component, discharge static electricity by using the guidelines described in this section.

Avoid touching pins, leads, and circuitry. Handle electronic components as little as possible.

If you remove a component, place it in an electrostatic-safe container.

The following table shows how humidity affects the electrostatic voltage levels generated by different activities.

**CAUTION:** A product can be degraded by as little as 700 V.

| Typical electrostatic voltage levels |                   |          |         |
|--------------------------------------|-------------------|----------|---------|
|                                      | Relative humidity |          |         |
| Event                                | 10%               | 40%      | 55%     |
| Walking across carpet                | 35,000 V          | 15,000 V | 7,500 V |
| Walking across vinyl floor           | 12,000 V          | 5,000 V  | 3,000 V |
| Motions of bench worker              | 6,000 V           | 800 V    | 400 V   |
| Removing DIPS from plastic tube      | 2,000 V           | 700 V    | 400 V   |
| Removing DIPS from vinyl tray        | 11,500 V          | 4,000 V  | 2,000 V |
| Removing DIPS from Styrofoam         | 14,500 V          | 5,000 V  | 3,500 V |
| Removing bubble pack from PCB        | 26,500 V          | 20,000 V | 7,000 V |
| Packing PCBs in foam-lined box       | 21,000 V          | 11,000 V | 5,000 V |

#### Packaging and transporting guidelines

Follow these grounding guidelines when packaging and transporting equipment:

- To avoid hand contact, transport products in static-safe tubes, bags, or boxes.
- Protect ESD-sensitive parts and assemblies with conductive or approved containers or packaging.
- Keep ESD-sensitive parts in their containers until the parts arrive at static-free workstations.
- Place items on a grounded surface before removing items from their containers.
- Always be properly grounded when touching a component or assembly.
- Store reusable ESD-sensitive parts from assemblies in protective packaging or non-conductive foam.
- Use transporters and conveyors made of antistatic belts and roller bushings. Be sure that mechanized equipment used for moving materials is wired to ground and that proper materials are selected to avoid static charging. When grounding is not possible, use an ionizer to dissipate electric charges.

#### **Workstation guidelines**

Follow these grounding workstation guidelines:

- Cover the workstation with approved static-shielding material.
- Use a wrist strap connected to a properly grounded work surface and use properly grounded tools and equipment.
- Use conductive field service tools, such as cutters, screwdrivers, and vacuums.
- When fixtures must directly contact dissipative surfaces, use fixtures made only of static-safe materials.
- Keep the work area free of nonconductive materials, such as ordinary plastic assembly aids and Styrofoam.
- Handle ESD-sensitive components, parts, and assemblies by the case or PCM laminate. Handle these items only at static-free workstations.
- Avoid contact with pins, leads, or circuitry.
- Turn off power and input signals before inserting or removing connectors or test equipment.

#### **Equipment guidelines**

Grounding equipment must include either a wrist strap or a foot strap at a grounded workstation.

- When seated, wear a wrist strap connected to a grounded system. Wrist straps are flexible straps with a
  minimum of one megohm ±10% resistance in the ground cords. To provide proper ground, wear a strap
  snugly against the skin at all times. On grounded mats with banana-plug connectors, use alligator clips
  to connect a wrist strap.
- When standing, use foot straps and a grounded floor mat. Foot straps (heel, toe, or boot straps) can be used at standing workstations and are compatible with most types of shoes or boots. On conductive floors or dissipative floor mats, use foot straps on both feet with a minimum of one megohm resistance between the operator and ground. To be effective, the conductive must be worn in contact with the skin.

The following grounding equipment is recommended to prevent electrostatic damage:

- Antistatic tape
- Antistatic smocks, aprons, and sleeve protectors
- Conductive bins and other assembly or soldering aids
- Nonconductive foam
- Conductive tabletop workstations with ground cords of one megohm resistance
- Static-dissipative tables or floor mats with hard ties to the ground
- Field service kits
- Static awareness labels
- Material-handling packages
- Nonconductive plastic bags, tubes, or boxes
- Metal tote boxes
- Electrostatic voltage levels and protective materials

The following table lists the shielding protection provided by antistatic bags and floor mats.

| Material              | Use        | Voltage protection level |
|-----------------------|------------|--------------------------|
| Antistatic plastics   | Bags       | 1,500 V                  |
| Carbon-loaded plastic | Floor mats | 7,500 V                  |
| Metallized laminate   | Floor mats | 5,000 V                  |

# 5 Removal and replacement procedures for Customer Self-Repair parts

- CAUTION: The Customer Self-Repair program is not available in all locations. Installing a part not supported by the Customer Self-Repair program may void your warranty. Check your warranty to determine if Customer Self-Repair is supported in your location.
- NOTE: HP continually improves and changes product parts. For complete and current information on supported parts for your computer, go to <a href="http://partsurfer.hp.com">http://partsurfer.hp.com</a>, select your country or region, and then follow the on-screen instructions.

# **Component replacement procedures**

- NOTE: Please read and follow the procedures described here to access and replace Customer Self-Repair parts successfully.
- NOTE: Details about your computer, including model, serial number, product key, and length of warranty, are on the service tag at the bottom of your computer. See <u>Labels on page 22</u> for details.

This chapter provides removal and replacement procedures for Customer Self-Repair parts.

There are as many as 3 screws that must be removed, replaced, or loosened when servicing Customer Self-Repair parts. Make special note of each screw size and location during removal and replacement.

# Battery

| Description                           | Spare part number |
|---------------------------------------|-------------------|
| 4-cell, 41-Whr, 2.8-Ah Li-ion battery | 807957-001        |
| 3-cell, 31-Whr, 2.8-Ah Li-ion battery | 807956-001        |

Before disassembling the computer, follow these steps:

- 1. Shut down the computer. If you are unsure whether the computer is off or in Hibernation, turn the computer on, and then shut it down through the operating system.
- 2. Disconnect all external devices connected to the computer.
- **3.** Disconnect the power from the computer by first unplugging the power cord from the AC outlet and then unplugging the AC adapter from the computer.

To remove the battery:

- 1. Position the computer upside down on a flat surface.
- 2. Slide the battery lock latch (1) to unlock the battery, and then slide the battery release latch (2) to release the battery.
- **NOTE:** The battery release latch automatically returns to its original position.
- **3.** Remove the battery **(3)** from the computer.

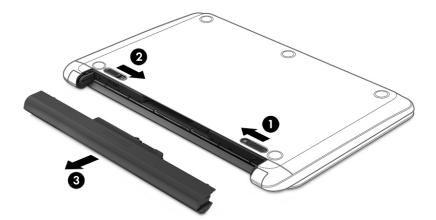

# **Optical drive**

**NOTE:** Optical drive spare part kits include bracket and bezel.

| Description                                   | Spare part number |
|-----------------------------------------------|-------------------|
| DVD+/-RW Double-Layer SuperMulti Drive, black | 858505-001        |
| DVD+/-RW Double-Layer SuperMulti Drive, gray  | 908491-001        |

Before removing the optical drive, follow these steps:

- 1. Shut down the computer. If you are unsure whether the computer is off or in Hibernation, turn the computer on, and then shut it down through the operating system.
- 2. Disconnect all external devices connected to the computer.
- **3.** Disconnect the power from the computer by first unplugging the power cord from the AC outlet and then unplugging the AC adapter from the computer.
- 4. Remove the battery (see <u>Battery on page 38</u>).

To remove the optical drive:

- 1. Remove the Phillips PM2.5×8.0 screw (1) that secures the optical drive to the computer.
- 2. Remove the optical drive (2) by sliding it out of the optical drive bay.

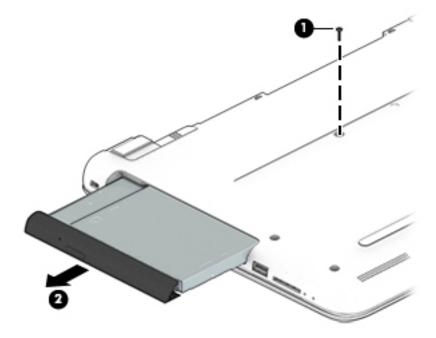

3. If it is necessary to replace the bracket on the rear of the optical drive, remove the two Phillips PM2.0×2.5 screws (1) that secure the bracket to the drive, and then remove the bracket (2).

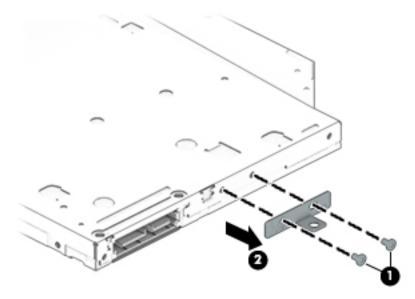

Reverse this procedure to reassemble and install the optical drive.

# 6 Removal and replacement procedures for Authorized Service Provider parts

- **CAUTION:** Components described in this chapter should only be accessed by an authorized service provider. Accessing these parts can damage the computer or void the warranty.
- NOTE: HP continually improves and changes product parts. For complete and current information on supported parts for your computer, go to <a href="http://partsurfer.hp.com">http://partsurfer.hp.com</a>, select your country or region, and then follow the on-screen instructions.

# **Component replacement procedures**

NOTE: Details about your computer, including model, serial number, product key, and length of warranty, are on the service tag at the bottom of your computer. See <u>Labels on page 22</u> for details.

This chapter provides removal and replacement procedures for Authorized Service Provider only parts.

There are as many as 54 screws that must be removed, replaced, or loosened when servicing Authorized Service Provider only parts. Make special note of each screw size and location during removal and replacement.

#### **Bottom cover**

| Description                                                                           | Spare part number |
|---------------------------------------------------------------------------------------|-------------------|
| Bottom cover for use on HP Notebook models with an optical drive                      | 854999-001        |
| Bottom cover for use on HP Notebook models without an optical drive                   | 857281-001        |
| Bottom cover for use on HP 255 G5 Notebook PC models with an optical drive (gray)     | 859513-001        |
| Bottom cover for use on HP 255 G5 Notebook PC models without an optical drive (gray)  | 859514-001        |
| Bottom cover for use on HP 255 G5 Notebook PC models with an optical drive (black)    | 906832-001        |
| Bottom cover for use on HP 255 G5 Notebook PC models without an optical drive (black) | 906833-001        |

Before removing the bottom cover, follow these steps:

- 1. Shut down the computer. If you are unsure whether the computer is off or in Hibernation, turn the computer on, and then shut it down through the operating system.
- 2. Disconnect all external devices connected to the computer.
- 3. Disconnect the power from the computer by first unplugging the power cord from the AC outlet and then unplugging the AC adapter from the computer.
- 4. Remove the battery (see <u>Battery on page 38</u>).
- 5. Remove the optical drive (see <u>Optical drive on page 39</u>), if installed.

To remove the bottom cover:

- **1.** Position the computer upside down with the front toward you.
- 2. Remove the two rubber bumpers from rear of the bottom of the computer (1)
- 3. Remove the 11 Phillips PM2.5×8.0 screws (2) that secure the bottom cover to the computer.

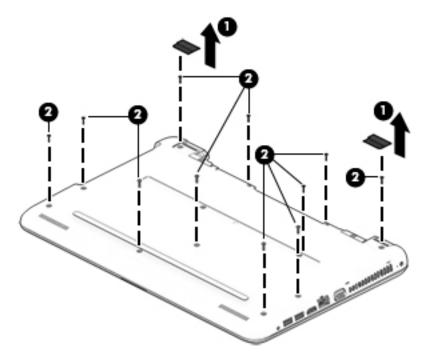

- 4. Start prying at the front of the computer and work around to the back to separate the bottom cover from computer.
- 5. Remove the bottom cover.

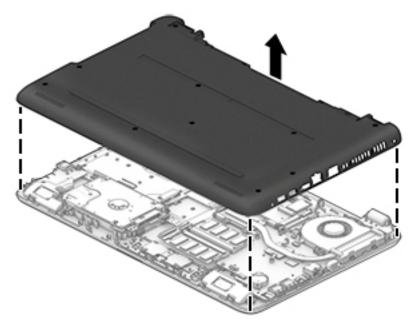

Reverse this procedure to install the bottom cover.

### WLAN module

| Description                                                                | Spare part number |
|----------------------------------------------------------------------------|-------------------|
| Realtek RTL8723BE-VB 802.11b/g/n 1x1 Wi-Fi + BT4.0 Combo Adapter           | 855106-855        |
| Intel Dual Band Wireless-AC 3165 802.11 ac 1x1 WiFi + BT 4.2 Combo         | 806723-005        |
| Realtek RTL8188EE-VJ 802.11b/g/n 1x1 Wi-Fi Adapter                         | 857334-855        |
| Realtek RTL8723BE 802.11b/g/n 1x1 Wi-Fi + BT4.0 Combo Adapter              | 792505-855        |
| Intel Dual Band Wireless-AC 3168 802.11 ac 1x1 WiFi + BT 4.2 Combo Adapter | 863934-855        |

**CAUTION:** To prevent an unresponsive system, replace the wireless module only with a wireless module authorized for use in the computer by the governmental agency that regulates wireless devices in your country or region. If you replace the module and then receive a warning message, remove the module to restore device functionality, and then contact support.

Before removing the WLAN module, follow these steps:

- 1. Shut down the computer. If you are unsure whether the computer is off or in Hibernation, turn the computer on, and then shut it down through the operating system.
- 2. Disconnect all external devices connected to the computer.
- **3.** Disconnect the power from the computer by first unplugging the power cord from the AC outlet and then unplugging the AC adapter from the computer.
- 4. Remove the battery (see <u>Battery on page 38</u>).
- 5. Remove the optical drive (see Optical drive on page 39), if installed.
- 6. Remove the bottom cover (see <u>Bottom cover on page 42</u>).

To remove the WLAN module:

**1.** Disconnect the WLAN antenna cable **(1)** from the terminal on the WLAN module.

**NOTE:** The #1 WLAN antenna cable is connected to the WLAN module Main terminal.

2. Remove the Phillips PM2.0×3.0 screw (2) that secures the WLAN module to the system board. (The WLAN module tilts up.)

**3.** Remove the WLAN module by pulling the module away from the slot at an angle **(3)**.

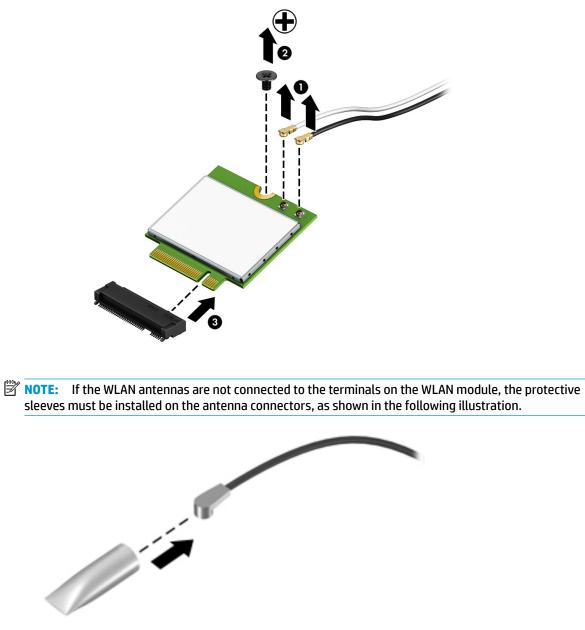

Reverse this procedure to install the WLAN module.

# **Memory module**

| Description                                       | Spare part number |
|---------------------------------------------------|-------------------|
| Memory module (PC3L, 12800, 1600-MHz)             |                   |
| For use in models with AMD A8, A6, E2 processors: |                   |
| 8-GB                                              | 693374-005        |
| 4-GB                                              | 691740-005        |
| 2-GB                                              | 691739-005        |
| Memory module (PC4, 17000, 2133-MHz)              |                   |
| For use in models with AMD A10 and A9 processors: |                   |
| 8-GB                                              | 820570-005        |
| 4-GB                                              | 820569-005        |
| 2-GB                                              | 851379-005        |

Before removing a memory module, follow these steps:

- 1. Shut down the computer. If you are unsure whether the computer is off or in Hibernation, turn the computer on, and then shut it down through the operating system.
- 2. Disconnect all external devices connected to the computer.
- **3.** Disconnect the power from the computer by first unplugging the power cord from the AC outlet and then unplugging the AC adapter from the computer.
- 4. Remove the battery (see <u>Battery on page 38</u>).
- 5. Remove the optical drive (see <u>Optical drive on page 39</u>), if installed.
- 6. Remove the bottom cover (see <u>Bottom cover on page 42</u>).

To remove a memory module:

1. Spread the retaining tabs (1) on each side of the memory module slot to release the memory module. (The memory module tilts up.)

2. Remove the memory module (2) by pulling it away from the slot at an angle.

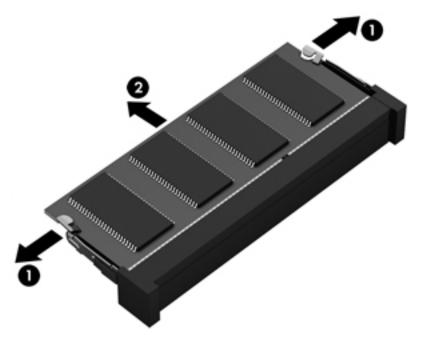

Reverse this procedure to install a memory module.

# **Optical drive board**

| Description                          | Spare part number |
|--------------------------------------|-------------------|
| Optical drive board (includes cable) | 855007-001        |

Before removing the optical drive board, follow these steps:

- 1. Shut down the computer. If you are unsure whether the computer is off or in Hibernation, turn the computer on, and then shut it down through the operating system.
- 2. Disconnect all external devices connected to the computer.
- **3.** Disconnect the power from the computer by first unplugging the power cord from the AC outlet and then unplugging the AC adapter from the computer.
- 4. Remove the battery (see <u>Battery on page 38</u>).
- 5. Remove the optical drive (see Optical drive on page 39), if installed.
- 6. Remove the bottom cover (see <u>Bottom cover on page 42</u>).

To remove the optical drive board:

- 1. Disconnect the cable from the system board (1).
- 2. Remove the Phillips PM2.0×2.4 screw (2) that secures the optical drive board to the computer.
- **3.** Rotate the connector side of the board upward, and then pull the board and cable up and out of the computer **(3)**.

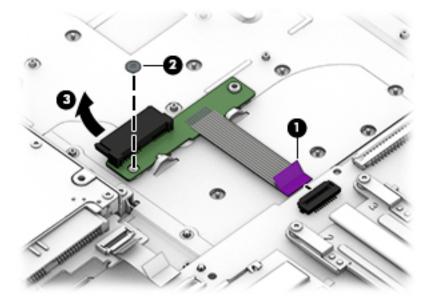

Reverse this procedure to install the optical drive board and cable.

## **Speakers**

| Description                                           | Spare part number |
|-------------------------------------------------------|-------------------|
| Speakers (includes left and right speakers and cable) | 813965-001        |

Before removing the speakers, follow these steps:

- 1. Shut down the computer. If you are unsure whether the computer is off or in Hibernation, turn the computer on, and then shut it down through the operating system.
- 2. Disconnect all external devices connected to the computer.
- **3.** Disconnect the power from the computer by first unplugging the power cord from the AC outlet and then unplugging the AC adapter from the computer.
- 4. Remove the battery (see <u>Battery on page 38</u>).
- 5. Remove the optical drive (see <u>Optical drive on page 39</u>), if installed.
- 6. Remove the bottom cover (see <u>Bottom cover on page 42</u>).

To remove the speakers:

- 1. Disconnect the speaker cable from the system board (1).
- 2. Remove the cable from the routing path (2), and then lift up and remove the speakers from the computer (3).
- **NOTE:** The speakers are not secured with screws. Note the rubber gaskets (4) that help secure the speakers to the computer. When installing the speakers, make sure the gaskets are installed correctly.

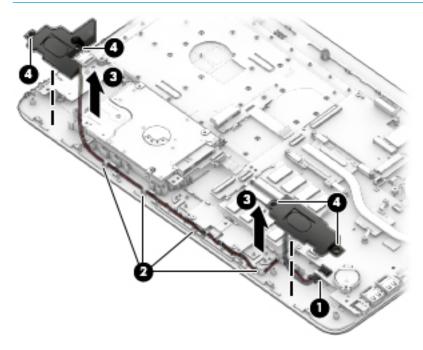

Reverse this procedure to install the speakers.

# **Hard drive**

**NOTE:** The hard drive spare part kit does not include the hard drive bracket, cable, or connector board.

| Description                                                            | Spare part number |
|------------------------------------------------------------------------|-------------------|
| Hard drive for use in HP Notebook PC models:                           |                   |
| 2-TB, 5400-rpm, hybrid 8 GB SSD, 9.5 mm                                | 801808-005        |
| Hard drive for use in HP Notebook PC and HP 255 G5 Notebook PC models: |                   |
| 1-TB, 5400-rpm, hybrid 8 GB SSD                                        | 731999-005        |
| 1-TB, 5400-rpm, 2.5-in                                                 | 778192-005        |
| 1-TB, 5400-rpm, 2.5-in (for use in India)                              | 676423-855        |
| 500-GB, 5400-rpm, 7-mm                                                 | 778186-005        |
| Hard drive for use in HP 255 G5 Notebook PC models:                    |                   |
| 500-GB, 7200-rpm, 7-mm                                                 | 703267-005        |
| Hard drive connector board                                             | 817878-001        |
| Hard drive cable for use in HP Notebook PC models                      | 855003-001        |
| Hard Drive Hardware Kit (ETB) for use in HP 255 G5 models              | 859515-001        |
| Hard Drive Hardware Kit (non-ETB) for use in HP 255 G5 models          | 859516-001        |

Before removing the hard drive, follow these steps:

- 1. Shut down the computer. If you are unsure whether the computer is off or in Hibernation, turn the computer on, and then shut it down through the operating system.
- 2. Disconnect all external devices connected to the computer.
- **3.** Disconnect the power from the computer by first unplugging the power cord from the AC outlet and then unplugging the AC adapter from the computer.
- 4. Remove the battery (see <u>Battery on page 38</u>).
- 5. Remove the optical drive (see <u>Optical drive on page 39</u>), if installed.
- 6. Remove the bottom cover (see <u>Bottom cover on page 42</u>).

To remove the hard drive:

- 1. Disconnect the hard drive cable from the system board (1).
- 2. Remove the three Phillips PM2.0×3.0 screws (2) that secure the hard drive assembly to the computer.

**3.** Lift the hard drive assembly from the computer **(3)**.

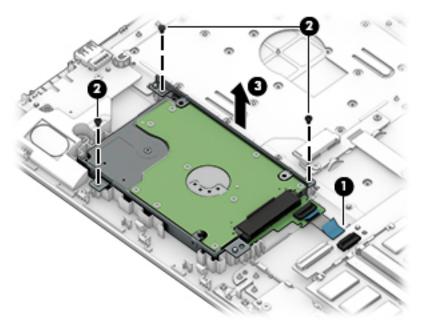

- 4. To remove the hard drive connector board, pull the connector away from the drive to remove it (1).
- 5. To remove the hard drive cable from the connector board, disconnect the cable from the connector on the board and remove it (2).

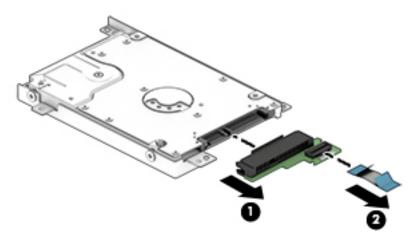

6. To remove the hard drive brackets, remove the two Phillips PM3.0×3.0 screws (1) that secure each bracket to the hard drive.

7. Remove the hard drive brackets from the hard drive (2).

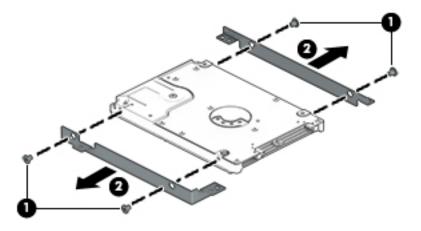

Reverse this procedure to reassemble and install the hard drive.

# **RTC battery**

| Description | Spare part number |
|-------------|-------------------|
| RTC battery | 760828-001        |

Before removing the RTC battery, follow these steps:

- 1. Shut down the computer. If you are unsure whether the computer is off or in Hibernation, turn the computer on, and then shut it down through the operating system.
- 2. Disconnect all external devices connected to the computer.
- **3.** Disconnect the power from the computer by first unplugging the power cord from the AC outlet and then unplugging the AC adapter from the computer.
- 4. Remove the battery (see <u>Battery on page 38</u>).
- 5. Remove the optical drive (see <u>Optical drive on page 39</u>), if installed.
- 6. Remove the bottom cover (see <u>Bottom cover on page 42</u>).

To remove the RTC battery:

Using a thin tool or screwdriver, disengage the battery from the socket (1), and then remove the battery (2).

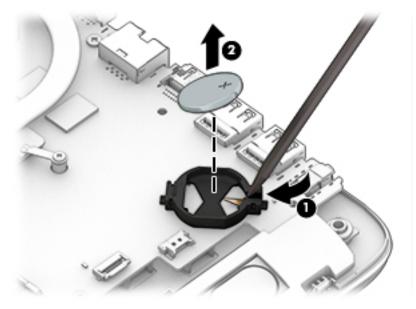

Reverse this procedure to install the RTC battery.

# **USB** board

| Description                | Spare part number |
|----------------------------|-------------------|
| USB board (includes cable) | 855010-001        |

Before removing the USB board, follow these steps:

- 1. Shut down the computer. If you are unsure whether the computer is off or in Hibernation, turn the computer on, and then shut it down through the operating system.
- 2. Disconnect all external devices connected to the computer.
- **3.** Disconnect the power from the computer by first unplugging the power cord from the AC outlet and then unplugging the AC adapter from the computer.
- 4. Remove the battery (see <u>Battery on page 38</u>).
- 5. Remove the optical drive (see Optical drive on page 39), if installed.
- 6. Remove the bottom cover (see <u>Bottom cover on page 42</u>).
- 7. Remove the hard drive, hard drive cable, and hard drive board (see <u>Hard drive on page 50</u>).

To remove the USB board:

- 1. Disconnect the USB board cable from the system board (1) and lift the cable to disengage the adhesive that secures it to the computer.
- 2. Remove the Phillips PM2.0×3.0 screw (2) that secures the USB board to the computer.
- **3.** Remove the USB board and cable **(3)**.

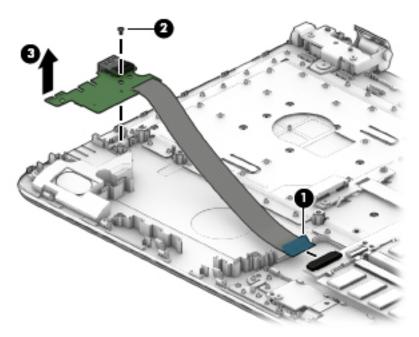

Reverse this procedure to install the USB board.

# Solid-state drive (SSD)

| Description                                                             | Spare part number |
|-------------------------------------------------------------------------|-------------------|
| Solid-state drive, 256-GB, M.2, for use in HP Notebook PC models        | 865902-007        |
| Solid-state drive, 128-GB, M.2, for use in HP Notebook PC models        | 827560-021        |
| Solid-state drive, 128-GB, M.2, for use in HP 255 G5 Notebook PC models | 863015-001        |

Before removing the solid-state drive, follow these steps:

- 1. Shut down the computer. If you are unsure whether the computer is off or in Hibernation, turn the computer on, and then shut it down through the operating system.
- 2. Disconnect all external devices connected to the computer.
- **3.** Disconnect the power from the computer by first unplugging the power cord from the AC outlet and then unplugging the AC adapter from the computer.
- 4. Remove the battery (see <u>Battery on page 38</u>).
- 5. Remove the optical drive (see <u>Optical drive on page 39</u>), if installed.
- 6. Remove the bottom cover (see <u>Bottom cover on page 42</u>).

Remove the solid-state drive:

- 1. Remove the Phillips PM2.0×2.0 screw (1) that secures the drive to the system board.
- 2. Remove the drive (2) by pulling it away from the connector.
  - **NOTE:** Solid-state drives are designed with notches to prevent incorrect insertion.

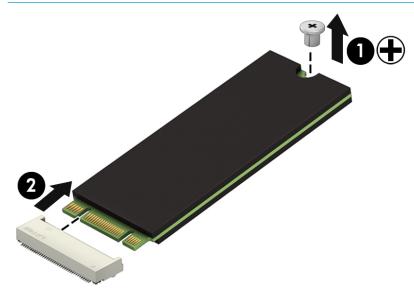

Reverse this procedure to reassemble and install the solid-state drive.

# Solid-state drive board

| Description                              | Spare part number |
|------------------------------------------|-------------------|
| Solid-state drive board (includes cable) | 850946-001        |

Before removing the solid-state drive board, follow these steps:

- 1. Shut down the computer. If you are unsure whether the computer is off or in Hibernation, turn the computer on, and then shut it down through the operating system.
- 2. Disconnect all external devices connected to the computer.
- **3.** Disconnect the power from the computer by first unplugging the power cord from the AC outlet and then unplugging the AC adapter from the computer.
- 4. Remove the battery (see <u>Battery on page 38</u>).
- 5. Remove the optical drive (see Optical drive on page 39), if installed.
- 6. Remove the bottom cover (see <u>Bottom cover on page 42</u>).

To remove the solid-state drive board:

- 1. Disconnect the cable from the system board (1).
- 2. Remove the three Phillips PM2.0×3.0 screws (2) that secure the solid-state drive board and holder to the computer.
- 3. Lift the board out of the computer (3).

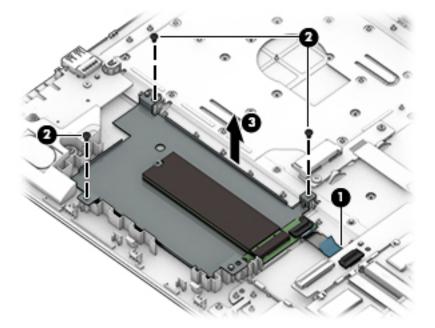

4. Remove the solid-state drive from the holder (see <u>Solid-state drive (SSD) on page 55</u>).

Reverse this procedure to install the solid-state drive board and cable.

# **Heat sink assembly**

**NOTE:** The heat sink assembly spare part kit includes replacement thermal materials.

| Description                                                                             | Spare part number |
|-----------------------------------------------------------------------------------------|-------------------|
| Heat sink for use in models with AMD A8, A6, E2 processors and discrete graphics memory | 813948-001        |
| Heat sink for use in models with AMD A10 processors and discrete graphics memory        | 854971-001        |
| Heat sink for use in models with AMD A8, A6, E2 processors and UMA graphics memory      | 813947-001        |
| Heat sink for use in models with AMD A10 processors and UMA graphics memory             | 854970-001        |
| Heat sink for use in models with AMD A9 processors and UMA graphics memory              | 908075-001        |

**NOTE:** To properly ventilate the computer, allow at least **7.6 cm** (3.0 in) of clearance on the left side of the computer. The computer uses an electric fan for ventilation. The fan is controlled by a temperature sensor and is designed to turn on automatically when high temperature conditions exist. These conditions are affected by high external temperatures, system power consumption, power management/battery conservation configurations, battery fast charging, and software requirements. Exhaust air is displaced through the ventilation grill located on the left side of the computer.

Before removing the heat sink assembly, follow these steps:

- 1. Shut down the computer. If you are unsure whether the computer is off or in Hibernation, turn the computer on, and then shut it down through the operating system.
- 2. Disconnect all external devices connected to the computer.
- **3.** Disconnect the power from the computer by first unplugging the power cord from the AC outlet and then unplugging the AC adapter from the computer.
- 4. Remove the battery (see <u>Battery on page 38</u>).
- 5. Remove the optical drive (see <u>Optical drive on page 39</u>), if installed.
- 6. Remove the bottom cover (see <u>Bottom cover on page 42</u>).

To remove the heat sink assembly:

- 1. Refer to the following heat sink removal image that matches your computer.
- 2. Loosen the screws on the heat sink (1) that secure the heat sink assembly to the system board.

- **3.** Remove the heat sink assembly from the system board **(2)**.
- **NOTE:** Heat sink appearance may vary.

#### **Discrete graphics**

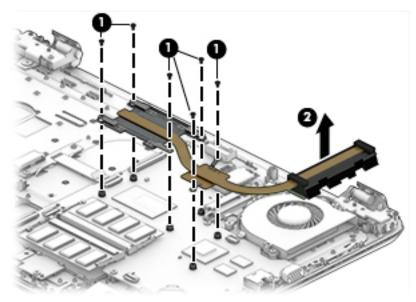

UMA graphics

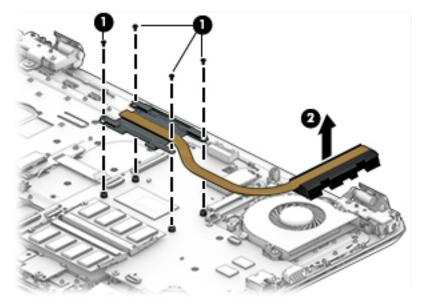

• **Discrete graphics** Thermal paste is used on the processor and associated heat sink area (1)(2), as well as the graphics chip and associated heat sink area (3)(4).

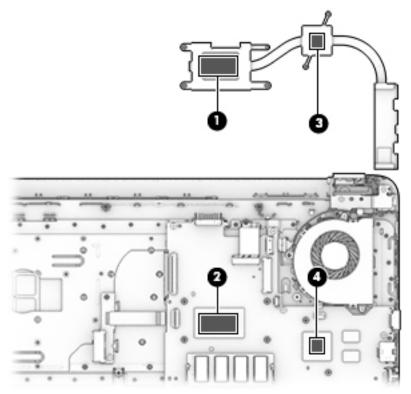

• UMA graphics Thermal paste is used on the heat sink (1) and the processor (2).

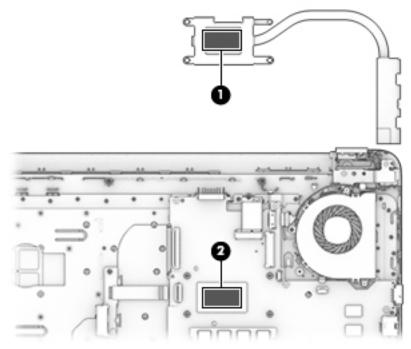

Reverse this procedure to reassemble and install the heat sink assembly.

| Description | Spare part number |
|-------------|-------------------|
| Fan         | 813946-001        |

**NOTE:** To properly ventilate the computer, allow at least **7.6 cm** (3.0 in) of clearance on the left side of the computer. The computer uses an electric fan for ventilation. The fan is controlled by a temperature sensor and is designed to turn on automatically when high temperature conditions exist. These conditions are affected by high external temperatures, system power consumption, power management/battery conservation configurations, battery fast charging, and software requirements. Exhaust air is displaced through the ventilation grill located on the left side of the computer.

Before removing the fan/heat sink assembly, follow these steps:

- 1. Shut down the computer. If you are unsure whether the computer is off or in Hibernation, turn the computer on, and then shut it down through the operating system.
- 2. Disconnect all external devices connected to the computer.
- **3.** Disconnect the power from the computer by first unplugging the power cord from the AC outlet and then unplugging the AC adapter from the computer.
- 4. Remove the battery (see <u>Battery on page 38</u>).
- 5. Remove the optical drive (see Optical drive on page 39), if installed.
- 6. Remove the bottom cover (see <u>Bottom cover on page 42</u>).

To remove the fan:

- 1. Disconnect the fan cable (1) from the system board.
- 2. Remove the two Phillips PM2.5×6.0 screws (2) that secure the fan to the computer.
- **3.** If necessary, lift the plastic from the top of the clip that the cable routes under, and then remove the cable from under the clip.

**4.** Remove the fan from the computer **(3)**.

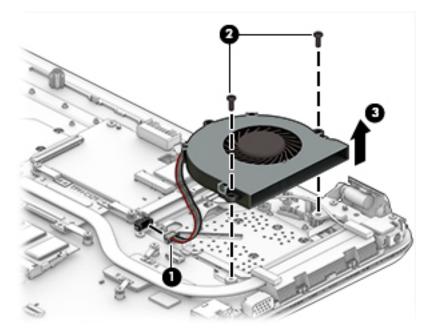

Reverse this procedure to install the fan.

# **TouchPad button board**

| Description                                         | Spare part number |
|-----------------------------------------------------|-------------------|
| TouchPad button board (includes bracket and cables) | 855011-001        |

Before removing the TouchPad button board, follow these steps:

- 1. Shut down the computer. If you are unsure whether the computer is off or in Hibernation, turn the computer on, and then shut it down through the operating system.
- 2. Disconnect all external devices connected to the computer.
- 3. Disconnect the power from the computer by first unplugging the power cord from the AC outlet and then unplugging the AC adapter from the computer.
- 4. Remove the battery (see <u>Battery on page 38</u>).
- 5. Remove the optical drive (see <u>Optical drive on page 39</u>), if installed.
- 6. Remove the bottom cover (see <u>Bottom cover on page 42</u>).
- 7. Remove the memory module (see <u>Memory module on page 46</u>).

To remove the TouchPad button board:

- **1.** Disconnect the shorter cable from the TouchPad **(1)** and the longer cable from the system board **(2)**.
- 2. Remove the two Phillips PM2.0×3.0 screws (3) that secure the TouchPad button board to the computer.
- **3.** Pull the TouchPad button board toward the bottom of the computer, and then remove the TouchPad and cables **(4)**.

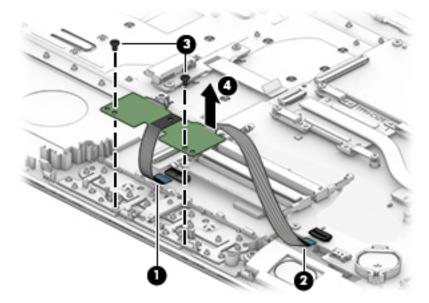

Reverse this procedure to install the TouchPad button board and cables.

# System board

Description

**NOTE:** The system board spare part kit includes replacement thermal materials.

System board (includes replacement thermal materials):

| All | system boards use the following part numbers:                                     |            |
|-----|-----------------------------------------------------------------------------------|------------|
| xxx | xxx-001: Windows 7 or non-Windows operating systems                               |            |
| xxx | xxx-601: Windows 10 operating system                                              |            |
| Fo  | use in HP Notebook PC models (Discrete graphics memory; non-touch screen models): |            |
| •   | AMD A10-9600P processor and 4 GB of discrete graphics memory (R7M1-70)            | 854959-xx1 |
| •   | AMD A10-9600P processor and 2 GB of discrete graphics memory (R7M1-70)            | 854960-xx1 |
| •   | AMD A8-7410 processor and 4 GB of discrete graphics memory (R7M1-70)              | 854963-xx1 |
| •   | AMD A8-7410 processor and 2 GB of discrete graphics memory (R5M1-30)              | 854964-xx1 |
| •   | AMD A6-7310 processor and 2 GB of discrete graphics memory (R5M1-30)              | 854967-xx1 |
| Fo  | use in HP Notebook models (UMA graphics memory; non-touch screen)::               |            |
| •   | AMD A12-9700P processor                                                           | 902570-xx1 |
| •   | AMD A10-9600P processor                                                           | 854957-xx1 |
| •   | AMD A8-7410 processor                                                             | 854961-xx1 |
| •   | AMD A6-7310 processor                                                             | 854965-xx1 |
| •   | AMD E2-7110 processor                                                             | 854968-xx1 |
| Fo  | use in HP Notebook models (UMA graphics memory; touch screen)::                   |            |
| •   | AMD A10-9600P processor                                                           | 854958-xx1 |
| •   | AMD A9-9410 processor                                                             | 854969-xx1 |
| •   | AMD A8-7410 processor                                                             | 854962-xx1 |
| •   | AMD A6-7310 processor                                                             | 854966-xx1 |
| Fo  | use in HP 255 G5 Notebook PC models (UMA graphics memory; non-touch screen):      |            |
| •   | AMD A8-7410 processor                                                             | 858587-xx1 |
| •   | AMD A6-7310 processor                                                             | 858588-xx1 |
| •   | AMD E2-7110 processor                                                             | 858589-xx1 |

Before removing the system board, follow these steps:

- 1. Shut down the computer. If you are unsure whether the computer is off or in Hibernation, turn the computer on, and then shut it down through the operating system.
- 2. Disconnect all external devices connected to the computer.
- **3.** Disconnect the power from the computer by first unplugging the power cord from the AC outlet and then unplugging the AC adapter from the computer.

Spare part number

- 4. Remove the battery (see <u>Battery on page 38</u>).
- 5. Remove the optical drive (see <u>Optical drive on page 39</u>), if installed.
- 6. Remove the bottom cover (see <u>Bottom cover on page 42</u>).
- 7. Remove the WLAN module (see <u>WLAN module on page 44</u>).
- 8. Remove the memory module (see <u>Memory module on page 46</u>).
- 9. Remove the solid-state drive (see <u>Solid-state drive (SSD) on page 55</u>).

To remove the system board:

- **1.** Position the computer upright, and then disconnect the following cables from the system board:
  - (1): Keyboard cable
  - (2): Optical drive connector cable
  - (3): Hard drive cable
  - (4): USB board cable
  - (5): TouchPad button board cable
  - (6): Speaker cable
  - (7): Fan cable
  - (8): Power button board cable
  - (9): Display cable
  - (10): Power connector cable

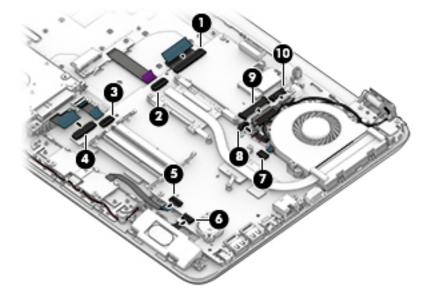

2. Remove the four Phillips PM2.5×3.0 screws (1) that secure the system board to the computer.

**3.** Lift the system board out of the computer **(2)**.

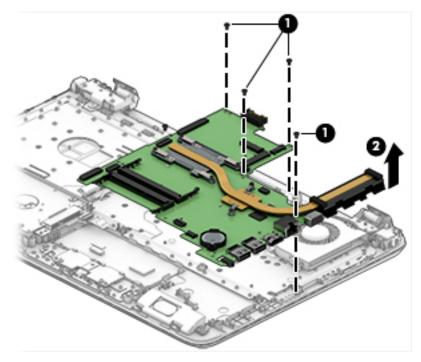

Reverse this procedure to install the system board.

### **Display assembly**

This section describes removing the display assembly and disassembling display subcomponents. You must remove the display from the computer to disassemble display subcomponents.

| Description                                                                                   | Spare part number |
|-----------------------------------------------------------------------------------------------|-------------------|
| Raw display panel (39.6-cm [15.6-in])                                                         |                   |
| For use in HP Notebook PC models                                                              |                   |
| • FHD, for use in models with a non-touch screen (anti glare)                                 | 798933-007        |
| HD, for use in models with a non-touch screen (anti glare)                                    | 909185-002        |
| HD, for use in models with a touch screen (BrightView)                                        | 847654-003        |
| HD, for use in models with a non-touch screen (BrightView)                                    | 809612-010        |
| For use in HP Notebook PC and HP 255 G5 Notebook PC models:                                   |                   |
| • FHD                                                                                         | 864127-001        |
| • HD                                                                                          | 864128-001        |
| Antenna (includes wireless antenna cable and transceiver)                                     |                   |
| Single                                                                                        | 854985-001        |
| Dual                                                                                          | 854986-001        |
| Display bezel                                                                                 | 855000-001        |
| Display cable                                                                                 |                   |
| For use in non-touch screen models (includes display panel cable and webcam/microphone cable) | 813943-001        |
| For use in touch screen models (includes display panel cable and webcam/microphone cable)     | 813944-001        |
| Display enclosure for use in all HP Notebook PC models:                                       |                   |
| Black models                                                                                  | 854992-001        |
| Red models                                                                                    | 854989-001        |
| White silver models                                                                           | 854988-001        |
| Turbo silver models                                                                           | 854987-001        |
| Noble blue models                                                                             | 854991-001        |
| Teal models                                                                                   | 854990-001        |
| Iris purple models                                                                            | 901745-001        |
| Powder blue models                                                                            | 908025-001        |
| Soft lilac models                                                                             | 908026-001        |
| Misty green models                                                                            | 908027-001        |
| Display enclosure for use in HP 255 G5 Notebook PC models:                                    |                   |
| Black models                                                                                  | 859511-001        |
| Silver models                                                                                 | 905913-001        |
| Hinges (left and right)                                                                       | 855006-001        |

| Description                                                                   | Spare part number |
|-------------------------------------------------------------------------------|-------------------|
| Webcam/microphone module for use in HP Notebook PC models:                    |                   |
| HD                                                                            | 709372-030        |
| VGA                                                                           | 766523-019        |
| Webcam/microphone for use in HP Notebook PC and HP 255 G5 Notebook PC models: |                   |
| HD                                                                            | 861336-001        |
| VGA                                                                           | 861337-001        |

Before removing the display assembly, follow these steps:

- 1. Shut down the computer. If you are unsure whether the computer is off or in Hibernation, turn the computer on, and then shut it down through the operating system.
- 2. Disconnect all external devices connected to the computer.
- **3.** Disconnect the power from the computer by first unplugging the power cord from the AC outlet and then unplugging the AC adapter from the computer.
- 4. Remove the battery (see <u>Battery on page 38</u>).
- 5. Remove the optical drive (see <u>Optical drive on page 39</u>), if installed.
- 6. Remove the bottom cover (see <u>Bottom cover on page 42</u>).
- 7. Remove the fan (see <u>Fan on page 60</u>).

To remove the display assembly:

- 1. Disconnect the wireless antennas from the WLAN module (1).
- 2. Disconnect the display panel cable from the system board (2).

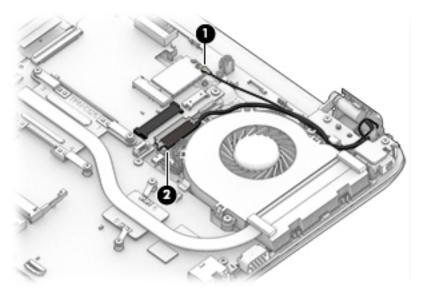

- **3.** Position the computer with the display open and hanging down off the side of a table.
- **4.** Remove the four Phillips PM2.5×6.5 screws **(1)** (two from each hinge) and one broadhead Phillips PM2.0×2.0 screw **(2)** (on the left hinge) that secures the display assembly to the computer.

5. Separate the display from the computer (3).

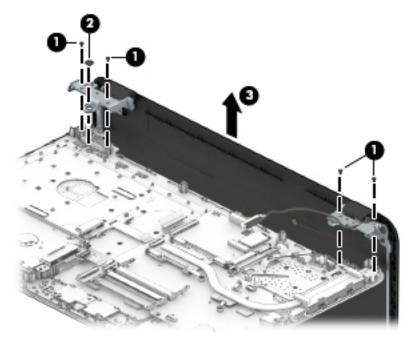

If it is necessary to replace any of the display assembly subcomponents:

- 1. To remove the display bezel:
  - **a.** Flex the inside of the top edge (1), the left and right edges (2), and the bottom edge (3) of the display bezel until the bezel disengages from the display enclosure.
  - **b.** Remove the display bezel (4).

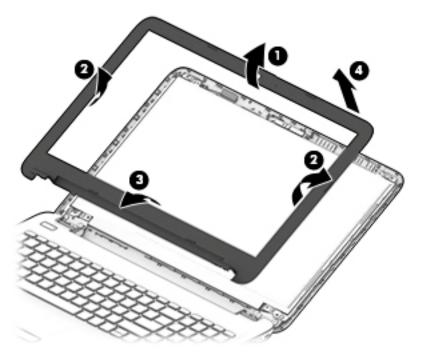

2. To remove the webcam/microphone module:

- **a.** Position the display assembly with the top edge toward you.
- **b.** Disconnect the cable **(1)** from the module.
- **c.** Remove the webcam/microphone module **(2)**. (The module is attached to the display enclosure with double-sided tape.)

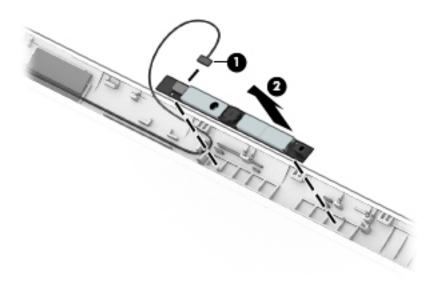

- **3.** To remove the display panel:
  - **a.** Remove the four Phillips PM2.0×3.0 screws that secure the display panel to the enclosure.

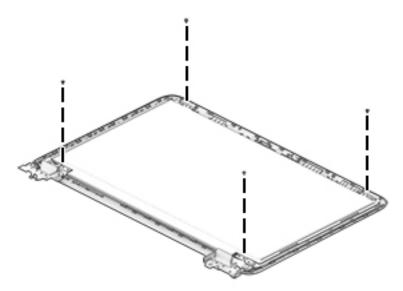

- **b.** Rotate the display panel onto the keyboard **(1)** to gain access to the display cable connection on the back of the panel.
- **c.** On the back of the display panel, release the adhesive strip **(2)** that secures the display panel cable to the display panel, and then disconnect the cable **(3)**.

**d.** Remove the display panel from the computer.

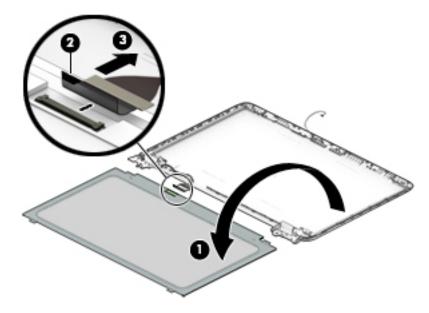

- 4. To remove the display hinges:
  - **a.** For each hinge, remove the two Phillips PM2.5×3.5 screws (1) and the two broadhead Phillips PM2.5×2.5 screws (2) that secure each hinge to the display enclosure.
  - **b.** Remove the display hinges (3).

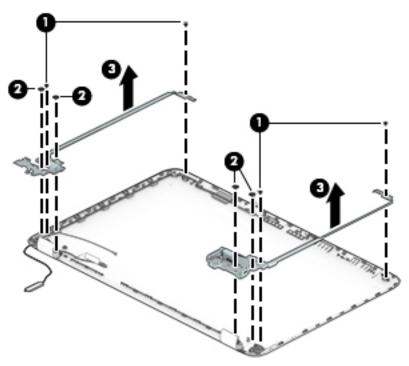

5. To remove the wireless antenna cables and transceivers, release the wireless antenna cables from the clips built into the display enclosure (1), and then remove the cables (2).

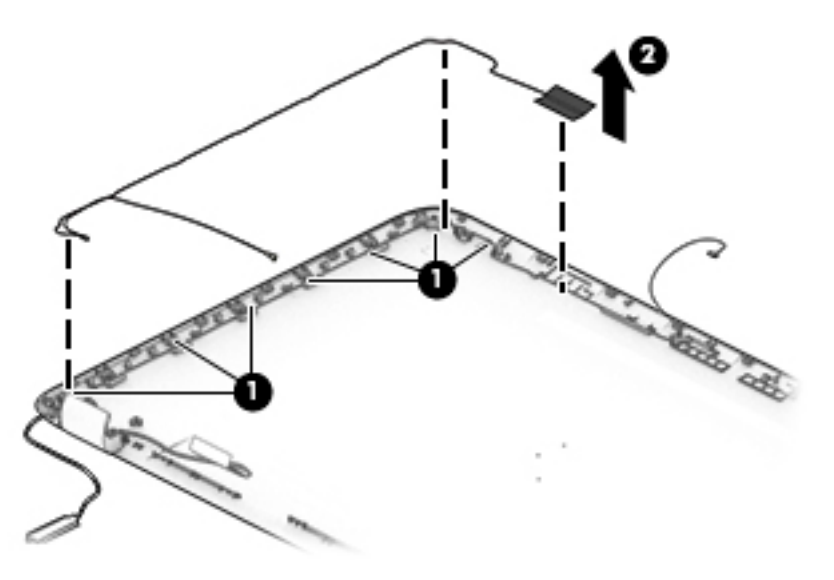

To remove the display/webcam cable, remove the cable from the clips built into the display enclosure (1), and then remove the cable from the display enclosure (2).

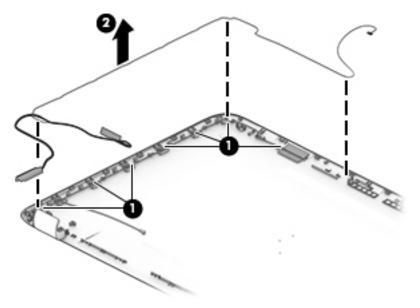

 If replacing the display enclosure, be sure that the subcomponents (including the webcam/microphone module, the antenna receivers, and all associated cables and hardware) are transferred to the new enclosure.

- **8.** Use the following image to determine proper cable routing for the display cable and the wireless antennas.
  - (1): Display hinge
  - (2): Display cable routing path
  - (3): Antenna cable routing path

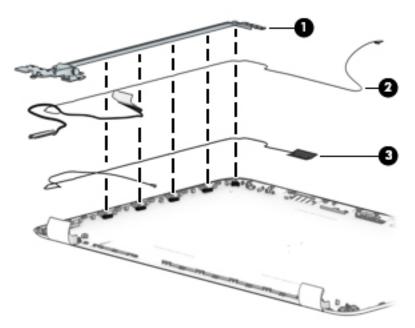

Reverse this procedure to reassemble and install the display assembly.

#### Power connector cable

| Description           | Spare part number |
|-----------------------|-------------------|
| Power connector cable | 813945-001        |

Before removing the power connector cable, follow these steps:

- 1. Shut down the computer. If you are unsure whether the computer is off or in Hibernation, turn the computer on, and then shut it down through the operating system.
- 2. Disconnect all external devices connected to the computer.
- **3.** Disconnect the power from the computer by first unplugging the power cord from the AC outlet and then unplugging the AC adapter from the computer.
- 4. Remove the battery (see <u>Battery on page 38</u>).
- 5. Remove the optical drive (see <u>Optical drive on page 39</u>), if installed.
- 6. Remove the bottom cover (see <u>Bottom cover on page 42</u>).
- 7. Remove the display (see <u>Display assembly on page 66</u>).

To remove the power connector cable:

- 1. Disconnect the power connector cable from the system board (1).
- 2. Remove the power connector cable (2).

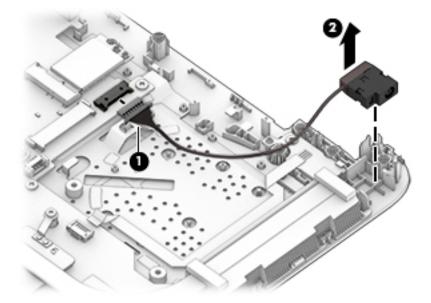

Reverse this procedure to install the power connector cable.

#### **Power button board**

| Description                         | Spare part number |
|-------------------------------------|-------------------|
| Power button board (includes cable) | 855012-001        |

Before removing the power button board, follow these steps:

- 1. Shut down the computer. If you are unsure whether the computer is off or in Hibernation, turn the computer on, and then shut it down through the operating system.
- 2. Disconnect all external devices connected to the computer.
- **3.** Disconnect the power from the computer by first unplugging the power cord from the AC outlet and then unplugging the AC adapter from the computer.
- 4. Remove the battery (see <u>Battery on page 38</u>).
- 5. Remove the optical drive (see Optical drive on page 39), if installed.
- 6. Remove the bottom cover (see <u>Bottom cover on page 42</u>).
- 7. Remove the display (see <u>Display assembly on page 66</u>).

To remove the power button board:

- 1. Disconnect the power button board cable from the system board (1).
- 2. Remove the Phillips PM2.0×3.0 screw (2) that secures the power button board to the computer.
- **3.** If necessary, lift the cable to disengage the adhesive that secures it to computer.
- 4. Note the tab (3) that secures the board. Rotate the bottom of the board upward to remove the board and cable from the computer (4).

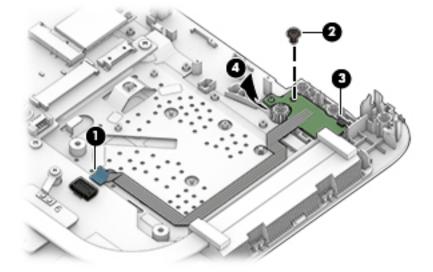

Reverse this procedure to install the power button board and cable.

### Top cover/keyboard

The top cover/keyboard spare part remains after all other spare parts have been removed.

The top cover/keyboard spare part kit includes the keyboard, keyboard cable and the keyboard backlight cable.

In this section, the first table provides the main spare part number for the keyboard. The second table provides the country codes.

**NOTE:** All top cover/keyboard spare part kits include TouchPad.

| Description                                                          | Spare part number |
|----------------------------------------------------------------------|-------------------|
| Top cover for use in HP Notebook PC models:                          |                   |
| Turbo silver models                                                  | 855022-xx1        |
| White silver models                                                  | 855023-xx1        |
| Red models                                                           | 855024-xx1        |
| Teal models                                                          | 855025-xx1        |
| Noble blue models                                                    | 855026-xx1        |
| Iris purple models                                                   | 901746-xx1        |
| Powder blue models                                                   | 908028-xx1        |
| Soft lilac models                                                    | 908029-xx1        |
| Misty green models                                                   | 908030-xx1        |
| Top cover for use in HP Notebook PC and HP 255 G5 Notebook PC models | :                 |
| Black models                                                         | 855027-xx1        |
| Black models, for use in Canada                                      | 902973-DB1        |
| Silver models                                                        | 905891-xx1        |

| For use in country<br>or region | Spare<br>part<br>number | For use in country<br>or region | Spare<br>part<br>number | For use in country<br>or region | Spare<br>part<br>number |
|---------------------------------|-------------------------|---------------------------------|-------------------------|---------------------------------|-------------------------|
| Belgium                         | -A41                    | India                           | -002                    | Slovenia                        | -BA1                    |
| Bulgaria                        | -261                    | Israel                          | -BB1                    | South Korea                     | -AD1                    |
| Canada                          | -DB1                    | Italy                           | -061                    | Spain                           | -071                    |
| Czech Republic<br>and Slovakia  | -FL1                    | Japan                           | -291                    | Switzerland                     | -BG1                    |
| Denmark, Finland, and<br>Norway | -DH1                    | The Netherlands                 | -B31                    | Taiwan                          | -AB1                    |
| France                          | -051                    | Portugal                        | -131                    | Thailand                        | -281                    |
| Germany                         | -041                    | Romania                         | -271                    | Turkey                          | -141                    |

| For use in country<br>or region | Spare<br>part<br>number | For use in country<br>or region | Spare<br>part<br>number | For use in country<br>or region | Spare<br>part<br>number |
|---------------------------------|-------------------------|---------------------------------|-------------------------|---------------------------------|-------------------------|
| Greece                          | -151                    | Russia                          | -251                    | United Kingdom                  | -031                    |
| Hungary                         | -211                    | Saudi Arabia                    | -171                    | United States                   | -001                    |

# 7 Using Setup Utility (BIOS) in Windows 7

Setup Utility, or Basic Input/Output System (BIOS), controls communication between all the input and output devices on the system (such as disk drives, display, keyboard, mouse, and printer). Setup Utility (BIOS) includes settings for the types of devices installed, the startup sequence of the computer, and the amount of system and extended memory.

## Starting Setup Utility (BIOS)

- To start Setup Utility (BIOS), turn on or restart the computer, quickly press esc, and then press f10.
- NOTE: Use extreme care when making changes in Setup Utility (BIOS). Errors can prevent the computer from operating properly.

## **Updating the BIOS**

Updated versions of Setup Utility (BIOS) may be available on the HP website.

Most BIOS updates on the HP website are packaged in compressed files called SoftPaqs.

Some download packages contain a file named Readme.txt, which contains information regarding installing and troubleshooting the file.

#### **Determining the BIOS version**

To decide whether you need to update Setup Utility (BIOS), first determine the BIOS version on your computer.

BIOS version information (also known as *ROM date* and *System BIOS*) can be accessed by pressing fn+esc (if you are already in Windows) or by using Setup Utility (BIOS).

To use Setup Utility (BIOS):

- 1. Start Setup Utility (BIOS).
- 2. Use the arrow keys to select **Main**, and then make note of your current BIOS version.
- To exit Setup Utility (BIOS) without saving your changes, use the tab key and the arrow keys to select Exit > Exit Discarding Changes, and then press enter.

To check for later BIOS versions, see <u>Downloading a BIOS update on page 77</u>.

#### **Downloading a BIOS update**

CAUTION: To reduce the risk of damage to the computer or an unsuccessful installation, download and install a BIOS update only when the computer is connected to reliable external power using the AC adapter. Do not download or install a BIOS update while the computer is running on battery power, docked in an optional docking device, or connected to an optional power source. During the download and installation, follow these instructions:

Do not disconnect power from the computer by unplugging the power cord from the AC outlet.

Do not shut down the computer or initiate Sleep or Hibernation.

Do not insert, remove, connect, or disconnect any device, cable, or cord.

- 1. Select Start, type hp support assistant, and then select the HP Support Assistant program.
- 2. Follow the on-screen instructions to identify your computer and access the BIOS update you want to download.
- 3. At the download area, follow these steps:
  - a. Identify the BIOS update that is later than the BIOS version currently installed on your computer. If the update is more recent than your BIOS version, make a note of the date, name, or other identifier. You may need this information to locate the update later, after it has been downloaded to your hard drive.
  - **b.** Follow the on-screen instructions to download your selection to the hard drive.

Make a note of the path to the location on your hard drive where the BIOS update is downloaded. You will need to access this path when you are ready to install the update.

NOTE: If you connect your computer to a network, consult the network administrator before installing any software updates, especially system BIOS updates.

BIOS installation procedures vary. Follow any instructions that are displayed on the screen after the download is complete. If no instructions are displayed, follow these steps:

- 1. Open Windows Explorer by selecting **Start > Computer**.
- 2. Double-click your hard drive designation. The hard drive designation is typically Local Disk (C:).
- **3.** Using the hard drive path you recorded earlier, open the folder that contains the update.
- 4. Double-click the file that has an .exe extension (for example, *filename*.exe).

The BIOS installation begins.

- 5. Complete the installation by following the on-screen instructions.
- NOTE: After a message on the screen reports a successful installation, you can delete the downloaded file from your hard drive.

# 8 Using Setup Utility (BIOS) in Windows 10

Setup Utility, or Basic Input/Output System (BIOS), controls communication between all the input and output devices on the system (such as disk drives, display, keyboard, mouse, and printer). Setup Utility (BIOS) includes settings for the types of devices installed, the startup sequence of the computer, and the amount of system and extended memory.

**NOTE:** To start Setup Utility on convertible computers, your computer must be in notebook mode and you must use the keyboard attached to your notebook.

## **Starting Setup Utility (BIOS)**

- **CAUTION:** Use extreme care when making changes in Setup Utility (BIOS). Errors can prevent the computer from operating properly.
  - ▲ Turn on or restart the computer, quickly press esc, and then press f10.

## **Updating Setup Utility (BIOS)**

Updated versions of Setup Utility (BIOS) may be available on the HP website.

Most BIOS updates on the HP website are packaged in compressed files called SoftPaqs.

Some download packages contain a file named Readme.txt, which contains information regarding installing and troubleshooting the file.

#### **Determining the BIOS version**

To decide whether you need to update Setup Utility (BIOS), first determine the BIOS version on your computer.

To reveal the BIOS version information (also known as ROM date and System BIOS), use one of these options.

- HP Support Assistant
  - 1. Type support in the taskbar search box, and then select the HP Support Assistant app.

– or –

Click the question mark icon in the taskbar.

- 2. Select My PC, and then select Specifications.
- Setup Utility (BIOS)
  - 1. Start Setup Utility (BIOS) (see <u>Starting Setup Utility (BIOS) on page 79</u>).
  - 2. Select Main, select System Information, and then make note of the BIOS version.
  - 3. Select Exit, select No, and then follow the on-screen instructions.

To check for later BIOS versions, see <u>Downloading a BIOS update on page 80</u>.

### **Downloading a BIOS update**

- CAUTION: To reduce the risk of damage to the computer or an unsuccessful installation, download and install a BIOS update only when the computer is connected to reliable external power using the AC adapter. Do not download or install a BIOS update while the computer is running on battery power, docked in an optional docking device, or connected to an optional power source. During the download and installation, follow these instructions:
  - Do not disconnect power from the computer by unplugging the power cord from the AC outlet.
  - Do not shut down the computer or initiate Sleep.
  - Do not insert, remove, connect, or disconnect any device, cable, or cord.

NOTE: If your computer is connected to a network, consult the network administrator before installing any software updates, especially system BIOS updates.

**1.** Type support in the taskbar search box, and then select the **HP Support Assistant** app.

– or –

Click the question mark icon in the taskbar.

- 2. Click Updates, and then click Check for updates and messages.
- **3.** Follow the on-screen instructions.
- 4. At the download area, follow these steps:
  - **a.** Identify the most recent BIOS update and compare it to the BIOS version currently installed on your computer. If the update is more recent than your BIOS version, make a note of the date, name, or other identifier. You may need this information to locate the update later, after it has been downloaded to your hard drive.
  - **b.** Follow the on-screen instructions to download your selection to the hard drive.

Make a note of the path to the location on your hard drive where the BIOS update is downloaded. You will need to access this path when you are ready to install the update.

BIOS installation procedures vary. Follow any instructions that appear on the screen after the download is complete. If no instructions appear, follow these steps:

- **1.** Type file in the taskbar search box, and then select **File Explorer**.
- 2. Click your hard drive designation. The hard drive designation is typically Local Disk (C:).
- **3.** Using the hard drive path you recorded earlier, open the folder that contains the update.
- 4. Double-click the file that has an .exe extension (for example, *filename*.exe).

The BIOS installation begins.

- 5. Complete the installation by following the on-screen instructions.
- **NOTE:** After a message on the screen reports a successful installation, you can delete the downloaded file from your hard drive.

# 9 Backing up, restoring, and recovering in Windows 7

Your computer includes tools provided by the operating system and HP to help you safeguard your information and retrieve it if ever needed.

## **Creating backups**

- 1. Use HP Recovery Manager to create recovery media immediately after you set up the working computer.
- 2. As you add hardware and software programs, create system restore points.
- **3.** As you add photos, video, music, and other personal files, create a backup of your system and personal information.

#### Creating recovery media to recover the original system

After you successfully set up the computer, you should create recovery discs or a recovery flash drive using HP Recovery Manager. You will need these recovery discs or recovery flash drive to perform a system recovery should the hard drive become corrupted. A system recovery reinstalls the original operating system, and then configures the settings for the default programs.

#### What you need to know

- Only one set of recovery media can be created. Handle these recovery tools carefully, and keep them in a safe place.
- HP Recovery Manager examines the computer and determines the required storage capacity for the flash drive or the number of blank DVD discs that will be required.

Use DVD-R, DVD+R, DVD-R DL, DVD+R DL discs or a flash drive. Do not use rewriteable discs such as CD ±RW, DVD±RW, double-layer DVD±RW, and BD-RE (rewritable Blu-ray) discs; they are not compatible with HP Recovery Manager software.

- If your computer does not include an integrated optical drive, you can use an optional external optical
  drive (purchased separately) to create recovery discs, or you can obtain recovery discs for your computer
  from the HP website. If you use an external optical drive, it must be connected directly to a USB port on
  the computer, not to a USB port on an external device, such as a USB hub.
- Be sure that the computer is connected to AC power before you begin creating the recovery media.
- The creation process can take up to an hour or more. Do not interrupt the creation process.
- Store the recovery media in a safe location, separate from the computer.
- If necessary, you can exit the program before you have finished creating the recovery media. The next time you open HP Recovery Manager, you will be prompted to continue the process.

#### **Creating the recovery media**

- 1. Select **Start** and type recovery in the search field. Select **HP Recovery Manager** from the list. Allow the action to continue, if prompted.
- 2. Click Recovery Media Creation.
- 3. Follow the on-screen instructions to continue.

To recover, see <u>Recovering the original system using HP Recovery Manager on page 84</u>.

#### **Creating system restore points**

A system restore point is a snapshot of certain hard drive contents saved by Windows System Restore at a specific time. A restore point contains information such as registry settings that Windows uses. Restoring to a previous restore point allows you to reverse changes that have been made to the system since the restore point was created.

Restoring to an earlier system restore point does not affect data files saved or emails created since the last restore point, but it does affect software you may have installed.

For example, if you download a photo from a digital camera and then restore the computer to the state it was on the previous day, the photo remains on the computer.

However, if you install photo viewing software and then restore your computer to the state it was on the previous day, the software will be uninstalled, and you won't be able to use it.

#### What you need to know

- If you restore to a restore point and then change your mind, you can undo the restoration.
- You should create system restore points:
  - Before you add or change software or hardware
  - Periodically, whenever the computer is running normally
- System Restore also saves shadow copies of files that have been changed since the last restore point was created. For more information about using shadow copies to restore, see Help and Support.

#### **Creating a system restore point**

- 1. Select Start > Control Panel > System and Security > System.
- 2. In the left pane, click **System Protection**.
- 3. Click the System Protection tab.
- 4. Click **Create**, and follow the on-screen instructions.

To restore, see <u>Restoring to a previous system restore point on page 84</u>.

#### Backing up system and personal information

Your computer stores information that is important to you, such as files, emails, and photos, and you will want to keep that information even if you download a virus or the system stops working properly. How completely you are able to recover your files depends on how recent your backup is. As you add new software and data files, you should create backups on a regular basis.

#### Tips for a successful backup

- Number backup discs before inserting them into the optical drive.
- Store personal files in the Documents, Music, Pictures, and Videos libraries, and back up these folders periodically.
- Save customized settings in a window, toolbar, or menu bar by taking a screen shot of your settings. The screen shot can be a time-saver if you have to re-enter your preferences.

To create a screen shot:

- 1. Display the screen you want to save.
- 2. Copy the screen image:

To copy only the active window, press alt+prt sc.

To copy the entire screen, press prt sc.

- Open a word-processing document or graphics editing program, and then select Edit > Paste. The screen image is added to the document.
- 4. Save and print the document.

#### What you need to know

- You can back up your information to an optional external hard drive, a flash drive, a network drive, or discs.
- Connect the computer to AC power during backups.
- Allow enough time for the backup. Depending on files sizes, it may take more than an hour.
- Verify the amount of free space on your backup storage device before you back up.
- You should back up:
  - Before adding or changing software or hardware.
  - Before the computer is repaired or restored.
  - On a regular schedule to be sure you have recent copies of personal information.
  - After you add many files—for example, if you saved videos from a birthday party.
  - Before using antivirus software to remove a malicious program.
  - After adding information that is hard to replace, such as pictures, videos, music, project files, or data records.

#### **Creating a backup using Windows Backup and Restore**

Windows allows you to back up files using Windows Backup and Restore. You can select the level you want to back up, from individual folders to drives. The backups are compressed to save space. To back up:

- 1. Select Start > Control Panel > System and Security > Backup and Restore.
- 2. Follow the on-screen instructions to schedule and create a backup.

NOTE: Windows includes the User Account Control feature to improve the security of the computer. You may be prompted for your permission or password for tasks such as installing software, running utilities, or changing Windows settings. See Help and Support for more information.

To restore, see <u>Restoring specific files using Windows Backup and Restore on page 84</u>.

## **Restore and recovery**

#### Restoring to a previous system restore point

Sometimes installing a software program causes your computer or Windows to behave unpredictably. Usually uninstalling the software fixes the problems. If uninstalling does not fix the problems, you can restore the computer to a previous system restore point (created at an earlier date and time).

To restore to a previous system restore point, when the computer was running correctly:

- 1. Select Start > Control Panel > System and Security > System.
- 2. In the left pane, click **System Protection**.
- 3. Click the System Protection tab.
- 4. Click System Restore, and follow the on-screen instructions.

#### **Restoring specific files**

If files are accidentally deleted from the hard disk and they can no longer be restored from the Recycle Bin, or if files become corrupt, restoring specific files is useful. Restoring specific files is also useful if you ever choose to recover the original system using HP Recovery Manager. You can only restore specific files that you have backed up before.

#### **Restoring specific files using Windows Backup and Restore**

Windows allows you to restore files that were backed up using Windows Backup and Restore:

- 1. Select Start > Control Panel > System and Security > Backup and Restore.
- 2. Follow the on-screen instructions to restore your backup.
- NOTE: Windows includes the User Account Control feature to improve the security of the computer. You may be prompted for your permission or password for tasks such as installing software, running utilities, or changing Windows settings. See Help and Support for more information.

#### Recovering the original system using HP Recovery Manager

HP Recovery Manager software allows you to repair or recover the computer to its original factory state.

#### What you need to know

- HP Recovery Manager recovers only software that was installed at the factory. For software not provided
  with this computer, you must either download the software from the manufacturer's website or reinstall
  the software from the disc provided by the manufacturer.
- A system recovery should be used as a final attempt to correct computer issues. If you have not already
  tried restore points (see <u>Restoring to a previous system restore point on page 84</u>) and partial restores
  (see <u>Restoring specific files on page 84</u>), try them before using HP Recovery Manager to recover your
  system.
- A system recovery must be performed if the computer hard drive fails or if all attempts to correct any functional computer issues fail.

- If the recovery media do not work, you can obtain recovery discs for your system from the HP website.
- The Minimized Image Recovery option is recommended for advanced users only. All hardware-related drivers and software are re-installed, but other software applications are not. Do not interrupt the process until it is complete, otherwise the recovery will fail.

#### **Recovering using HP Recovery partition (select products only)**

The HP Recovery partition (select products only), allows you to restore your system without the need for recovery discs or a recovery flash drive. This type of recovery can only be used if the hard drive is still working.

To check for the presence of a recovery partition, select **Start**, right-click **Computer** then select **Manage > Disk Management**. If the recovery partition is present, a Recovery drive is listed in the window.

**NOTE:** Recovery discs have been included if your computer did not ship with a recovery partition.

- 1. Access HP Recovery Manager in either of the following ways:
  - Select Start and type recovery in the search field. Select HP Recovery Manager from the list.

– or –

- Turn on or restart the computer, and then press esc while the "Press the ESC key for Startup Menu" message is displayed at the bottom of the screen. Then press f11 while the "F11 (System Recovery)" message is displayed on the screen.
- 2. Click System Recovery in the HP Recovery Manager window.
- 3. Follow the on-screen instructions.

#### **Recovering using the recovery media**

- 1. If possible, back up all personal files.
- Insert the first recovery disc into the optical drive on your computer or an optional external optical drive, and then restart the computer.

– or –

Insert the recovery flash drive into a USB port on your computer, and then restart the computer.

- **NOTE:** If the computer does not automatically restart in HP Recovery Manager, change the computer boot order. See <u>Changing the computer boot order on page 85</u>.
- 3. Press f9 at system bootup.
- 4. Select the optical drive or the flash drive.
- 5. Follow the on-screen instructions.

#### Changing the computer boot order

To change the boot order for recovery discs:

- 1. Restart the computer.
- 2. Press esc while the computer is restarting, and then press f9 for boot options.
- 3. Select Internal CD/DVD ROM Drive from the boot options window.

To change the boot order for a recovery flash drive:

- 1. Insert the flash drive into a USB port.
- **2.** Restart the computer.
- **3.** Press esc while the computer is restarting, and then press f9 for boot options.
- 4. Select the flash drive from the boot options window.

# 10 Backing up, restoring, and recovering in Windows 10

This chapter provides information about the following processes. The information in the chapter is standard procedure for most products.

- Creating recovery media and backups
- Restoring and recovering your system

For additional information, refer to the HP support assistant app.

- **Type** support in the taskbar search box, and then select the **HP** Support Assistant app.
  - or –

Click the question mark icon in the taskbar.

**IMPORTANT:** If you will be performing recovery procedures on a tablet, the tablet battery must be at least 70% charged before you start the recovery process.

**IMPORTANT:** For a tablet with a detachable keyboard, connect the keyboard to the keyboard dock before beginning any recovery process.

### **Creating recovery media and backups**

The following methods of creating recovery media and backups are available on select products only. Choose the available method according to your computer model.

- Use HP Recovery Manager to create HP Recovery media after you successfully set up the computer. This
  step creates a backup of the HP Recovery partition on the computer. The backup can be used to reinstall
  the original operating system in cases where the hard drive is corrupted or has been replaced. For
  information on creating recovery media, see <u>Creating HP Recovery media (select products only)</u>
  on page 87. For information on the recovery options that are available using the recovery media, see
  Using Windows tools on page 88.
- Use Windows tools to create system restore points and create backups of personal information.

For more information, see <u>Recovering using HP Recovery Manager on page 89</u>.

**NOTE:** If storage is 32 GB or less, Microsoft System Restore is disabled by default.

#### Creating HP Recovery media (select products only)

If possible, check for the presence of the Recovery partition and the Windows partition. From the **Start** menu, select **File Explorer**, and then select **This PC**.

If your computer does not list the Windows partition and the Recovery partition, you can obtain recovery
media for your system from support. See the *Worldwide Telephone Numbers* booklet included with the
computer. You can also find contact information on the HP website. Go to <a href="http://www.hp.com/support">http://www.hp.com/support</a>,
select your country or region, and follow the on-screen instructions.

You can use Windows tools to create system restore points and create backups of personal information, see <u>Using Windows tools on page 88</u>.

- If your computer does list the Recovery partition and the Windows partition, you can use HP Recovery Manager to create recovery media after you successfully set up the computer. HP Recovery media can be used to perform system recovery if the hard drive becomes corrupted. System recovery reinstalls the original operating system and software programs that were installed at the factory and then configures the settings for the programs. HP Recovery media can also be used to customize the system or restore the factory image if you replace the hard drive.
  - Only one set of recovery media can be created. Handle these recovery tools carefully, and keep them in a safe place.
  - HP Recovery Manager examines the computer and determines the required storage capacity for the media that will be required.
  - To create recovery discs, your computer must have an optical drive with DVD writer capability, and you must use only high-quality blank DVD-R, DVD+R, DVD-R DL, or DVD+R DL discs. Do not use rewritable discs such as CD±RW, DVD±RW, double-layer DVD±RW, or BD-RE (rewritable Blu-ray) discs; they are not compatible with HP Recovery Manager software. Or, instead, you can use a high-quality blank USB flash drive.
  - If your computer does not include an integrated optical drive with DVD writer capability, but you would like to create DVD recovery media, you can use an external optical drive (purchased separately) to create recovery discs. If you use an external optical drive, it must be connected directly to a USB port on the computer; the drive cannot be connected to a USB port on an external device, such as a USB hub. If you cannot create DVD media yourself, you can obtain recovery discs for your computer from HP. See the *Worldwide Telephone Numbers* booklet included with the computer. You can also find contact information on the HP website. Go to <a href="http://www.hp.com/support">http://www.hp.com/support</a>, select your country or region, and follow the on-screen instructions.
  - Be sure that the computer is connected to AC power before you begin creating the recovery media.
  - The creation process can take an hour or more. Do not interrupt the creation process.
  - If necessary, you can exit the program before you have finished creating all of the recovery DVDs.
     HP Recovery Manager will finish burning the current DVD. The next time you start HP Recovery Manager, you will be prompted to continue.

To create HP Recovery media:

IMPORTANT: For a tablet with a detachable keyboard, connect the keyboard to the keyboard dock before beginning these steps.

**1.** Type recovery in the taskbar search box, and then select **HP Recovery Manager**.

2. Select Create recovery media, and then follow the on-screen instructions.

If you ever need to recover the system, see <u>Recovering using HP Recovery Manager on page 89</u>.

### **Using Windows tools**

You can create recovery media, system restore points, and backups of personal information using Windows tools.

**NOTE:** If storage is 32 GB or less, Microsoft System Restore is disabled by default.

For more information and steps, see the Get started app.

Select the **Start** button, and then select the **Get started** app.

## **Restore and recovery**

There are several options for recovering your system. Choose the method that best matches your situation and level of expertise:

**IMPORTANT:** Not all methods are available on all products.

- Windows offers several options for restoring from backup, refreshing the computer, and resetting the computer to its original state. For more information see the Get started app.
  - ▲ Select the **Start** button, and then select the **Get started** app.
- If you need to correct a problem with a preinstalled application or driver, use the Reinstall drivers and/or applications option (select products only) of HP Recovery Manager to reinstall the individual application or driver.
  - ▲ Type recovery in the taskbar search box, select HP Recovery Manager, select Reinstall drivers and/or applications, and then follow the on-screen instructions.
- If you want to recover the Windows partition to original factory content, you can choose the System Recovery option from the HP Recovery partition (select products only) or use the HP Recovery media. For more information, see <u>Recovering using HP Recovery Manager on page 89</u>. If you have not already created recovery media, see <u>Creating HP Recovery media</u> (select products only) on page 87.
- On select products, if you want to recover the computer's original factory partition and content, or if you have replaced the hard drive, you can use the Factory Reset option of HP Recovery media. For more information, see Recovering using HP Recovery Manager on page 89.
- On select products, if you want to remove the recovery partition to reclaim hard drive space, HP Recovery Manager offers the Remove Recovery Partition option.

For more information, see <u>Removing the HP Recovery partition (select products only) on page 91</u>.

#### **Recovering using HP Recovery Manager**

HP Recovery Manager software allows you to recover the computer to its original factory state by using the HP Recovery media that you either created or that you obtained from HP, or by using the HP Recovery partition (select products only). If you have not already created recovery media, see <u>Creating HP Recovery media</u> (select products only) on page 87.

#### What you need to know before you get started

- HP Recovery Manager recovers only software that was installed at the factory. For software not provided
  with this computer, you must either download the software from the manufacturer's website or reinstall
  the software from the media provided by the manufacturer.
- **IMPORTANT:** Recovery through HP Recovery Manager should be used as a final attempt to correct computer issues.
- HP Recovery media must be used if the computer hard drive fails. If you have not already created recovery media, see <u>Creating HP Recovery media (select products only) on page 87</u>.
- To use the Factory Reset option (select products only), you must use HP Recovery media. If you have not already created recovery media, see <u>Creating HP Recovery media</u> (select products only) on page 87.
- If your computer does not allow the creation of HP Recovery media or if the HP Recovery media does not work, you can obtain recovery media for your system from support. See the *Worldwide Telephone Numbers* booklet included with the computer. You can also find contact information from the HP

website. Go to <u>http://www.hp.com/support</u>, select your country or region, and follow the on-screen instructions.

**IMPORTANT:** HP Recovery Manager does not automatically provide backups of your personal data. Before beginning recovery, back up any personal data you want to retain.

Using HP Recovery media, you can choose from one of the following recovery options:

- **NOTE:** Only the options available for your computer display when you start the recovery process.
  - System Recovery—Reinstalls the original operating system, and then configures the settings for the programs that were installed at the factory.
  - Factory Reset—Restores the computer to its original factory state by deleting all information from the hard drive and re-creating the partitions. Then it reinstalls the operating system and the software that was installed at the factory.

The HP Recovery partition (select products only) allows System Recovery only.

#### Using the HP Recovery partition (select products only)

The HP Recovery partition allows you to perform a system recovery without the need for recovery discs or a recovery USB flash drive. This type of recovery can be used only if the hard drive is still working.

To start HP Recovery Manager from the HP Recovery partition:

- IMPORTANT: For a tablet with a detachable keyboard, connect the keyboard to the keyboard dock before beginning these steps (select products only).
  - 1. Type recovery in the taskbar search box, select **Recovery Manager**, and then select **HP Recovery Environment**.

- or-

For computers or tablets with keyboards attached, press f11 while the computer boots, or press and hold f11 as you press the power button.

For tablets without keyboards:

Turn on or restart the tablet, and then quickly hold down the volume down button; then select f11.

- or -

Turn on or restart the tablet, and then quickly hold down the Windows button; then select f11.

- 2. Select **Troubleshoot** from the boot options menu.
- 3. Select **Recovery Manager**, and then follow the on-screen instructions.

#### Using HP Recovery media to recover

You can use HP Recovery media to recover the original system. This method can be used if your system does not have an HP Recovery partition or if the hard drive is not working properly.

- 1. If possible, back up all personal files.
- 2. Insert the HP Recovery media, and then restart the computer.
- **NOTE:** If the computer does not automatically restart in HP Recovery Manager, change the computer boot order. See <u>Changing the computer boot order on page 91</u>.
- **3.** Follow the on-screen instructions.

#### Changing the computer boot order

If your computer does not restart in HP Recovery Manager, you can change the computer boot order, which is the order of devices listed in BIOS where the computer looks for startup information. You can change the selection to an optical drive or a USB flash drive.

To change the boot order:

- **IMPORTANT:** For a tablet with a detachable keyboard, connect the keyboard to the keyboard dock before beginning these steps.
  - 1. Insert the HP Recovery media.
  - 2. Access BIOS:

For computers or tablets with keyboards attached:

▲ Turn on or restart the computer or tablet, quickly press esc, and then press f9 for boot options.

For tablets without keyboards:

▲ Turn on or restart the tablet, and then quickly hold down the volume down button; then select **f9**.

- or -

Turn on or restart the tablet, and then quickly hold down the Windows button; then select **f9**.

- 3. Select the optical drive or USB flash drive from which you want to boot.
- 4. Follow the on-screen instructions.

#### **Removing the HP Recovery partition (select products only)**

HP Recovery Manager software allows you to remove the HP Recovery partition to free up hard drive space.

- IMPORTANT: After you remove the HP Recovery partition, you will not be able to perform System Recovery or create HP recovery media from the HP Recovery partition. So before you remove the Recovery partition, create HP Recovery media; see Creating HP Recovery media (select products only) on page 87.
- **NOTE:** The Remove Recovery Partition option is only available on products that support this function.

Follow these steps to remove the HP Recovery partition:

- 1. Type recovery in the taskbar search box, and then select HP Recovery Manager.
- 2. Select **Remove Recovery Partition**, and then follow the on-screen instructions.

# **11 Using HP PC Hardware Diagnostics (UEFI)**

HP PC Hardware Diagnostics is a Unified Extensible Firmware Interface (UEFI) that allows you to run diagnostic tests to determine whether the computer hardware is functioning properly. The tool runs outside the operating system so that it can isolate hardware failures from issues that are caused by the operating system or other software components.

When HP PC Hardware Diagnostics (UEFI) detects a failure that requires hardware replacement, a 24-digit Failure ID code is generated. This ID code can then be provided to support to help determine how to correct the problem.

NOTE: To start diagnostics on a convertible computer, your computer must be in notebook mode and you must use the keyboard attached.

To start HP PC Hardware Diagnostics (UEFI), follow these steps:

- 1. Turn on or restart the computer, and quickly press esc.
- 2. Press f2.

The BIOS searches three places for the diagnostic tools, in the following order:

- a. Connected USB drive
- NOTE: To download the HP PC Hardware Diagnostics (UEFI) tool to a USB drive, see <u>Downloading</u> <u>HP PC Hardware Diagnostics (UEFI) to a USB device on page 93</u>.
- b. Hard drive
- c. BIOS
- **3.** When the diagnostic tool opens, select the type of diagnostic test you want to run, and then follow the on-screen instructions.

**NOTE:** If you need to stop a diagnostic test, press esc.

### Downloading HP PC Hardware Diagnostics (UEFI) to a USB device

NOTE: The HP PC Hardware Diagnostics (UEFI) download instructions are provided in English only, and you must use a Windows computer to download and create the HP UEFI support environment because only .exe files are offered.

There are two options to download HP PC Hardware Diagnostics to a USB device.

#### **Download the latest UEFI version**

- 1. Go to <u>http://www.hp.com/go/techcenter/pcdiags</u>. The HP PC Diagnostics home page is displayed.
- 2. In the HP PC Hardware Diagnostics section, select the **Download** link, and then select **Run**.

#### Download any version of UEFI for a specific product

- 1. Go to <u>http://www.hp.com/support</u>.
- 2. Select Get software and drivers.

**3.** Enter the product name or number.

– or –

Select **Identify now** to let HP automatically detect your product.

- **4.** Select your computer, and then select your operating system.
- 5. In the **Diagnostic** section, follow the on-screen instructions to select and download the UEFI version you want.

# **12 Specifications**

## **Computer specifications**

|                                   | Metric                                        | U.S.                |
|-----------------------------------|-----------------------------------------------|---------------------|
| Dimensions (touch models)         |                                               |                     |
| Depth                             | 254.6 mm                                      | 10.02 in            |
| Width                             | 384.3 mm                                      | 15.13 in            |
| Height                            | 24.3 mm                                       | 0.96 in             |
| Weight                            | 1994 g                                        | 4.40 lb             |
| 3 cell battery                    | 2040 g                                        | 4.50 lb             |
| 4 cell battery                    | 2040 y                                        | 4.50 10             |
| Input power                       |                                               |                     |
| Operating voltage and current     | voltage and current 19.5 V dc @ 3.33 A – 65 W |                     |
|                                   | 19.5 V dc @ 2.31 A – 45 W                     |                     |
| Temperature                       |                                               |                     |
| Operating                         | 5°C to 35°C                                   | 41°F to 95°F        |
| Nonoperating                      | -20°C to 60°C                                 | -4°F to 140°F       |
| Relative humidity (noncondensing) |                                               |                     |
| Operating                         | 10% to 90%                                    |                     |
| Nonoperating                      | 5% to 95%                                     |                     |
| Maximum altitude (unpressurized)  |                                               |                     |
| Operating                         | -15 m to 3,048 m                              | -50 ft to 10,000 ft |
|                                   | -15 m to 12,192 m                             | -50 ft to 40,000 ft |

**NOTE:** Applicable product safety standards specify thermal limits for plastic surfaces. The device operates well within this range of temperatures.

## **39.6-cm (15.6-in) display specifications**

|                      | Metric               | U.S.    |
|----------------------|----------------------|---------|
| Active diagonal size | 39.6-cm              | 15.6-in |
| Resolution           | 1366x768 (HD)        |         |
|                      | 1920x1080 (FHD)      |         |
| Surface treatment    | BrightView           |         |
| Brightness           | 200 nits (touch)     |         |
|                      | 220 nits (non-touch) |         |
| Viewing angle        | SVA                  |         |
| Backlight            | WLED                 |         |
| Graphics adapter     | eDP                  |         |
| Thickness            | 3.2 mm (touch)       |         |
|                      | 3.8 mm (non-touch)   |         |

## Hard drive specifications, hybrid drives

|                                           | 1000-GB*, 8 GB NAND hybrid SSD                                   |
|-------------------------------------------|------------------------------------------------------------------|
| Dimensions                                |                                                                  |
| Height                                    | 5 mm                                                             |
| Length                                    | 100.2 mm                                                         |
| Width                                     | 69.9 mm                                                          |
| Weight                                    | 70.0 g                                                           |
| Form Factor                               | 2.5 inch                                                         |
| NAND flash memory                         | 8 GB                                                             |
| Average seek time                         | 12 ms                                                            |
| Formatted capacity                        | 1,000,204,886 MB                                                 |
| User sectors per drive                    | 1.953,525,168                                                    |
| Disk rotational speed                     | 5400 rpm                                                         |
| Operating temperature                     | 0°C to 60°C (32°F to 140°F)                                      |
| *1 GB = 1 billion bytes when referring to | hard drive storage capacity. Actual accessible capacity is less. |
| NOTE: Certain restrictions and exclusion  | ons apply. Contact technical support for details.                |

## Hard drive specifications

|                                     | 2-TB*                                     | 1-TB*         | 500-GB*          |
|-------------------------------------|-------------------------------------------|---------------|------------------|
| Dimensions                          |                                           |               |                  |
| Height                              | 9.5 mm                                    | 9.5 mm        | 7.0 mm or 9.5 mm |
| Length                              | 100.4 mm                                  | 100.4 mm      | 100.6 mm         |
| Width                               | 69.9 mm                                   | 69.9 mm       | 70.1 mm          |
| Weight                              | 130.0 g                                   | 107.0 g       | 92.0 g           |
| Interface type                      | SATA                                      | SATA          | SATA             |
| Transfer rate                       |                                           |               |                  |
| Synchronous (maximum)               | 300 MB/sec                                | 300 MB/sec    | 300 MB/sec       |
| Security                            | ATA security                              | ATA security  | ATA security     |
| Seek times (typical read, including | j setting)                                |               |                  |
| Single track                        | 2.0 ms                                    | 2.0 ms        | 3 ms             |
| Average (read/write)                | 12 ms                                     | 12 ms         | 13 ms            |
| Maximum                             | 22 ms                                     | 22 ms         | 24 ms            |
| Logical blocks                      | 3,907,029,168                             | 1,953,525,168 | 1,048,576,000    |
| Disk rotational speed               | 5400 rpm                                  | 5400 rpm      | 5400 rpm         |
| Operating temperature               | <b>0°C</b> to <b>60°C</b> (32°F to 140°F) |               |                  |

**NOTE:** Certain restrictions and exclusions apply. Contact technical support for details.

## M.2 solid-state drive specifications

|                                  | 128-GB*                       | 256-GB*                       |
|----------------------------------|-------------------------------|-------------------------------|
| Dimensions                       |                               |                               |
| Height                           | 1 mm                          | 1 mm                          |
| ength                            | 50.8 mm                       | 50.8 mm                       |
| Vidth                            | 28.9 mm                       | 28.9 mm                       |
| Veight                           | < 10 g                        | < 10 g                        |
| nterface type                    | ATA-7                         | ATA-7                         |
| ransfer rate                     |                               |                               |
| Sequential Read                  | Up to 520 MB/s                | Up to 540 MB/s                |
| andom Read                       | Up to 60K IOPs                | Up to 85K IOPs                |
| equential Write                  | Up to 160 MB/s                | Up to 280 MB/s                |
| andom Write                      | Up to 34K IOPs                | Up to 67K IOPs                |
| eady time, Maximum (to not busy) | 1.0 s                         | 1.0 s                         |
| cess times                       |                               |                               |
| ogical                           | 0.1 ms                        | 0.1                           |
| otal logical sectors             | 250,069,680                   | 500,118,192                   |
| perating temperature             |                               |                               |
| perating                         | 0° to 70°C (32°F to 158°F)    | 0° to 70°C (32°F to 158°F)    |
| on-operating                     | -40° to 95°C (-40°F to 203°F) | -55° to 90°C (-67°F to 194°F) |

**NOTE:** Certain restrictions and exclusions apply. Contact technical support for details.

## DVD±RW SuperMulti DL Drive specifications

| Component            | Value                                                                                                    |                                                           |
|----------------------|----------------------------------------------------------------------------------------------------|-----------------------------------------------------------|
| Applicable disc      | Read:                                                                                                    | Write:                                                    |
|                      | CD-DA, CD+(E)G, CD-MIDI, CD-TEXT, CD-ROM, CD-<br>ROM XA, MIXED MODE CD, CD-I, CD-I Bridge (Photo-<br>CD, Video CD), Multisession CD (Photo-CD, CD-<br>EXTRA, Portfolio, CD-R, CD-RW), CD-R, CD-RW,<br>DVD-ROM (DVD-5, DVD-9, DVD-10, DVD-18), DVD-<br>R, DVD-RW, DVD+R, DVD+RW, DVD-RAM | CD-R and CD-RW<br>DVD+R, DVD+RW, DVD-R, DVD-RW<br>DVD-RAM |
| Center hole diameter | 1.5 cm (0.59 in)                                                                                                    |                                                           |
| Disc diameter        |                                                                                                    |                                                           |
| Standard disc        | 12 cm (4.72 in)                                                                                                    |                                                           |
| Mini disc            | 8 cm (3.15 in)                                                                                                    |                                                           |
| Disc thickness       | 1.2 mm (0.047 in)                                                                                                    |                                                           |
| Track pitch          | 0.74 µm                                                                                                    |                                                           |
| Access time          | CD                                                                                                    | DVD                                                       |
| Random               | < 175 ms                                                                                                    | < 230 ms                                                  |
| Full stroke          | < 285 ms                                                                                                    | < 335 ms                                                  |
| Audio output level   | Line-out, 0.7 Vrms                                                                                                    |                                                           |
| Cache buffer         | 2 MB                                                                                                    |                                                           |
| Data transfer rate   |                                                                                                    |                                                           |
| 24X CD-ROM           | 3,600 KB/sec                                                                                                    |                                                           |
| 8X DVD-ROM           | 10,800 KB/sec                                                                                                    |                                                           |
| 24X CD-R             | 3,600 KB/sec                                                                                                    |                                                           |
| 16X CD-RW            | 2,400 KB/sec                                                                                                    |                                                           |
| 8X DVD+R             | 10,800 KB/sec                                                                                                    |                                                           |
| 4X DVD+RW            | 5,400 KB/sec                                                                                                    |                                                           |
| 8X DVD-R             | 10,800 KB/sec                                                                                                    |                                                           |
| 4X DVD-RW            | 5,400 KB/sec                                                                                                    |                                                           |
| 2.4X DVD+R(9)        | 2,700 KB/sec                                                                                                    |                                                           |
| 5X DVD-RAM           | 6,750 KB/sec                                                                                                    |                                                           |
| Transfer mode        | Multiword DMA Mode                                                                                                    |                                                           |
| Startup time         | < 15 seconds                                                                                                    |                                                           |
| Stop time            | < 6 seconds                                                                                                    |                                                           |

# **13 Statement of memory volatility**

The purpose of this chapter is to provide general information regarding nonvolatile memory in HP Business PCs. This chapter also provides general instructions for restoring nonvolatile memory that can contain personal data after the system has been powered off and the hard drive has been removed.

HP Business PC products that use Intel<sup>®</sup>-based or AMD<sup>®</sup>-based system boards contain volatile DDR memory. The amount of nonvolatile memory present in the system depends upon the system configuration. Intelbased and AMD-based system boards contain nonvolatile memory subcomponents as originally shipped from HP, assuming that no subsequent modifications have been made to the system and assuming that no applications, features, or functionality have been added to or installed on the system.

Following system shutdown and removal of all power sources from an HP Business PC system, personal data can remain on volatile system memory (DIMMs) for a finite period of time and will also remain in nonvolatile memory. Use the steps below to remove personal data from the PC, including the nonvolatile memory found in Intel-based and AMD-based system boards.

NOTE: If your tablet has a keyboard base, connect to the keyboard base before beginning steps in this chapter.

#### **Current BIOS steps**

- Follow steps (a) through (l) below to restore the nonvolatile memory that can contain personal data. Restoring or reprogramming nonvolatile memory that does not store personal data is neither necessary nor recommended.
  - a. Turn on or restart the computer, and then press esc while the "Press the ESC key for Startup Menu" message is displayed at the bottom of the screen.
    - IMPORTANT: If the Main menu displays Restore Defaults instead of Apply Factory Defaults and Exit, go to Legacy BIOS Steps on page 102.
  - **NOTE:** If the system has a BIOS administrator password, enter the password at the prompt.
  - b. Select Main, select Apply Factory Defaults and Exit, and then select Yes to load defaults.

The computer will reboot.

- **c.** During the reboot, press esc while the "Press the ESC key for Startup Menu" message is displayed at the bottom of the screen.
  - **NOTE:** If the system has a BIOS administrator password, enter the password at the prompt.
- d. Select the Security menu, select Restore Security Settings to Factory Defaults, and then select Yes to restore security level defaults.

The computer will reboot.

- **e.** During the reboot, press esc while the "Press the ESC key for Startup Menu" message is displayed at the bottom of the screen.
  - **NOTE:** If the system has a BIOS administrator password, enter the password at the prompt.
- f. If an asset or ownership tag is set, select the Security menu and scroll down to the Utilities menu. Select System IDs, and then select Asset Tracking Number. Clear the tag, and then make the selection to return to the prior menu.

- g. If a DriveLock password is set, select the Security menu, and scroll down to Hard Drive Utilities under the Utilities menu. Select Hard Drive Utilities, select DriveLock, then uncheck the checkbox for DriveLock password on restart. Select OK to proceed.
- h. Select the Main menu, and then select **Reset BIOS Security to factory default**. Click **Yes** at the warning message.

The computer will reboot.

- **i.** During the reboot, press esc while the "Press the ESC key for Startup Menu" message is displayed at the bottom of the screen.
  - **NOTE:** If the system has a BIOS administrator password, enter the password at the prompt.
- j. Select the Main menu, select Apply Factory Defaults and Exit, select Yes to save changes and exit, and then select Shutdown.
- k. Reboot the system. If the system has a Trusted Platform Module (TPM) and/or fingerprint reader, one or two prompts will appear—one to clear the TPM and the other to Reset Fingerprint Sensor; press or tap F1 to accept or F2 to reject.
- I. Remove all power and system batteries for at least 24 hours.
- 2. Complete one of the following:
  - Remove and retain the storage drive.

– or –

• Clear the drive contents by using a third party utility designed to erase data from an SSD.

– or –

• Clear the contents of the drive by using the following BIOS Setup Secure Erase command option steps:

**IMPORTANT:** If you clear data using Secure Erase, it cannot be recovered.

- **a.** Turn on or restart the computer, and then press esc while the "Press the ESC key for Startup Menu" message is displayed at the bottom of the screen.
- b. Select the Security menu and scroll down to the Utilities menu.
- c. Select Hard Drive Tools.
- **d.** Under **Utilities**, select **Secure Erase**, select the hard drive storing the data you want to clear, and then follow the on-screen instructions to continue.

#### Legacy BIOS Steps

Use the steps for older versions of BIOS.

**NOTE:** If you already completed the steps in <u>Current BIOS steps on page 101</u>, skip this section.

 Follow steps (a) through (i) below to restore the nonvolatile memory that can contain personal data. Restoring or reprogramming nonvolatile memory that does not store personal data is neither necessary nor recommended.

**NOTE:** If you have not already done so, access the BIOS menu.

• Turn on or restart the computer, and then press esc while the "Press the ESC key for Startup Menu" message is displayed at the bottom of the screen.

#### **NOTE:** If the system has a BIOS administrator password, enter the password at the prompt.

- a. Select Main, select Restore Defaults, and then select Yes to load defaults.
- **b.** Select the **Security** menu, select **Restore Security Level Defaults**, and then select **Yes** to restore security level defaults.
- c. If an asset or ownership tag is set, select the **Security** menu and scroll down to the **Utilities** menu. Select **System IDs**, and then select **Asset Tracking Number**. Clear the tag, and then make the selection to return to the prior menu.
- d. If a DriveLock password is set, select the **Security** menu, and scroll down to **Hard Drive Tools** under the **Utilities** menu. Select **Hard Drive Tools**, select **DriveLock**, then uncheck the checkbox for **DriveLock password on restart**. Select **OK** to proceed.
- e. If an Automatic DriveLock password is set, select the **Security** menu, scroll down to **Hard Drive Tools** under the **Utilities** menu. Select **Hard Drive Tools**, scroll down to **Automatic DriveLock**, then select the desired hard drive and disable protection. At the automatic drive lock warning screen, select **Yes** to continue. Repeat this procedure if more than one hard drive has an Automatic DriveLock password.
- f. Select the Main menu, and then select **Reset BIOS Security to factory default**. Click **Yes** at the warning message.
- g. Select the Main menu, select Save Changes and Exit, select Yes to save changes and exit, and then select Shutdown.
- h. Reboot the system. If the system has a Trusted Platform Module (TPM) and/or fingerprint reader, one or two prompts will appear—one to clear the TPM and the other to Reset Fingerprint Sensor; press or tap F1 to accept or F2 to reject.
- i. Remove all power and system batteries for at least 24 hours.
- 2. Complete one of the following:
  - Remove and retain the storage drive.

– or –

• Clear the drive contents by using a third party utility designed to erase data from an SSD.

– or –

- Clear the contents of the drive by using the following BIOS Setup Secure Erase command option steps:
- **IMPORTANT:** If you clear data using Secure Erase, it cannot be recovered.
  - a. Turn on or restart the computer, and then press esc while the "Press the ESC key for Startup Menu" message is displayed at the bottom of the screen.
  - **b.** Select the **Security** menu and scroll down to the **Utilities** menu.
  - c. Select Hard Drive Tools.
  - **d.** Under **Utilities**, select **Secure Erase**, select the hard drive storing the data you want to clear, and then follow the on-screen instructions to continue.

– or –

• Clear the contents of the drive by using the following Disk Sanitizer command steps:

**IMPORTANT:** If you clear data using Disk Sanitizer, it cannot be recovered.

**NOTE:** The amount of time it takes for Disk Sanitizer to run can take several hours. Plug the computer into an AC outlet before starting.

- a. Turn on or restart the computer, and then press esc while the "Press the ESC key for Startup Menu" message is displayed at the bottom of the screen.
- **b.** Select the **Security** menu and scroll down to the **Utilities** menu.
- c. Select Hard Drive Tools.
- **d.** Under **Utilities**, select **Disk Sanitizer**, select the hard drive storing the data you want to clear, and then follow the on-screen instructions to continue.

# Nonvolatile memory usage

| Nonvolatile<br>Memory Type                                                    | Amount (Size)                                                                                   | Does this<br>memory<br>store<br>customer<br>data? | Does this<br>memory<br>retain data<br>when power<br>is removed? | What is the<br>purpose of this<br>memory?                                                                                                    | How is data input into this<br>memory?                                                                                                    | How is this memory<br>write-protected?                                                                                                    |
|-------------------------------------------------------------------------------|-------------------------------------------------------------------------------------------------|---------------------------------------------------|-----------------------------------------------------------------|----------------------------------------------------------------------------------------------------|----------------------------------------------------------------------------------------------------|----------------------------------------------------------------------------------------------------|
| HP Sure Start flash<br>(select models<br>only)                                | 2 MBytes                                                                                        | No                                                | Yes                                                             | Provides<br>protected<br>backup of<br>critical System<br>BIOS code, EC<br>firmware, and<br>critical PC<br>configuration<br>data for select<br>platforms that<br>support HP<br>Sure Start. | Data cannot be written to this<br>device via the host processor.<br>The content is managed<br>solely by the HP Sure Start<br>Embedded Controller.                                                                   | This memory is protected<br>by the HP Sure Start<br>Embedded Controller.                                                                                                    |
|                                                                               |                                                                                                 |                                                   |                                                                 | For more<br>information,<br>see <u>Using HP</u><br><u>Sure Start</u><br>(select models<br>only)<br>on page 108.                                                                           |                                                                                                    |                                                                                                    |
| Real Time Clock<br>(RTC) battery<br>backed-up CMOS<br>configuration<br>memory | 256 Bytes                                                                                       | No                                                | Yes                                                             | Stores system<br>date and time<br>and noncritical<br>data.                                                                                                    | RTC battery backed-up CMOS<br>is programmed using the<br>Computer Setup (BIOS), or<br>changing the Microsoft<br>Windows date & time.                                                                                | This memory is not write-<br>protected.                                                                                                    |
| Controller (NIC)<br>EEPROM                                                    | 64 KBytes (not<br>customer<br>accessible)                                                       | No                                                | Yes                                                             | Stores NIC<br>configuration<br>and NIC<br>firmware.                                                                                                    | NIC EEPROM is programmed<br>using a utility from the NIC<br>vendor that can be run from<br>DOS.                                                                                                    | A utility is required to<br>write data to this memory<br>and is available from the<br>NIC vendor. Writing data<br>to this ROM in an<br>inappropriate manner will<br>render the NIC non-<br>functional.                                                                  |
| DIMM Serial<br>Presence Detect<br>(SPD)<br>configuration data                 | 256 Bytes per<br>memory<br>module, 128<br>Bytes<br>programmable<br>(not customer<br>accessible) | No                                                | Yes                                                             | Stores memory<br>module<br>information.                                                                                                    | DIMM SPD is programmed by the memory vendor.                                                                                                    | Data cannot be written to<br>this memory when the<br>module is installed in a<br>PC. The specific write-<br>protection method varies<br>by memory vendor.                                                                                                    |
| System BIOS                                                                   | 4 MBytes to 5<br>MBytes                                                                         | Yes                                               | Yes                                                             | Stores system<br>BIOS code and<br>PC<br>configuration<br>data.                                                                                                    | System BIOS code is<br>programmed at the factory.<br>Code is updated when the<br>system BIOS is updated.<br>Configuration data and<br>settings are input using the<br>Computer Setup (BIOS) or a<br>custom utility. | NOTE: Writing data to<br>this ROM in an<br>inappropriate manner can<br>render the PC non-<br>functional.<br>A utility is required for<br>writing data to this<br>memory and is available<br>on the HP website; go to<br>http://www.hp.com/<br>support. Select Find your |

| Nonvolatile<br>Memory Type                                                                                                    | Amount (Size)             | Does this<br>memory<br>store<br>customer<br>data? | Does this<br>memory<br>retain data<br>when power<br>is removed? | What is the<br>purpose of this<br>memory?                                                                        | How is data input into this<br>memory?                                                                                                    | How is this memory<br>write-protected?                                                                                                    |
|----------------------------------------------------------------------------------------------------|---------------------------|---------------------------------------------------|-----------------------------------------------------------------|----------------------------------------------------------------------------------------------------|----------------------------------------------------------------------------------------------------|----------------------------------------------------------------------------------------------------|
|                                                                                                    |                           |                                                   |                                                                 |                                                                                                    |                                                                                                    | the on-screen<br>instructions.                                                                                                    |
| Intel Management<br>Engine Firmware<br>(present in only<br>specific ZBook and<br>EliteBook models.<br>For more<br>information, go to<br>http://www.hp.com/<br>support. Select<br><b>Find your</b><br><b>product</b> , and then<br>follow the on-<br>screen<br>instructions.) | 1.5 MBytes or 5<br>MBytes | Yes                                               | Yes                                                             | Stores<br>Management<br>Engine Code,<br>Settings,<br>Provisioning<br>Data and iAMT<br>third-party data<br>store. | Management Engine Code is<br>programmed at the factory.<br>Code is updated via Intel<br>secure firmware update<br>utility. Unique Provisioning<br>Data can be entered at the<br>factory or by an<br>administrator using the<br>Management Engine (MEBx)<br>setup utility. The third party<br>data store contents can be<br>populated by a remote<br>management console or local<br>applications that have been<br>registered by an<br>administrator to have access<br>to the space. | The Intel chipset is<br>configured to enforce<br>hardware protection to<br>block all direct read/write<br>access to this area. An<br>Intel utility is required for<br>updating the firmware.<br>Only firmware updates<br>digitally signed by Intel<br>can be applied using this<br>utility. |
| Bluetooth flash                                                                                                    | 2 Mbit                    | No                                                | Yes                                                             | Stores<br>Bluetooth<br>configuration<br>and firmware.                                                            | Bluetooth flash is<br>programmed at the factory.<br>Tools for writing data to this<br>memory are not publicly<br>available but can be obtained<br>from the silicon vendor.                                                                                                    | A utility is required for<br>writing data to this<br>memory and is made<br>available through newer<br>versions of the driver<br>whenever the flash<br>requires an upgrade.                                                                                                    |
| 802.11 WLAN<br>EEPROM                                                                                                    | 4 Kbit to 8 Kbit          | No                                                | Yes                                                             | Stores<br>configuration<br>and calibration<br>data.                                                              | 802.11 WLAN EEPROM is<br>programmed at the factory.<br>Tools for writing data to this<br>memory are not made public.                                                                                                    | A utility is required for<br>writing data to this<br>memory and is typically<br>not made available to the<br>public unless a firmware<br>upgrade is necessary to<br>address a unique issue.                                                                                                 |
| Web camera                                                                                                    | 64 Kbit                   | No                                                | Yes                                                             | Stores webcam<br>configuration<br>and firmware.                                                                  | Webcam memory is<br>programmed using a utility<br>from the device<br>manufacturer that can be run<br>from Windows.                                                                                                    | A utility is required for<br>writing data to this<br>memory and is typically<br>not made available to the<br>public unless a firmware<br>upgrade is necessary to<br>address a unique issue.                                                                                                 |
| Fingerprint reader                                                                                                    | 512 KByte flash           | Yes                                               | Yes                                                             | Stores<br>fingerprint<br>templates.                                                                              | Fingerprint reader memory is<br>programmed by user<br>enrollment in HP<br>ProtectTools Security<br>Manager.                                                                                                    | Only a digitally signed<br>application can make the<br>call to write to the flash.                                                                                                    |

# **Questions and answers**

#### 1. How can the BIOS settings be restored (returned to factory settings)?

**IMPORTANT:** Restore defaults does not securely erase any data on your hard drive. See question and answer 6 for steps to securely erase data.

Restore defaults does not reset the Custom Secure Boot keys. See question and answer 7 for information about resetting the keys.

- **a.** Turn on or restart the computer, and then press esc while the "Press the ESC key for Startup Menu" message is displayed at the bottom of the screen.
- b. Select Main, and then select Restore defaults.
- c. Follow the on-screen instructions.
- d. Select Main, select Save Changes and Exit, and then follow the on-screen instructions.

#### 2. What is a UEFI BIOS, and how is it different from a legacy BIOS?

The Unified Extensible Firmware Interface (UEFI) BIOS is an industry-standard software interface between the platform firmware and an operating system (OS). It is a replacement for the older BIOS architecture, but supports much of the legacy BIOS functionality.

Like the legacy BIOS, the UEFI BIOS provides an interface to display the system information and configuration settings and to change the configuration of your computer before an OS is loaded. BIOS provides a secure run-time environment that supports a Graphic User Interface (GUI). In this environment, you can use either a pointing device (Touchscreen, TouchPad, pointing stick, or USB mouse) or the keyboard to navigate and make menu and configuration selections. The UEFI BIOS also contains basic system diagnostics.

The UEFI BIOS provides functionality beyond that of the legacy BIOS. In addition, the UEFI BIOS works to initialize the computer's hardware before loading and executing the OS; the run-time environment allows the loading and execution of software programs from storage devices to provide more functionality, such as advanced hardware diagnostics (with the ability to display more detailed system information) and advanced firmware management and recovery software.

HP has provided options in Computer Setup (BIOS) to allow you to run in legacy BIOS, if required by the operating system. Examples of this requirement would be if you upgrade or downgrade the OS.

#### 3. Where does the UEFI BIOS reside?

The UEFI BIOS resides on a flash memory chip. A utility is required to write to the chip.

# 4. What kind of configuration data is stored on the DIMM Serial Presence Detect (SPD) memory module? How would this data be written?

The DIMM SPD memory contains information about the memory module, such as size, serial number, data width, speed/timing, voltage, and thermal information. This information is written by the module manufacturer and stored on an EEPROM. This EEPROM cannot be written to when the memory module is installed in a PC. Third-party tools do exist that can write to the EEPROM when the memory module is not installed in a PC. Various third-party tools are available to read SPD memory.

#### 5. What is meant by "Restore the nonvolatile memory found in Intel-based system boards"?

This message relates to clearing the Real Time Clock (RTC) CMOS memory that contains PC configuration data.

#### 6. How can the BIOS security be reset to factory defaults and data erased?

**IMPORTANT:** Resetting will result in the loss of information.

These steps will not reset Custom Secure Boot Keys. See question and answer 7 for information about resetting the keys.

- **a.** Turn on or restart the computer, and then press esc while the "Press the ESC key for Startup Menu" message is displayed at the bottom of the screen.
- b. Select Main, and then select Reset BIOS Security to Factory Default.
- c. Follow the on-screen instructions.
- d. Select Main, select Save Changes and Exit, and then follow the on-screen instructions.

#### 7. How can the Custom Secure Boot Keys be reset?

Secure Boot is a feature to ensure that only authenticated code can start on a platform. If you enabled Secure Boot and created Custom Secure Boot Keys, simply disabling Secure Boot will not clear the keys. You must also select to clear the Custom Secure Boot Keys. Use the same Secure Boot access procedure you used to create the Custom Secure Boot Keys, but make the selection to clear or delete all Secure Boot Keys.

- **a.** Turn on or restart the computer, and then press esc while the "Press the ESC key for Startup Menu" message is displayed at the bottom of the screen.
- **b.** Select the **Security** menu, select **Secure Boot Configuration**, and then follow the on-screen instructions.
- c. At the Secure Boot Configuration window, select Secure Boot, select Clear Secure Boot Keys, and then follow the on-screen instructions to continue.

# Using HP Sure Start (select models only)

Select computer models are configured with HP Sure Start, a technology that continuously monitors your computer's BIOS for attacks or corruption. If the BIOS becomes corrupted or is attacked, HP Sure Start restores the BIOS to its previously safe state, without user intervention. Those select computer models ship with HP Sure Start configured and enabled. HP Sure Start is configured and already enabled so that most users can use the HP Sure Start default configuration. The default configuration can be customized by advanced users.

To access the latest documentation on HP Sure Start, go to <u>http://www.hp.com/support</u>. Select **Find your product**, and then follow the on-screen instructions.

# **14 Power cord set requirements**

The wide-range input feature of the computer permits it to operate from any line voltage from 100 to 120 volts ac, or from 220 to 240 volts ac.

The 3-conductor power cord set included with the computer meets the requirements for use in the country or region where the equipment is purchased.

Power cord sets for use in other countries and regions must meet the requirements of the country or region where the computer is used.

# **Requirements for all countries**

The following requirements are applicable to all countries and regions:

- The length of the power cord set must be at least **1.5 m** (5.0 ft) and no more than **2.0 m** (6.5 ft).
- All power cord sets must be approved by an acceptable accredited agency responsible for evaluation in the country or region where the power cord set will be used.
- The power cord sets must have a minimum current capacity of 10 A and a nominal voltage rating of 125 or 250 V ac, as required by the power system of each country or region.
- The appliance coupler must meet the mechanical configuration of an EN 60 320/IEC 320 Standard Sheet C13 connector for mating with the appliance inlet on the back of the computer.

# **Requirements for specific countries and regions**

| Country/region                 | Accredited agency | Applicable note number |
|--------------------------------|-------------------|------------------------|
| Argentina                      | IRAM              | 1                      |
| Australia                      | SAA               | 1                      |
| Austria                        | OVE               | 1                      |
| Belgium                        | CEBEC             | 1                      |
| Brazil                         | ABNT              | 1                      |
| Canada                         | CSA               | 2                      |
| Chile                          | IMQ               | 1                      |
| Denmark                        | DEMKO             | 1                      |
| Finland                        | FIMKO             | 1                      |
| France                         | UTE               | 1                      |
| Germany                        | VDE               | 1                      |
| India                          | ISI               | 1                      |
| Israel                         | SII               | 1                      |
| Italy                          | IMQ               | 1                      |
| Japan                          | SIL               | 3                      |
| The Netherlands                | KEMA              | 1                      |
| New Zealand                    | SANZ              | 1                      |
| Norway                         | NEMKO             | 1                      |
| The People's Republic of China | CCC               | 4                      |
| Saudi Arabia                   | SASO              | 7                      |
| Singapore                      | PSB               | 1                      |
| South Africa                   | SABS              | 1                      |
| South Korea                    | KTL               | 5                      |
| Sweden                         | SEMKO             | 1                      |
| Switzerland                    | SEV               | 1                      |
| Taiwan                         | BSMI              | 6                      |
| Thailand                       | TISI              | 1                      |
| The United Kingdom             | ASTA              | 1                      |
| The United States              | UL                | 2                      |
|                                |                   |                        |

1. The flexible cord must be Type H05VV-F, 3-conductor, 0.75mm<sup>2</sup> conductor size. Power cord set fittings (appliance coupler and wall plug) must bear the certification mark of the agency responsible for evaluation in the country or region where it will be used.

The flexible cord must be Type SVT/SJT or equivalent, No. 18 AWG, 3-conductor. The wall plug must be a two-pole grounding type with a NEMA 5-15P (15 A, 125 V ac) or NEMA 6-15P (15 A, 250 V ac) configuration. CSA or C-UL mark. UL file number must be on each element.

| Cou | ntry/region                                                                   | Accredited agency                                                                                                    | Applicable note number                                                                             |
|-----|-------------------------------------------------------------------------------|----------------------------------------------------------------------------------------------------|----------------------------------------------------------------------------------------------------|
| 3.  | Dentori Law. The flexible cord must be                                        | and wall plug must bear a "T" mark and regist<br>e Type VCTF, 3-conductor, 0.75mm² or 1.25n<br>nese Industrial Standard C8303 (7 A, 125 V ac | 1 5                                                                                                |
| 4.  | The flexible cord must be Type RVV, 3 plug) must bear the CCC certification r | B-conductor, 0.75mm <sup>2</sup> conductor size. Power mark.                                                                                 | cord set fittings (appliance coupler and wall                                                      |
| 5.  | The flexible cord must be Type H05VV element. Corset approval number and      | 5                                                                                                    | individual approval number must be on each                                                         |
| 6.  | The flexible cord must be Type HVCTF<br>must bear the BSMI certification mark |                                                                                                    | fittings (appliance coupler, cable, and wall plug)                                                 |
| 7.  | -                                                                             |                                                                                                    | A 5-15P (15 A, 125 V ac), with UL and CSA or C-<br>conductor size, with plug BS 1363/A with BSI or |

# **15 Recycling**

When a non-rechargeable or rechargeable battery has reached the end of its useful life, do not dispose of the battery in general household waste. Follow the local laws and regulations in your area for battery disposal.

HP encourages customers to recycle used electronic hardware, HP original print cartridges, and rechargeable batteries. For more information about recycling programs, see the HP Web site at <a href="http://www.hp.com/recycle">http://www.hp.com/recycle</a>.

# Index

# A

AC adapter and battery 15 action keys 20 identifying 19 airplane mode key 20 antenna illustrated 32 antennas removing 71 audio, product description 4, 7, 10 audio-out (headphone)/audio-in (microphone) jack, identifying 15

## B

backups 81,87 battery illustrated 27 removing 38 battery cover, identifying 21 battery lock, identifying 21 battery release latch 21 BIOS determining version 77, 79 downloading an update 77, 80 starting the Setup Utility 79 updating 77,79 Bluetooth label 22 boot order changing 85, 91 bottom 22 bottom cover illustrated 26 removing 42 spare part numbers 42 buttons left TouchPad 16 optical drive eject 14 power 18 right TouchPad 16

## C

cables, service considerations 33 caps lock light, identifying 17 chipset, product description 1, 6, 9 components for the HP Notebook 15 computer model bottom 21 display 13 left side 15 right side 14 top 16 computer major components, illustrated 23 computer specifications 95 connector, power 15 connectors, service considerations 33

D

deleted files restoring 84 display assembly illustrated 24 removing 66 display assembly subcomponents illustrated 31 removing 66 display bezel illustrated 31 removing 68 display cable illustrated 31 removing 70 display enclosure illustrated 32 removing 71 display panel illustrated 31,66 product description 2, 6, 9 removing 69, 70 display specifications 96 drive light 14 DVD±RW SuperMulti DL Drive specifications 99

#### E

electrostatic discharge 34 equipment guidelines 36 esc key, identifying 19 Ethernet, product description 4, 7, 10 external media cards 4, 7, 10

## F

fan illustrated 26 removing 60 fn key, identifying 19

## G

graphics, product description 1, 6, 9 grounding guidelines 34 guidelines equipment 36 grounding 34 packaging 35 transporting 35 workstation 35

## H

hard drive illustrated 26, 28 precautions 34 product description 3, 6, 9 removing 50 specifications 96, 97 hard drive board illustrated 26 hard drive brackets illustrated 29 removing 51 hard drive connector removing 51 hard drive connector and cable removing 51 HDMI port identifying 15 heat sink assembly illustrated 25 removing 25, 57 hinges illustrated 31 removing 69,70

HP PC Hardware Diagnostics (UEFI) using 93 HP Recovery Manager 84 correcting boot problems 91 starting 90 HP Recovery media creating 87 recovery 90 HP Recovery partition recovery 90 removing 91 HP Sure Start 108

## 

integrated numeric keypad, identifying 19 internal card product description 4, 7, 10 internal microphone, identifying 13

# J

jacks audio-out (headphone)/audio-in (microphone) 15 network 15 RJ-45 (network) 15

## K

keyboard illustrated 24 product description 5, 8, 11 keys action 19 airplane mode 20 esc 19 fn 19 Windows 19

## L

labels Bluetooth 22 regulatory 22 serial number 22 service 22 wireless certification 22 WLAN 22 latch, battery release 21 lights AC adapter and battery light 15 caps lock 17 drive 14 mute 17 power 14 RJ-45 (network) status 15

#### Μ

M.2 solid-state drive specifications 98 mass storage devices illustrated 28 precautions 34 memory nonvolatile 101 volatile 101 memory card reader, identifying 14 memory card, identifying 14 memory module illustrated 25 product description 2, 6, 9 removing 46 microphone 3, 7, 10 minimized image recovery 90 minimized image, creating 89 model name 1, 6, 9 mute light, identifying 17

#### Ν

network jack, identifying 15 nonvolatile memory 101

## 0

operating system 5, 8, 11 optical drive illustrated 27, 28 precautions 34 product description 3, 7, 9 removing 39 specifications 99 optical drive board illustrated 26, 48 removing 48 optical drive eject button, identifying 14 optical drive rear bracket removing 40 optical drive, identifying 14 original system recovery 84, 89

## P

packaging guidelines 35 plastic parts, service considerations 33 pointing device 5, 8, 11 Dorts HDMI 15 product description 4, 7, 10 USB 2.0 14.15 USB 3.0 15 power button board illustrated 24 removing 74 power button, identifying 18 power connector cable illustrated 26 removing 73 power connector, identifying 15 power cord requirements for all countries 109 requirements for specific countries and regions 110 set requirements 109 spare part numbers 30 power lights, identifying 14 power requirements 5, 8, 11 processor product description 1, 6, 9 product description audio 4,7,10 chipset 1, 6, 9 display panel 2, 6, 9 Ethernet 4, 7, 10 external media cards 4, 7, 10 graphics 1, 6, 9 hard drive 3, 6, 9 internal card 4, 7, 10 keyboard 5, 8, 11 memory module 2, 6, 9 microphone 3, 7, 10 operating system 5, 8, 11 optical drive 3, 7, 9 pointing device 5, 8, 11 ports 4, 7, 10 power requirements 5, 8, 11 processor 1, 6, 9 product name 1, 6, 9 security 5, 8, 11 serviceability 5, 8, 11 video 3, 7, 10 wireless 4, 7, 10 product name 1, 6, 9

product name and number, computer 22

#### R

recover options 89 recovering from the recovery discs 85 recovering the original system 84 recovery 84 discs 88.90 HP Recovery Manager 84, 89 media 90 starting 90 supported discs 88 system 89 USB flash drive 90 using HP Recovery media 88 recovery discs 81 recovery media 81 creating 87 creating using HP Recovery Manager 88 recovery partition removing 91 recovery, system 84 regulatory information regulatory label 22 wireless certification labels 22 removal/replacement preliminaries 33 procedures 37, 41 removing personal data from volatile system memory 101 restore points 82 restoring the original system creating recovery media 81 RJ-45 (network) jack. identifying 15 RJ-45 (network) status lights, identifying 15 **RTC** batterv illustrated 25 removing 53

#### S

security cable slot, identifying 14 security, product description 5, 8, 11 serial number 22 serial number, computer 22 service considerations cables 33 connectors 33 plastic parts 33 service labels, locating 22 serviceability, product description 5, 8, 11 slots memory card reader 14 security cable 14 solid-state drive illustrated 28 removal 55 spare part number 26, 28, 55 solid-state drive board illustrated 26.56 removing 56 speakers identifying 21 illustrated 24 removing 49 specifications computer 95 display 96 DVD±RW SuperMulti DL Drive 99 hard drive 96, 97 M.2 solid-state drive 98 optical drive 99 supported discs 81 supported discs, recovery 88 system board removing 63 spare part number 24, 63 system memory, removing personal data from volatile 101 system recovery 84, 89 system restore point creating 88 system restore point, creating 87 system restore points 82 creating 82

## T

tools required 33 top cover/keyboard removing 75 TouchPad buttons 16 TouchPad button board removing 62 spare part number 24, 62 TouchPad zone, identifying 16 transporting guidelines 35 traveling with the computer 22

#### U

USB 2.0 port, identifying 14, 15 USB 3.0 port, identifying 15 USB board removing 54 spare part number 26

#### V

vents, identifying 15 video, product description 3, 7, 10

## W

webcam identifying 13 webcam light, identifying 13 webcam/microphone cable illustrated 31 removing 69, 70 webcam/microphone module illustrated 32 removina 68 Windows system restore point 87, 88 Windows Backup and Restore restoring files 84 Windows key, identifying 19 Windows tools using 88 wireless antenna illustrated 32 wireless antennas removing 71 wireless certification label 22 wireless, product description 4, 7, 10 WLAN antennas, identifying 13 WLAN device 22 WLAN label 22 WLAN module illustrated 25 removing 44 workstation guidelines 35